Felhasználói útmutató

© Copyright 2012, 2013 Hewlett-Packard Development Company, L.P.

A Bluetooth jelölés a jogtulajdonos védjegye, amelyet a Hewlett-Packard Company licencmegállapodás keretében használ. Az Intel az Intel Corporation bejegyzett védjegye az Egyesült Államokban és más országokban. A Microsoft és a Windows a Microsoft Corporation Amerikai Egyesült Államokban bejegyzett védjegye. Az SD embléma az embléma tulajdonosának védjegye.

Az itt szereplő információ előzetes értesítés nélkül változhat. A HP termékeire és szolgáltatásaira vonatkozó kizárólagos jótállás az adott termékhez, illetve szolgáltatáshoz mellékelt, korlátozott jótállásról szóló nyilatkozatban vállalt jótállás. A dokumentumban ismertetettek nem jelentenek semmiféle további jótállást. A HP nem vállal felelősséget az itt található esetleges technikai vagy szerkesztési hibákért és mulasztásokért.

Második kiadás: 2013. április

Első kiadás: 2012. szeptember

A dokumentum cikkszáma: 697142-212

#### **A termékkel kapcsolatos tájékoztatás**

Ez az útmutató olyan funkciókat ír le, amelyek a legtöbb típuson megtalálhatók. Előfordulhat, hogy egyes funkciók az Ön számítógépén nem érhetők el.

#### **Szoftverhasználati feltételek**

A számítógépen előre telepített szoftverek telepítésével, másolásával, letöltésével vagy bármilyen egyéb módon való használatával Ön elfogadja a HP végfelhasználói licencszerződés feltételeit. Ha nem fogadja el ezeket a licencfeltételeket, az egyedüli megoldás, hogy 14 napon belül a teljes, kibontatlan terméket (hardvert és szoftvert) visszaküldi pénz-visszatérítés ellenében, ha ezt a vásárlási helyen érvényes pénzvisszatérítési szabályok lehetővé teszik.

További információért, illetve a számítógép teljes árának visszatérítésével kapcsolatban forduljon az árusító helyhez (a kereskedőhöz).

### **Biztonsági figyelmeztetés**

**FIGYELEM!** A számítógép túlmelegedése vagy egyéb hőhatás miatt bekövetkező károk veszélyének csökkentése érdekében ne helyezze a számítógépet az ölébe, és ne takarja el a szellőzőnyílásokat. A számítógépet csak kemény, lapos felületen használja. Ügyeljen rá, hogy sem valamilyen szilárd tárgy, például a készülék mellett lévő nyomtató, sem puha tárgy, például párna, szőnyeg vagy ruha ne akadályozza a légáramlást. Ne hagyja továbbá, hogy a váltóáramú tápegység működés közben a bőréhez vagy más puha felülethez, például párnához, szőnyeghez vagy ruhához érjen. A számítógép és a váltakozó áramú tápegység eleget tesz az érinthető felületek hőmérsékletére vonatkozó, IEC 60950 jelzésű nemzetközi szabványban rögzített előírásoknak.

# Tartalomjegyzék

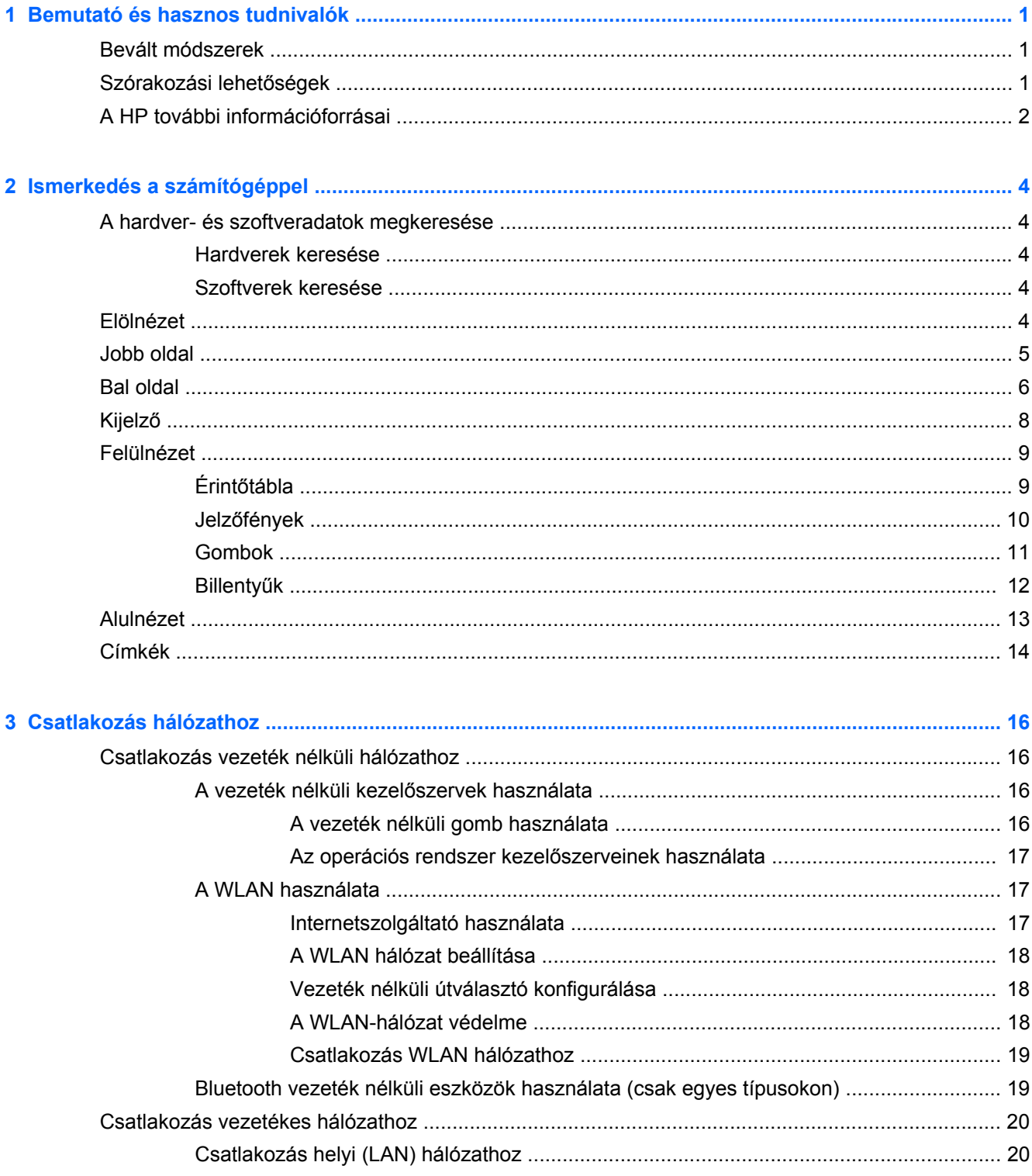

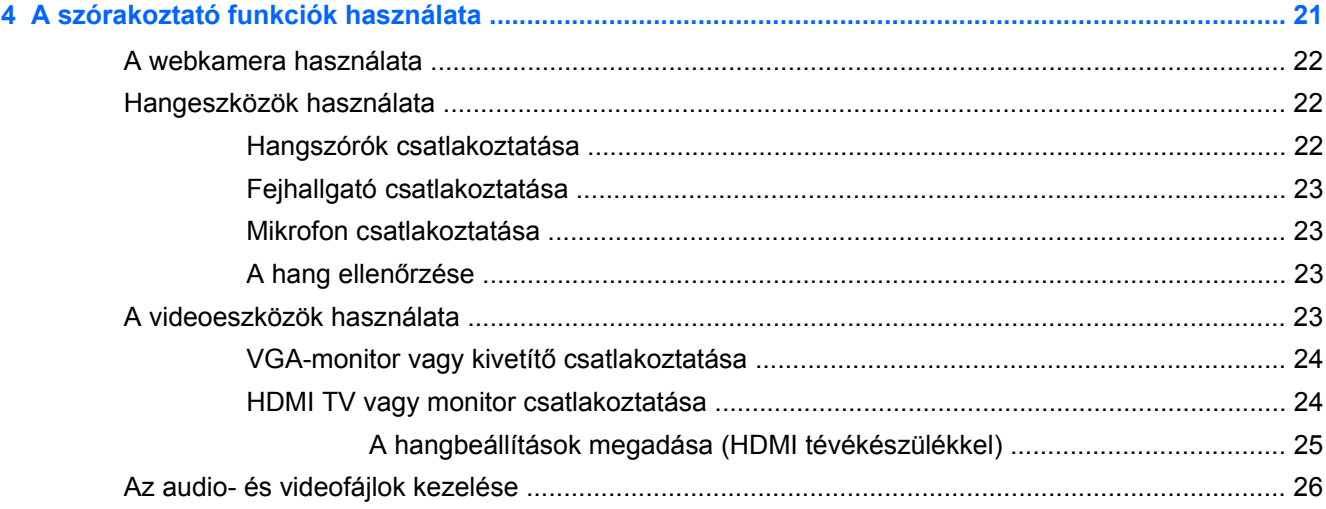

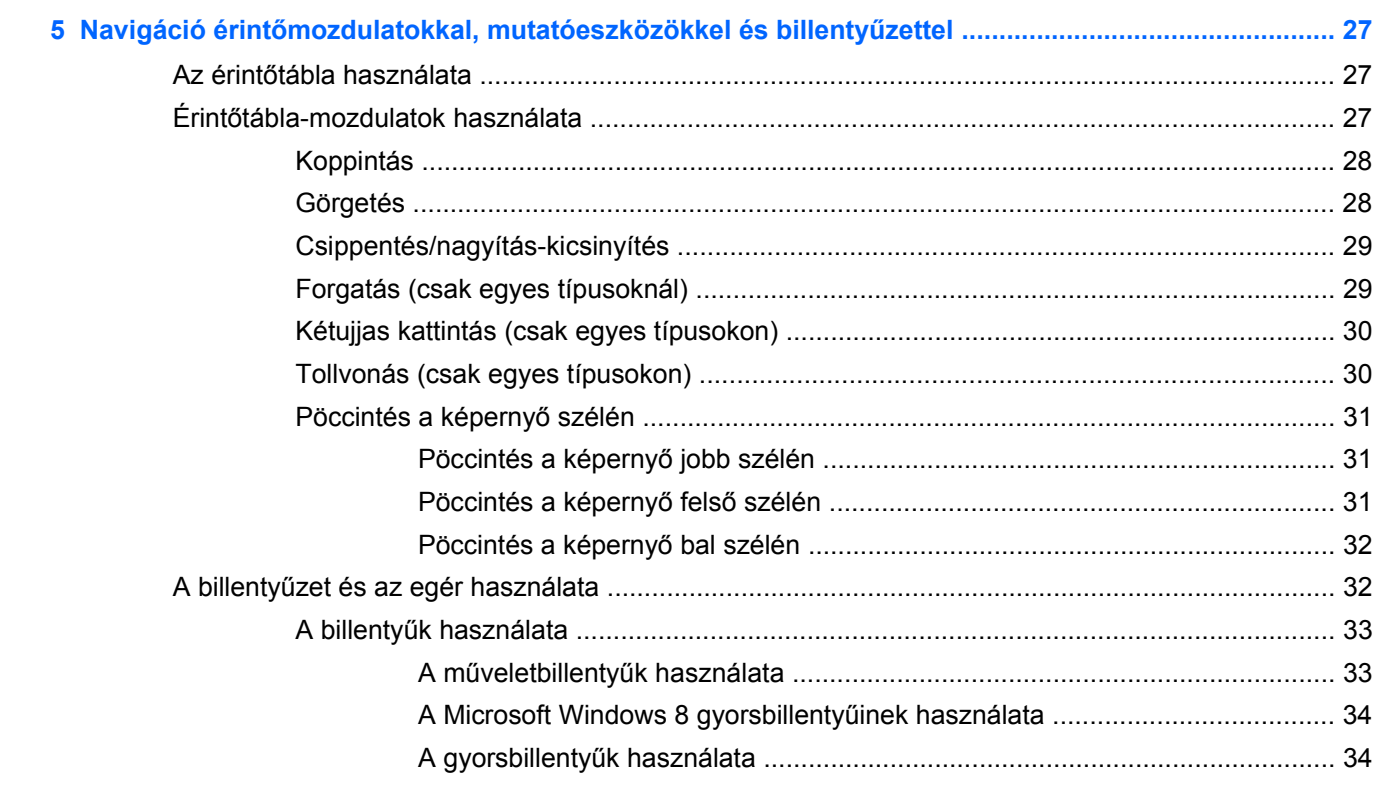

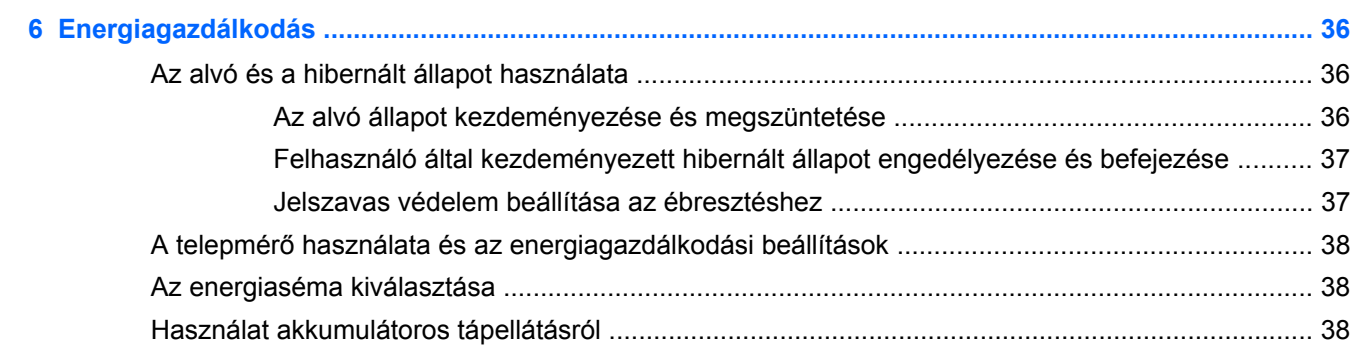

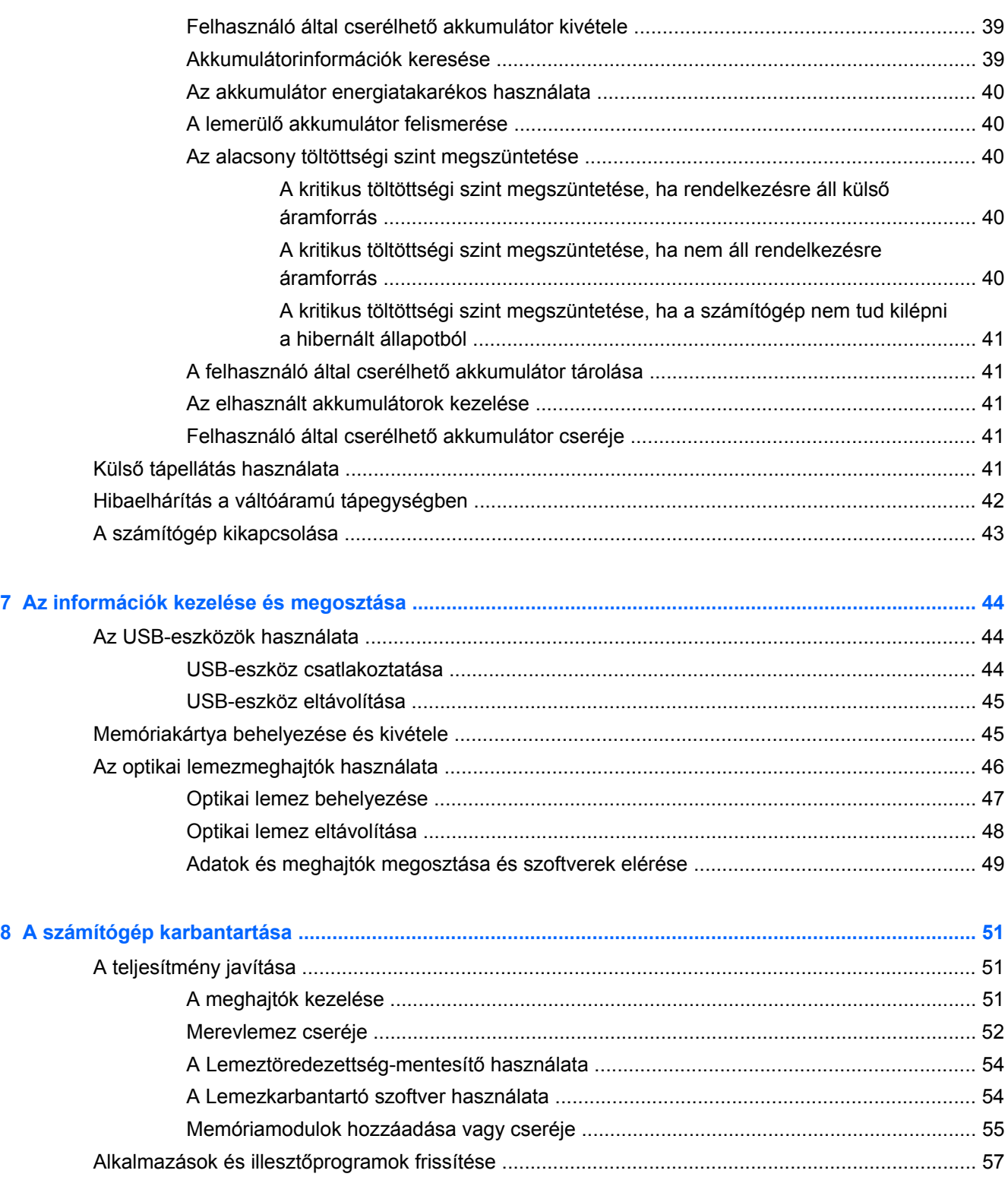

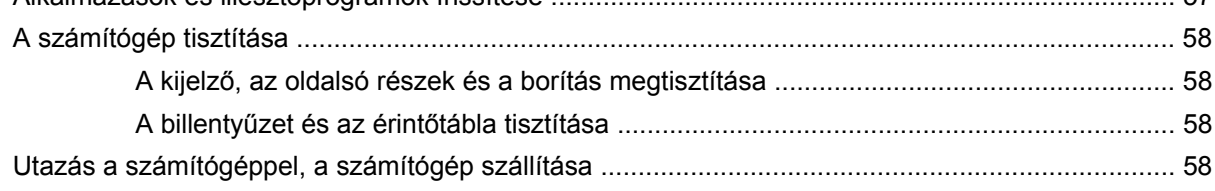

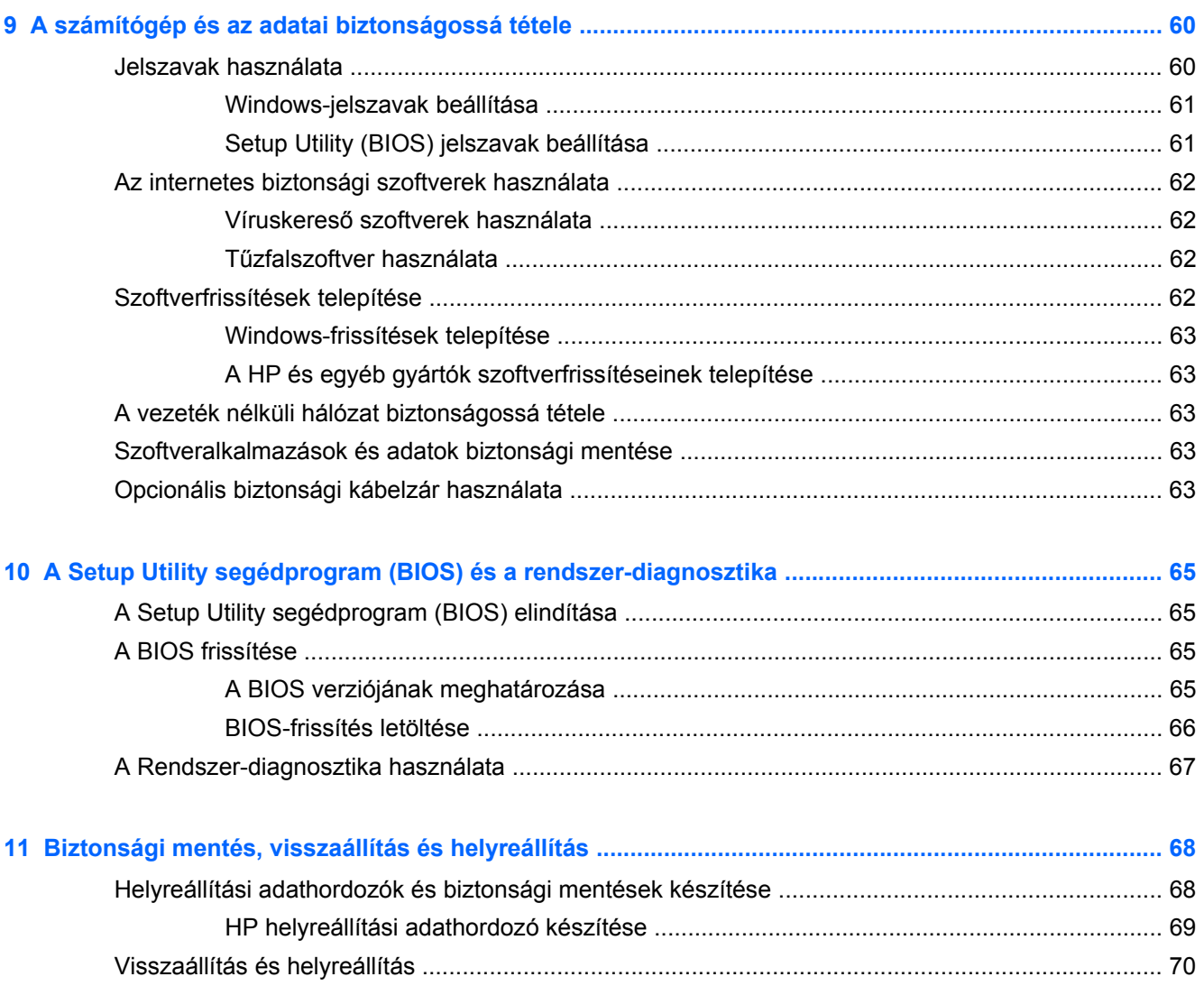

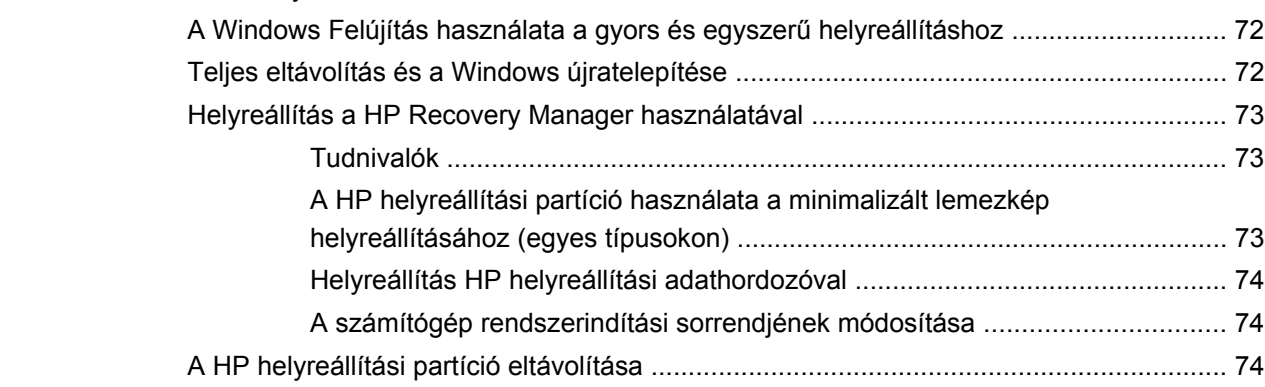

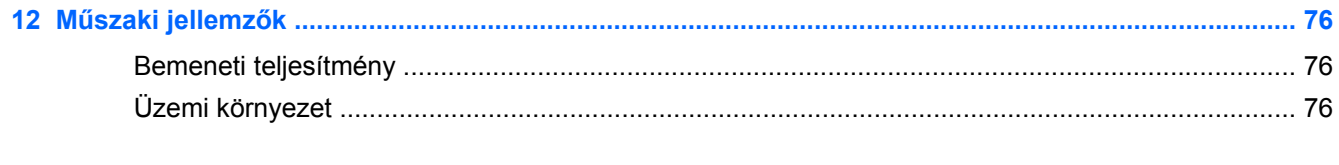

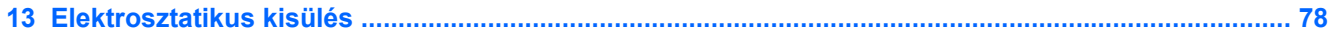

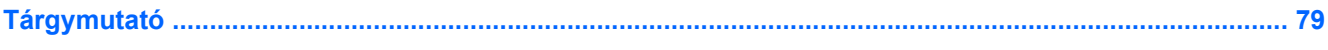

# <span id="page-10-0"></span>**1 Bemutató és hasznos tudnivalók**

Ez a számítógép nagy teljesítményű eszköz, amely munkára és szórakozásra egyaránt kiválóan alkalmas. Ha optimálisan ki szeretné használni a számítógépben rejlő lehetőségeket, ismerkedjen meg az üzembe helyezés után alkalmazható bevált módszerekkel, a számítógép szórakoztató funkcióival és a HP további információforrásainak elérhetőségével.

### **Bevált módszerek**

Hogy a lehető legtöbbet hozhassa ki kiváló beruházásából, a következő lépések elvégzését javasoljuk a számítógép üzembe helyezése és regisztrációja után:

● Szánjon rá egy percet, hogy végigböngéssze a *Windows 8 alapismeretek* útmutatót, melyben felfedezheti új Windows® rendszerének funkcióit.

**TIPP:** Ha gyorsan vissza szeretne térni a számítógép kezdőképernyőjére egy megnyitott

alkalmazásból vagy az asztalról, nyomja meg a billentyűzet **Windows** billentyűjét . A

Windows billentyű újbóli megnyomásával visszatérhet az előző képernyőre.

- Ha még nem tette meg, csatlakozzon egy vezetékes vagy vezeték nélküli hálózathoz. Részletes tájékoztatás: [Csatlakozás hálózathoz,](#page-25-0) 16. oldal.
- Ismerkedjen meg a számítógép hardvereivel és szoftvereivel. Erről itt talál tájékoztatást: [Ismerkedés a számítógéppel,](#page-13-0) 4. oldal és [A szórakoztató funkciók használata,](#page-30-0) 21. oldal.
- Frissítse a víruskereső szoftvert, vagy vásároljon ilyet. További információk: [Víruskeres](#page-71-0)ő [szoftverek használata,](#page-71-0) 62. oldal.
- Készítsen biztonsági másolatot a merevlemezről helyreállító lemezek vagy helyreállító flash meghajtó létrehozásával. Lásd: [Biztonsági mentés, visszaállítás és helyreállítás,](#page-77-0) 68. oldal.

## **Szórakozási lehetőségek**

- Azt már tudja, hogy nézhet YouTube-videókat a számítógépen. De azt is tudja, hogy tévékészülékhez is csatlakoztathatja a számítógépet, és a tévéképernyőn nézheti meg a videókat? További információ itt olvasható: [HDMI TV vagy monitor csatlakoztatása,](#page-33-0) 24. oldal.
- Azt már tudja, hogy hallgathat zenét a számítógépen. De azt is tudja, hogy élő rádióműsorokat is hallgathat folyamatos átvitellel, és így a világ minden tájáról hallgathat zenés vagy beszélgetős műsorokat? Lásd: [Hangeszközök használata,](#page-31-0) 22. oldal.
- Azt már tudja, hogy a Microsoft alkalmazásaival hatásos bemutatókat készíthet. De azt is tudja, hogy kivetítőt is csatlakoztathat a számítógéphez, hogy egy csoporttal is megoszthassa gondolatait? Lásd: [VGA-monitor vagy kivetít](#page-33-0)ő csatlakoztatása, 24. oldal.

# <span id="page-11-0"></span>**A HP további információforrásai**

Már használta a *Telepítési útmutatót*, hiszen ennek alapján kapcsolta be a számítógépet, és kereste meg ezt az útmutatót. Az alábbi táblázatból megtudhatja, hol találhatók többek között a termékkel kapcsolatos részletek és útmutatók.

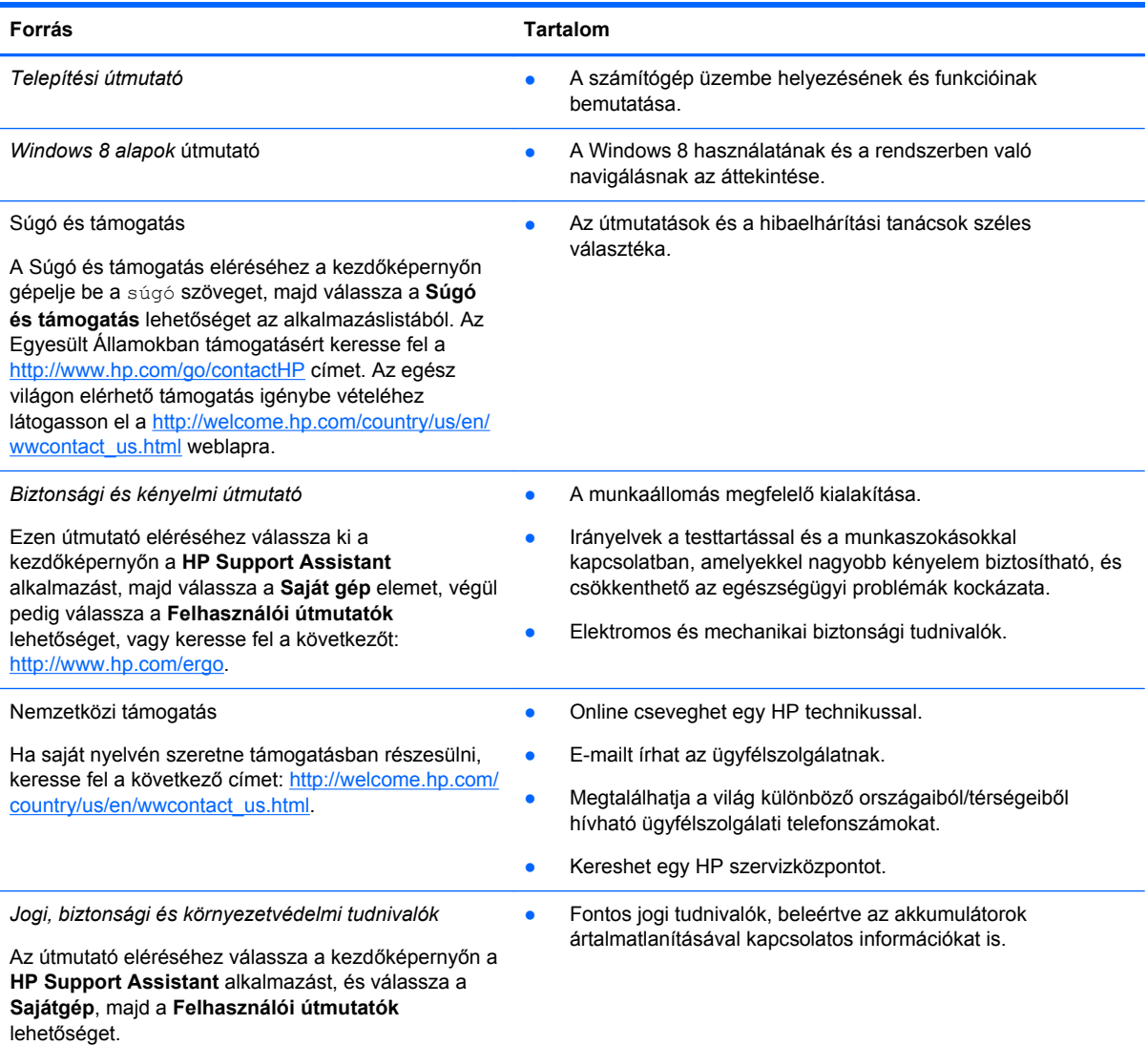

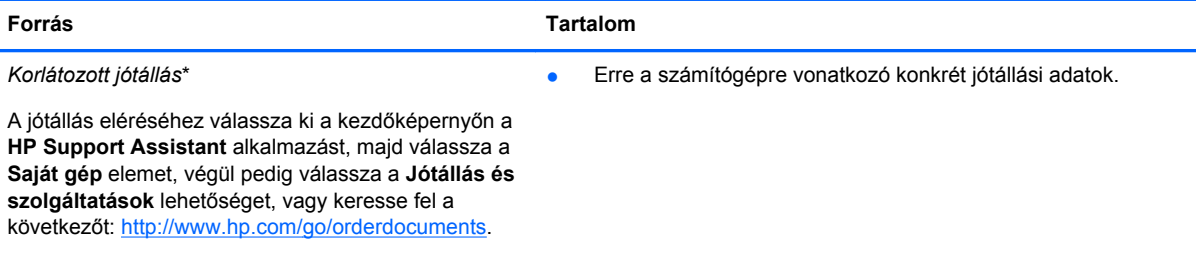

\*A terméknek megfelelő HP korlátozott jótállást a felhasználói útmutatókkal együtt a számítógépén és/vagy a dobozban elhelyezett CD-/DVD-lemezen találja. Egyes országokban/térségekben a HP a korlátozott jótállás nyomtatott példányát is mellékelheti. Azokban az országokban/térségekben, ahol a jótállás nyomtatott formában nem áll rendelkezésre, a nyomtatott verziót a<http://www.hp.com/go/orderdocuments> webhelyen igényelheti, vagy írásban is kérheti az alábbi címen:

- **Észak-Amerika**: Hewlett-Packard, MS POD, 11311 Chinden Blvd., Boise, ID 83714, USA
- **Európa, a Közel-Kelet és Afrika**: Hewlett-Packard, POD, Via G. Di Vittorio, 9, 20063, Cernusco s/Naviglio (MI), Italy
- **Ázsia csendes-óceáni térsége**: Hewlett-Packard, POD, P.O. Box 200, Alexandra Post Office, Singapore 911507

Ha szüksége van a jótállás nyomtatott másolatára, adja meg a termék alkatrészszámát, a jótállási időt (amelyet a szervizcímkén talál), a nevét és a postacímét.

**FONTOS:** NE küldje vissza a HP terméket a fenti címekre. Az Egyesült Államokban támogatásért keresse fel a <http://www.hp.com/go/contactHP> címet. Az egész világon elérhető támogatás igénybe vételéhez látogasson el a [http://welcome.hp.com/country/us/en/wwcontact\\_us.html](http://welcome.hp.com/country/us/en/wwcontact_us.html) weblapra.

# <span id="page-13-0"></span>**2 Ismerkedés a számítógéppel**

# **A hardver- és szoftveradatok megkeresése**

### **Hardverek keresése**

A számítógépben található hardverek megjelenítése:

- **1.** A kezdőképernyőn gépelje be: vezérlő, majd válassza a **Vezérlőpult** lehetőséget.
- **2.** Válassza a **Rendszer és biztonság** elemet, majd a Rendszer területen kattintson az **Eszközkezelő** elemre.

Megjelenik a számítógépben lévő összes telepített eszközt tartalmazó lista.

### **Szoftverek keresése**

● A számítógépére telepített szoftverrel kapcsolatos információk megtekintéséhez a kezdőképernyőn kattintson jobb gombbal, vagy húzza lefelé az ujját az érintőtáblán az alkalmazássáv megjelenítéséhez, majd kattintson a **Minden alkalmazás** ikonra.

# **Elölnézet**

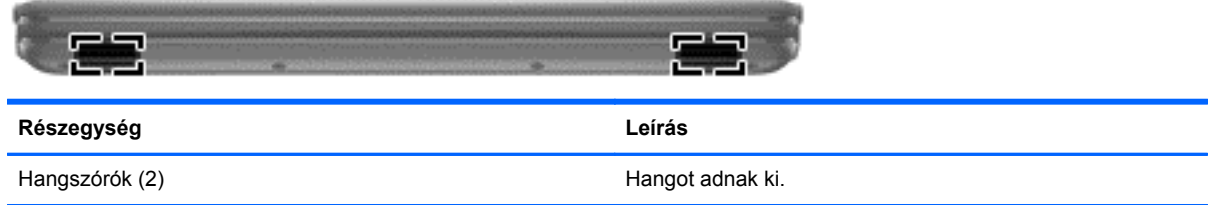

# <span id="page-14-0"></span>**Jobb oldal**

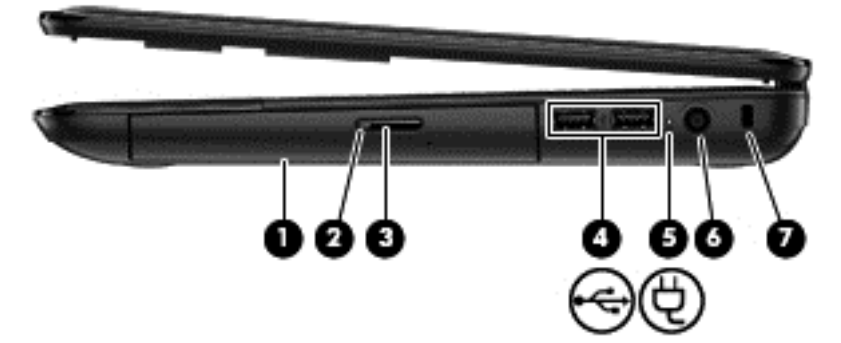

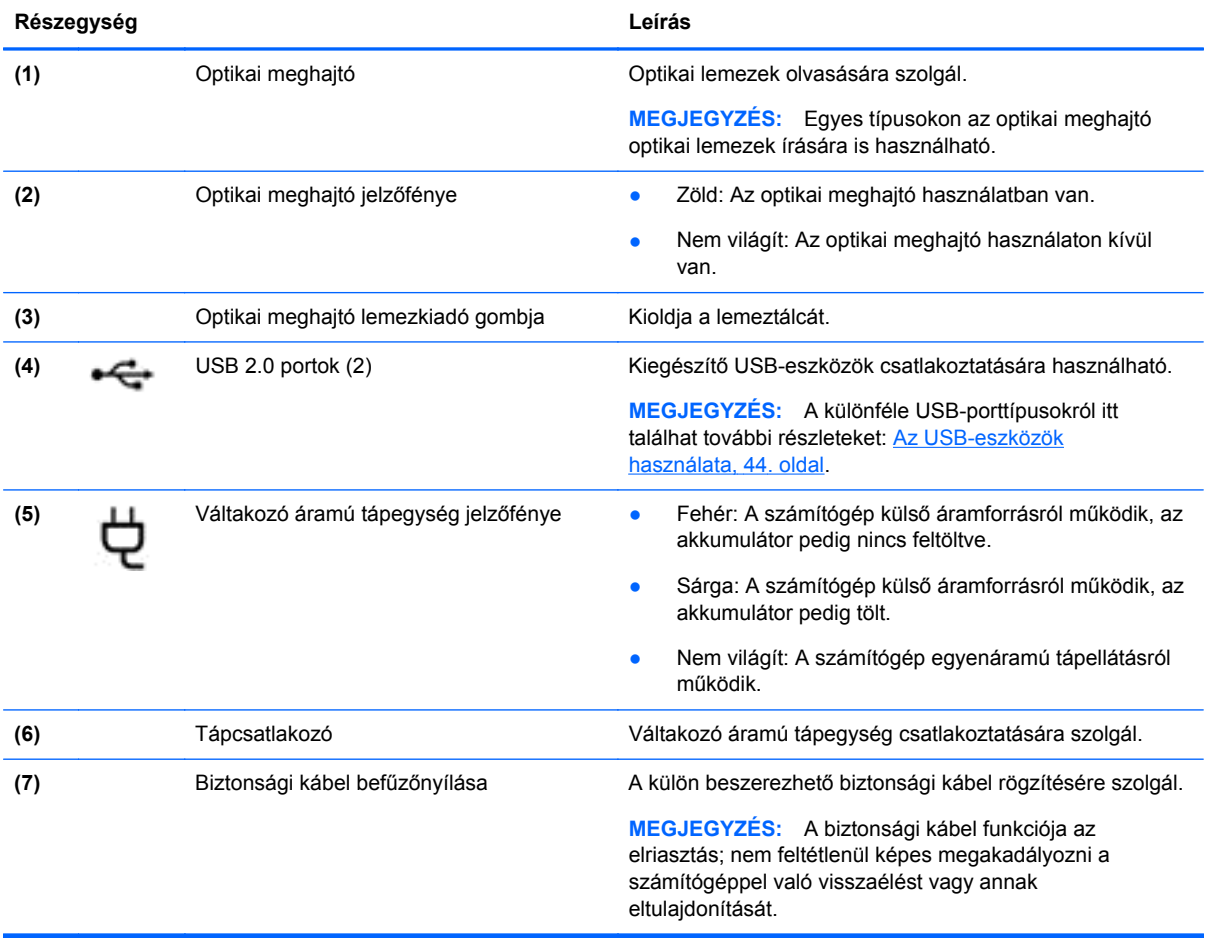

# <span id="page-15-0"></span>**Bal oldal**

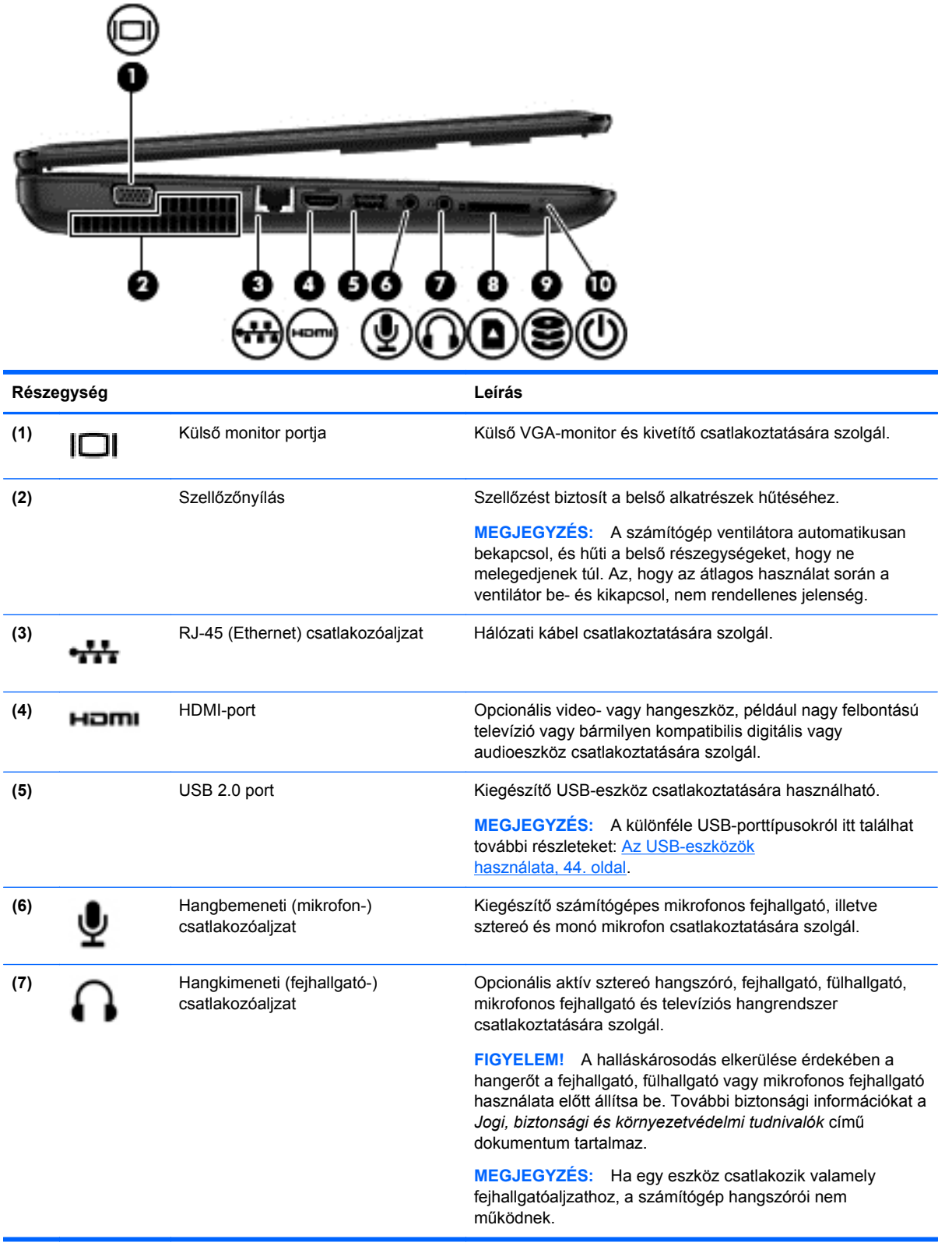

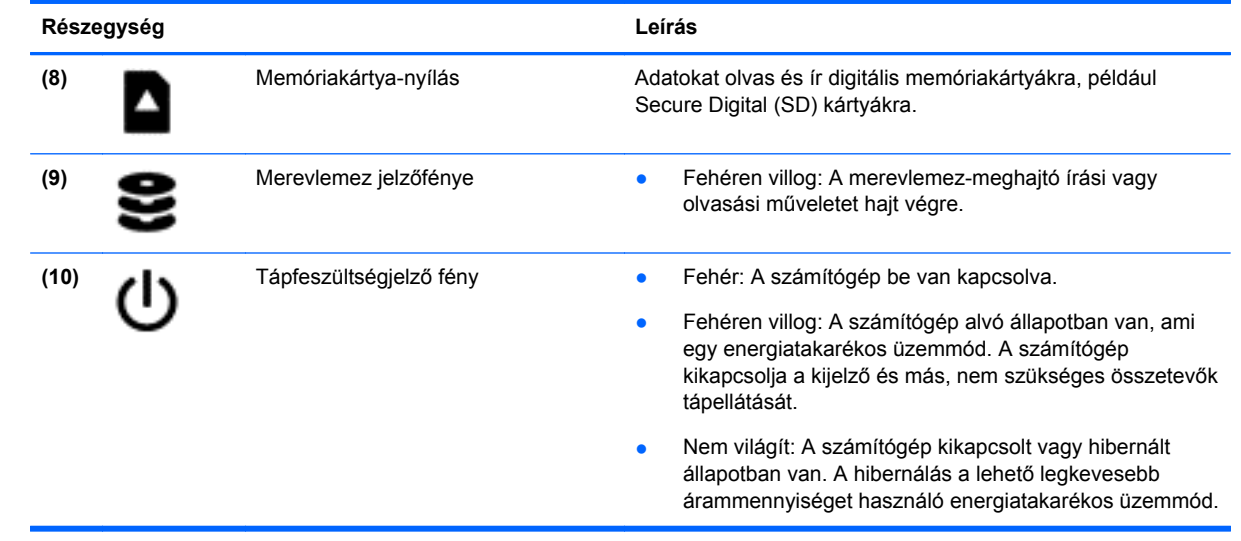

# <span id="page-17-0"></span>**Kijelző**

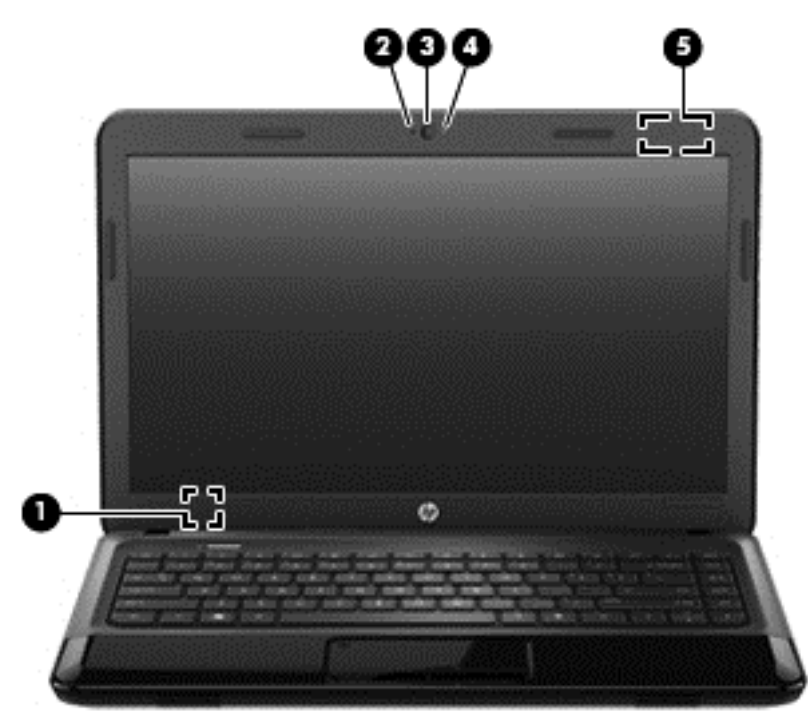

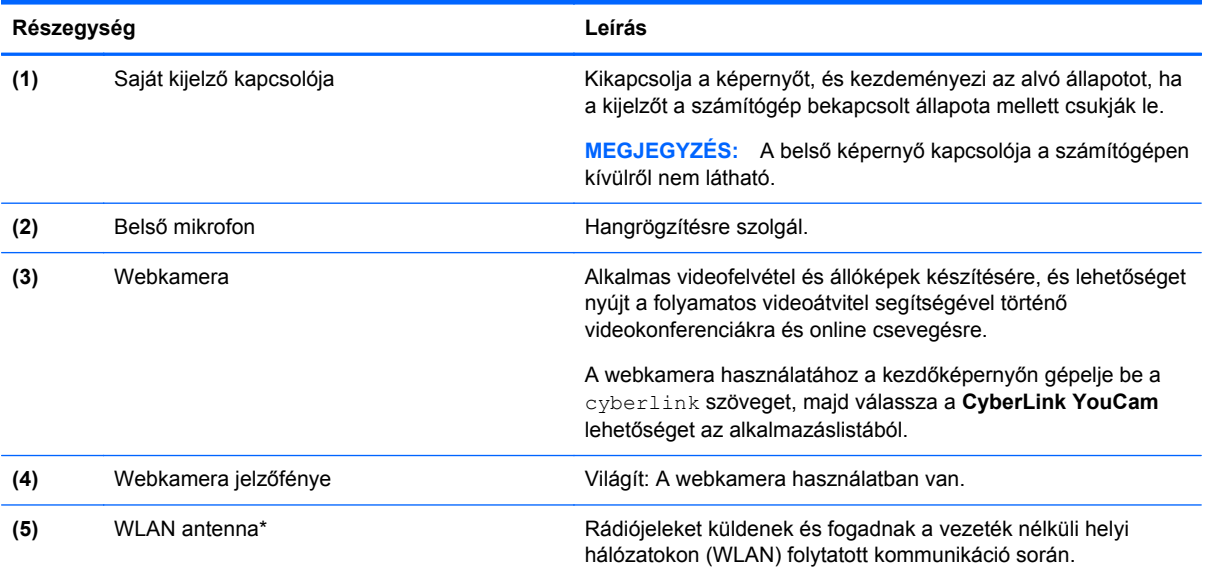

\*Ez az antenna a számítógépen belül található. Az optimális jelátvitel érdekében az antenna közvetlen környezetében ne legyenek a vételt zavaró tárgyak. A vezeték nélküli eszközök szabályozásával kapcsolatos tudnivalókért tekintse át a *Jogi, biztonsági és környezetvédelmi tudnivalók* című dokumentumban az Ön országára/térségére vonatkozó részt. Ezek a tudnivalók a Súgó és támogatás szolgáltatásból érhetők el. A Súgó és támogatás eléréséhez a kezdőképernyőn gépelje be a súgó szöveget, majd válassza a **Súgó és támogatás** lehetőséget az alkalmazáslistából.

# <span id="page-18-0"></span>**Felülnézet**

### **Érintőtábla**

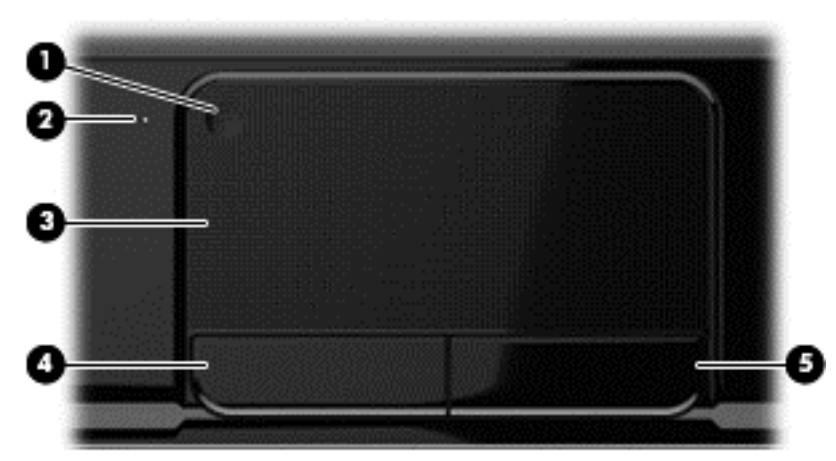

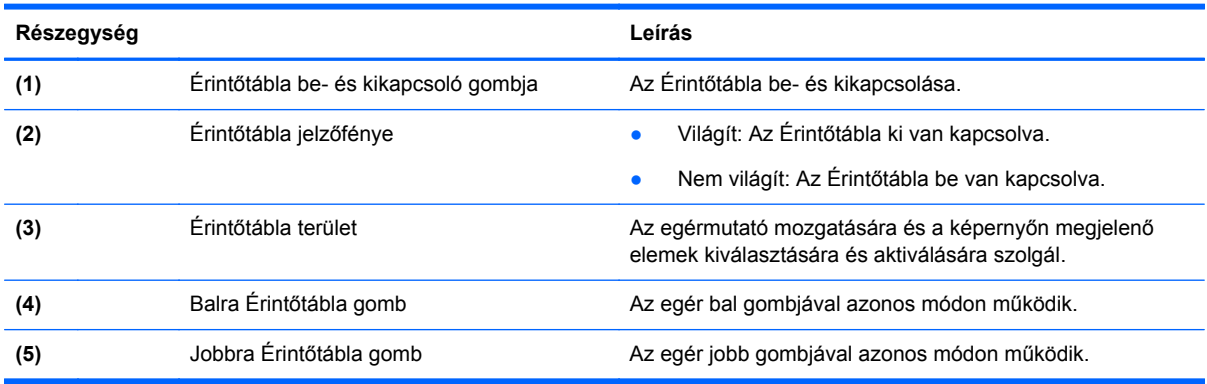

### <span id="page-19-0"></span>**Jelzőfények**

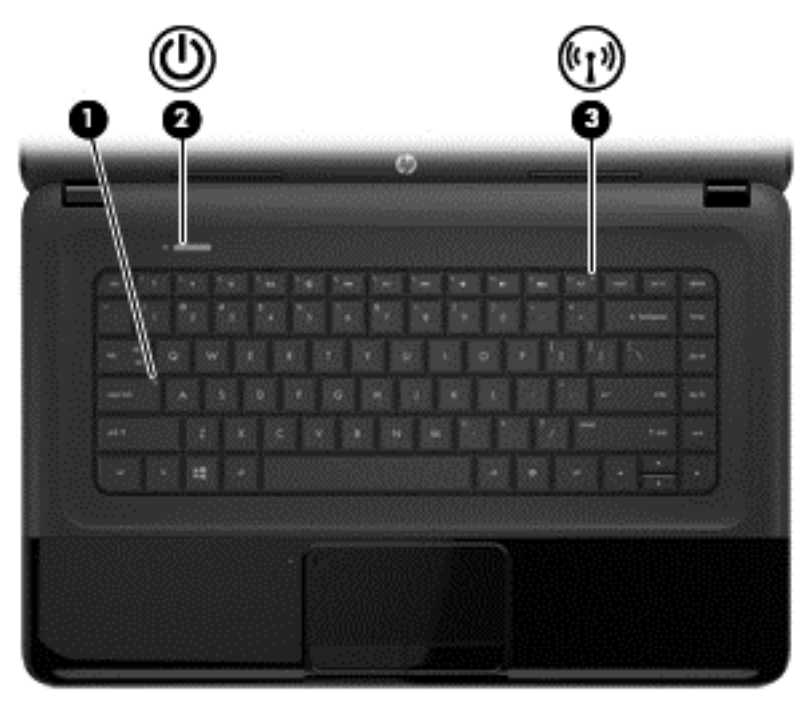

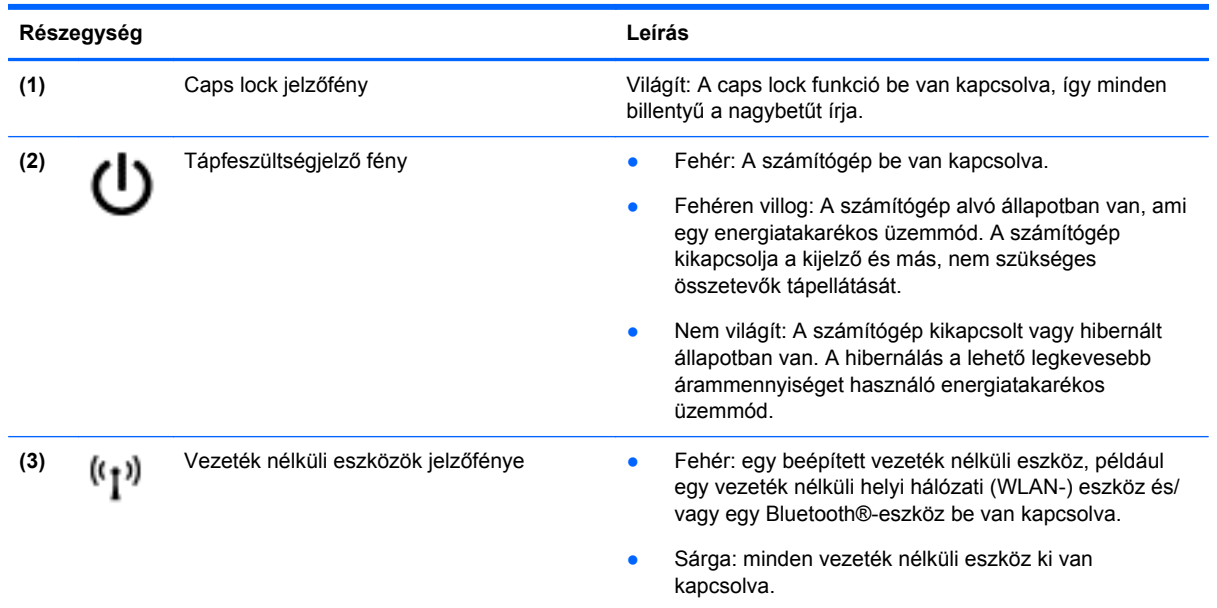

### <span id="page-20-0"></span>**Gombok**

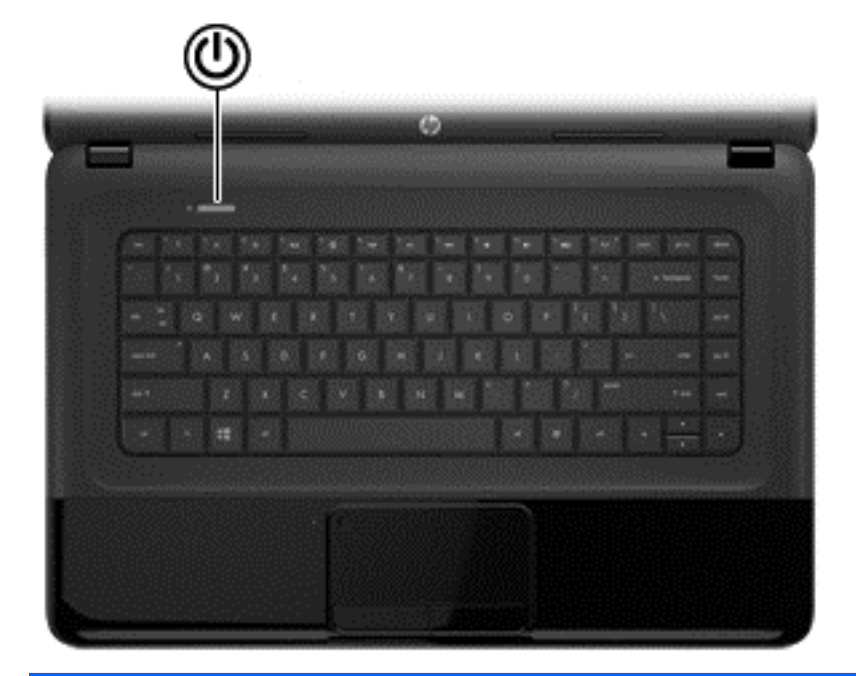

#### **Részegység Leírás**

- Tápkapcsoló gomb **bei a chair a chair a chair a chair** e Ha a számítógép ki van kapcsolva, ezzel a gombbal lehet bekapcsolni.
	- Ha a számítógép alvó állapotban van, a gomb rövid megnyomásával lehet kilépni az alvó állapotból.
	- Ha a számítógép hibernált állapotban van, a gomb rövid lenyomásával lehet kilépni a hibernált állapotból

**VIGYÁZAT!** A tápkapcsoló gomb hosszú lenyomása esetén a nem mentett információk elvesznek.

Ha a számítógép nem válaszol és a leállítási műveletei nem használhatók, a számítógép kikapcsolásához tartsa lenyomva a tápkapcsoló gombot legalább 5 másodpercig.

Az energiagazdálkodási beállításokról további információ:

- **1.** A kezdőképernyőn írja be az energiagazdálkodás szöveget.
- **2.** Kattintson a **Beállítások** lehetőségre, majd a megjelenő lehetőségek közül válassza az **Energiagazdálkodási lehetőségek** beállítást, vagy nézze meg ezt: [Energiagazdálkodás,](#page-45-0) 36. oldal.

### <span id="page-21-0"></span>**Billentyűk**

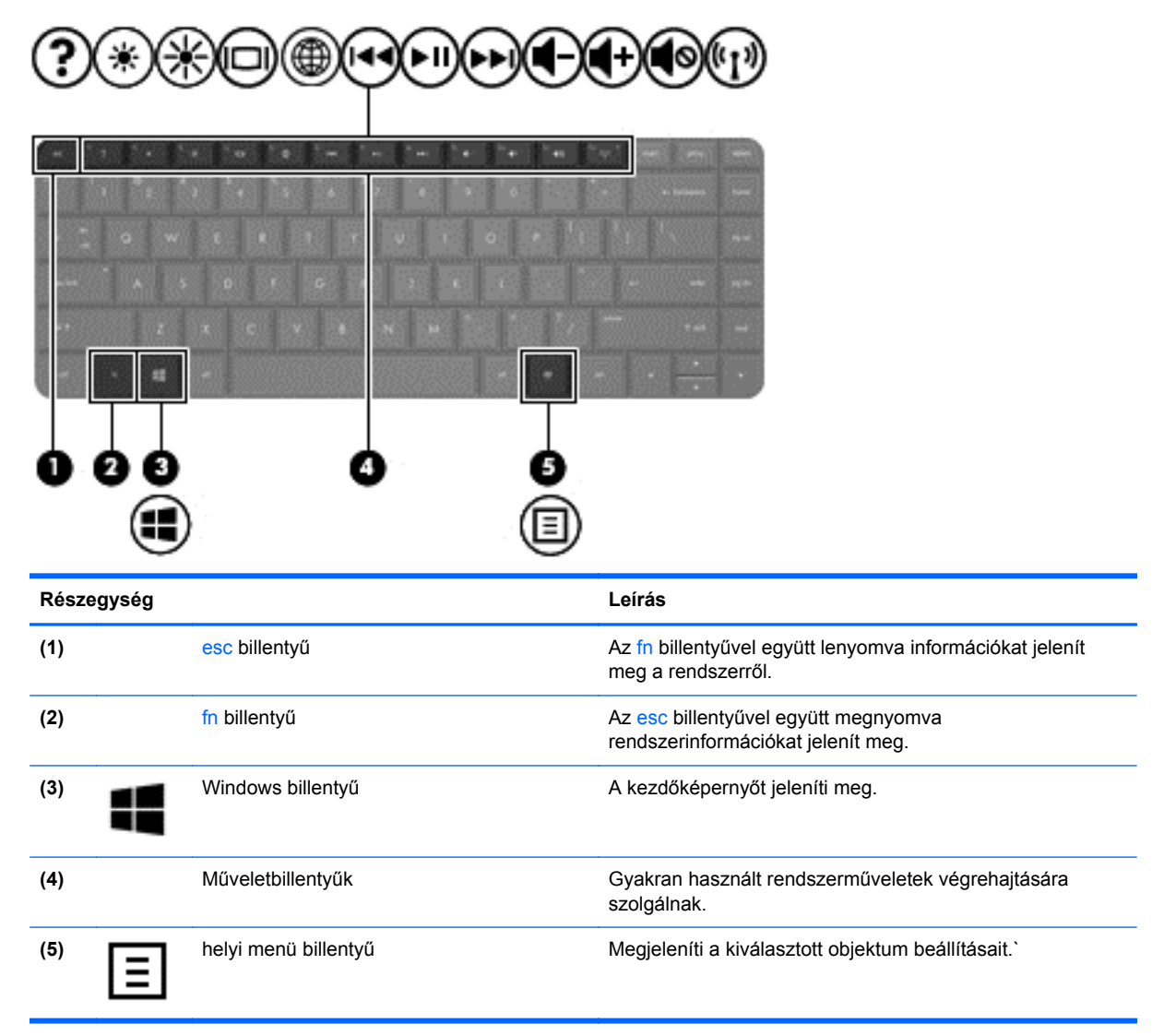

# <span id="page-22-0"></span>**Alulnézet**

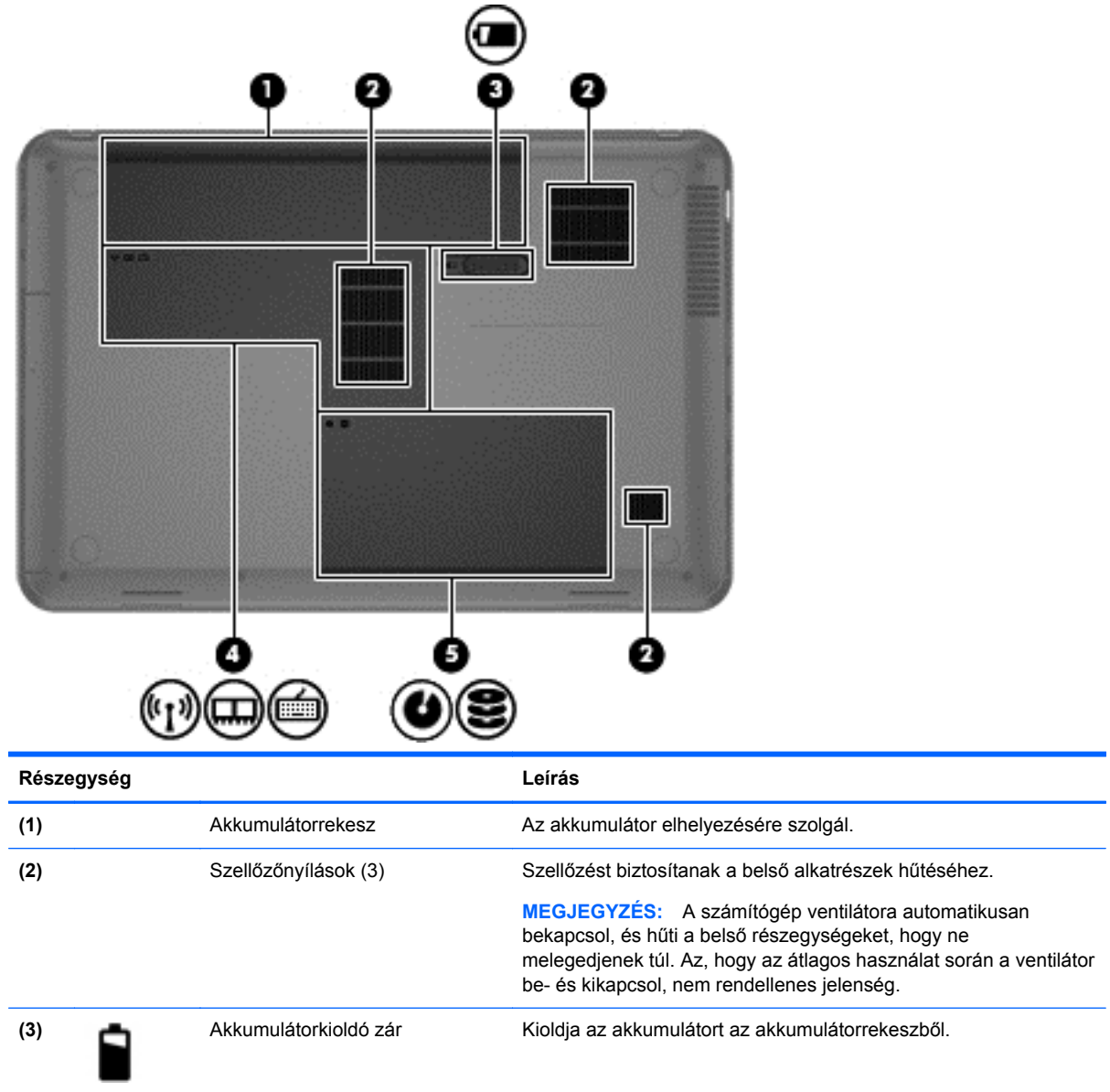

<span id="page-23-0"></span>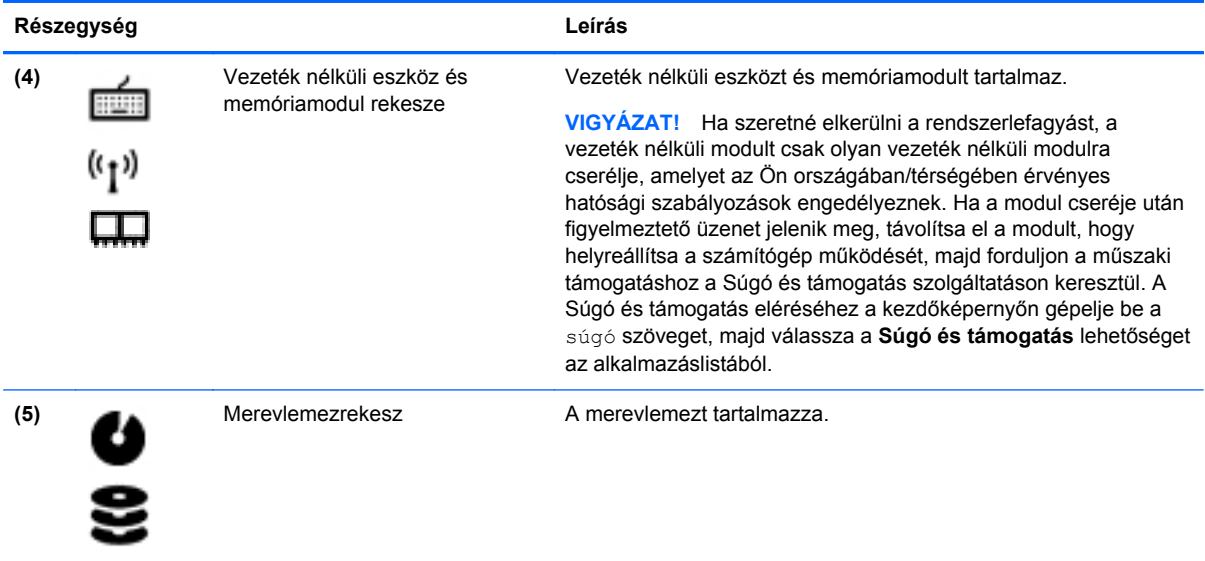

# **Címkék**

A számítógépre rögzített címkék olyan információkat tartalmaznak, amelyekre a számítógép hibáinak elhárításakor, illetve külföldi utazáskor lehet szükség. Ezek a címkék könnyen hozzáférhető helyen találhatók.

Szervizcímke – Az alábbi fontos adatokat tartalmazza:

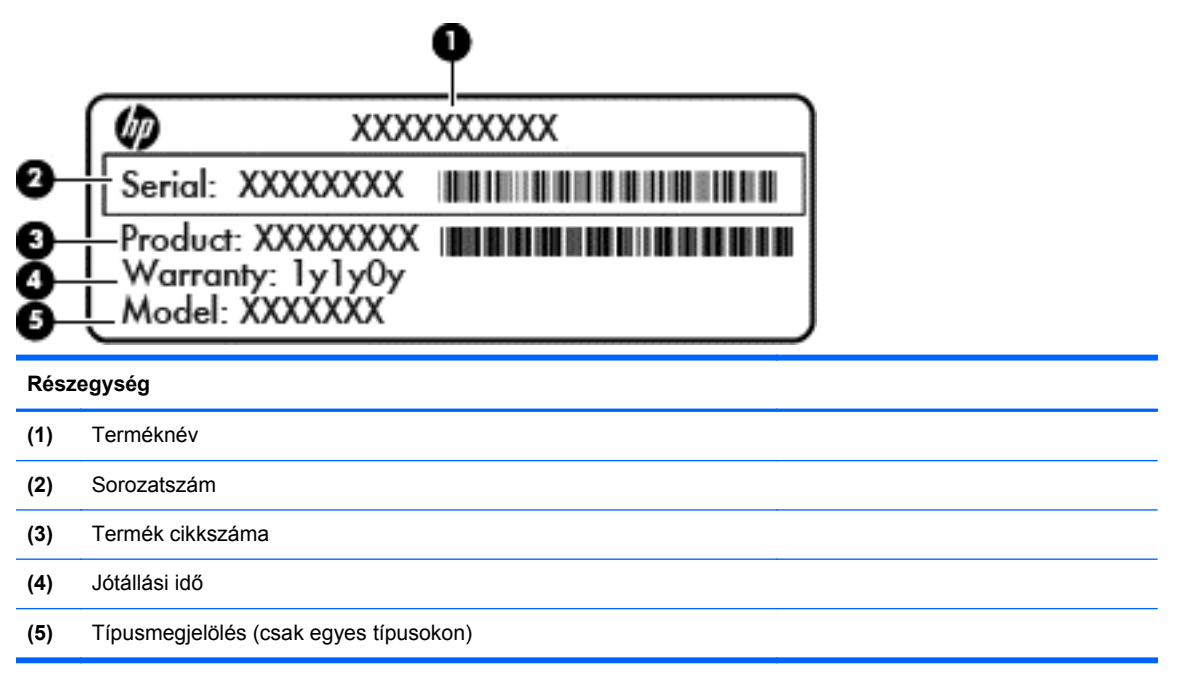

Az ügyfélszolgálattal való kapcsolatfelvételkor szükség lesz ezekre az adatokra. A szervizcímkét a számítógép alján találja.

- Hatósági címke Hatósági információkat tartalmaz a számítógépről. A hatósági címke az akkumulátorrekeszben található.
- A vezeték nélküli eszközök tanúsítványcímkéje vagy -címkéi Információkat tartalmaznak az opcionális vezeték nélküli eszközökről, és felsorolják azon országok vagy térségek hatóságainak jóváhagyási jelzéseit, amelyekben az eszköz használatát engedélyezik. Ha a számítógépben van legalább egy vezeték nélküli eszköz, akkor megtalálható rajta legalább egy tanúsítványcímke is. Erre az információra külföldi utazás során lehet szükség. A vezeték nélküli eszközök tanúsítványai az akkumulátorrekesz belsejébe vannak ragasztva.

# <span id="page-25-0"></span>**3 Csatlakozás hálózathoz**

A számítógépet mindenhová elviheti magával. De akár otthon is bejárhatja a világot, és több millió webhely információihoz férhet hozzá a számítógéppel és egy vezetékes vagy vezeték nélküli számítógépes kapcsolattal. Ez a fejezet azt ismerteti, hogyan lehet kapcsolatot teremteni ezzel a világgal.

# **Csatlakozás vezeték nélküli hálózathoz**

A vezeték nélküli technológia esetében vezetékek helyett rádióhullámokon folyik az adatátvitel. A számítógép az alábbi vezeték nélküli eszközöket tartalmazhatja:

- Vezeték nélküli helyi hálózati (WLAN-) eszköz Vezeték nélküli helyi hálózatokhoz (más néven Wi-Fi hálózat, vezeték nélküli LAN vagy WLAN) csatlakoztatja a számítógépet vállalati irodai környezetben, otthon, valamint olyan nyilvános helyeken, mint a repülőterek, éttermek, kávézók, hotelek és egyetemek. WLAN hálózatban a számítógép mobil vezeték nélküli eszköze egy vezeték nélküli útválasztóval vagy hozzáférési ponttal kommunikál.
- Bluetooth-eszköz személyes hálózatot (PAN) hoz létre, amelyen keresztül más Bluetoothkompatibilis eszközökhöz, például számítógépekhez, telefonokhoz, nyomtatókhoz, mikrofonos fejhallgatókhoz, hangszórókhoz vagy kamerákhoz lehet kapcsolódni. A PAN hálózatban minden eszköz közvetlenül kommunikál a többi eszközzel, és az eszközöknek viszonylag közel kell lenniük egymáshoz – jellemzően 10 méteren belül.

A vezeték nélküli technológiákról a Súgó és támogatás szolgáltatásban szereplő hivatkozásokkal szerezhet további információt. A Súgó és támogatás eléréséhez a kezdőképernyőn gépelje be a súgó szöveget, majd válassza a **Súgó és támogatás** lehetőséget az alkalmazáslistából.

### **A vezeték nélküli kezelőszervek használata**

A számítógép vezeték nélküli eszközeit az alábbi módokon vezérelheti:

- Vezeték nélküli kapcsolat gomb, vezeték nélküli funkció kapcsolója vagy vezeték nélküli billentyű (ebben a fejezetben a továbbiakban vezeték nélküli kapcsolat gomb)
- Az operációs rendszer kezelőszervei

#### **A vezeték nélküli gomb használata**

A számítógép (típustól függően) egy vagy több vezeték nélküli eszközzel és jelzőfénnyel, valamint egy, a vezeték nélküli eszközök vezérlésére szolgáló gombbal rendelkezik. A gyári beállítások szerint a számítógép összes vezeték nélküli eszköze engedélyezve van, ezért a vezeték nélküli kapcsolat jelzőfénye világít (fehér), amikor bekapcsolja a számítógépet.

A vezeték nélküli eszközök jelzőfénye azt jelzi, hogy engedélyezve van-e a vezeték nélküli kommunikáció, nem pedig az egyes vezeték nélküli eszközök állapotát. Ha a jelzőfény fehér színűen világít, legalább egy vezeték nélküli eszköz be van kapcsolva. Ha a jelzőfény borostyánsárga színűen világít, minden vezeték nélküli eszköz ki van kapcsolva.

A vezeték nélküli eszközök gyárilag engedélyezve vannak. A vezeték nélküli kapcsolat gombjával egyszerre ki- és bekapcsolhatja az összes eszközt.

#### <span id="page-26-0"></span>**Az operációs rendszer kezelőszerveinek használata**

A Hálózati és megosztási központ segítségével Ön beállíthat egy kapcsolatot vagy hálózatot, hálózathoz csatlakozhat, vezeték nélküli hálózatokat kezelhet, illetve hálózati problémákat diagnosztizálhat és javíthat ki.

Az operációs rendszer kezelőszerveinek használata:

- **1.** A kezdőképernyőn gépelje be a hálózat és megosztás szöveget.
- **2.** Kattintson a **Beállítások** lehetőségre, majd válassza a megjelenő lehetőségek közül a **Hálózati és megosztási központ** elemet.

További információk a Súgó és támogatás szolgáltatásban találhatók. A Súgó és támogatás eléréséhez a kezdőképernyőn gépelje be a súgó szöveget, majd válassza a **Súgó és támogatás** lehetőséget az alkalmazáslistából.

### **A WLAN használata**

A WLAN-eszközök segítségével olyan vezeték nélküli helyi (WLAN) hálózatokhoz férhet hozzá, amelyek más, vezeték nélküli útválasztóval vagy hozzáférési ponttal összekapcsolt számítógépekből és eszközökből állnak.

**MEGJEGYZÉS:** A *vezeték nélküli útválasztó* és a *vezeték nélküli hozzáférési pont* kifejezést gyakran azonos értelemben használjuk.

- A nagy kapacitású WLAN-eszközök, mint például egy vállalati vagy nyilvános WLAN, jellemzően olyan vezeték nélküli hozzáférési pontot alkalmaznak, amely számos számítógépet és eszközt köt össze, és képes a kritikus hálózati funkciók elkülönítésére.
- Az otthoni vagy kis irodai WLAN jellemzően olyan vezeték nélküli útválasztót alkalmaz, amelynek segítségével több vezeték nélküli és vezetékes hálózathoz csatlakoztatott számítógép oszt meg internetkapcsolatot, nyomtatót vagy fájlokat anélkül, hogy további hardver- vagy szoftverelemekre lenne szükség.

Ha a számítógépen WLAN-eszközt kíván alkalmazni, csatlakoznia kell egy WLAN-infrastruktúrához (amelyet egy szolgáltató, egy nyilvános vagy egy vállalati hálózat biztosít).

#### **Internetszolgáltató használata**

Otthoni internet-hozzáférés kialakításakor létesíteni kell egy fiókot egy internetszolgáltatónál. Internetszolgáltatás és modem vásárlásához forduljon egy helyi internetszolgáltatóhoz. Az internetszolgáltató segíteni fog a modem beállításában, a vezeték nélküli útválasztót és a modemet összekötő hálózati kábel csatlakoztatásában és az internetszolgáltatás kipróbálásában.

**MEGJEGYZÉS:** Az internetszolgáltató felhasználóazonosítót és jelszót biztosít az internet eléréséhez. Ezeket az adatokat jegyezze fel, és tárolja biztonságos helyen.

#### <span id="page-27-0"></span>**A WLAN hálózat beállítása**

A WLAN hálózat beállításához és az internetkapcsolat létrehozásához a következőkre van szükség:

- Szélessávú (DSL- vagy kábel-) modem (1) és egy internetszolgáltatónál előfizetett nagysebességű internetkapcsolat
- Vezeték nélküli útválasztó **(2)** (külön vásárolható meg)
- Vezeték nélküli számítógép **(3)**

**MEGJEGYZÉS:** Egyes modemek beépített vezeték nélküli útválasztót tartalmaznak. A modem típusának megállapításához forduljon az internetszolgáltatóhoz.

Az alábbi ábra egy példát mutat be az internethez kapcsolódó vezeték nélküli hálózat felépítésére.

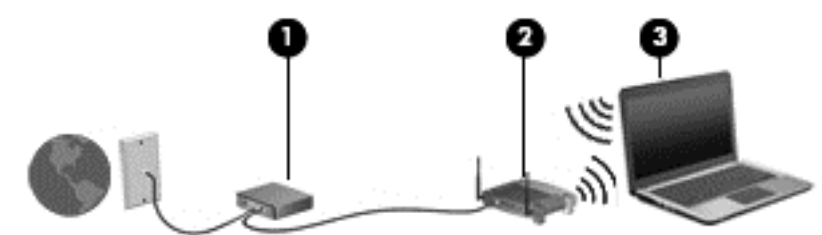

A hálózat bővülésével további vezeték nélküli és vezetékes számítógépek csatlakoztathatók a hálózathoz az internet elérésére.

A WLAN-hálózat beállításakor az útválasztó gyártója vagy az internetszolgáltató által megadott információkra támaszkodhat.

#### **Vezeték nélküli útválasztó konfigurálása**

A WLAN-hálózat beállításakor az útválasztó gyártója vagy az internetszolgáltató által megadott információkra támaszkodhat.

**MEGJEGYZÉS:** Az új vezeték nélküli számítógépet és az útválasztót kezdetben érdemes az útválasztóhoz mellékelt hálózati kábellel összekötni. Ha a számítógép sikeresen csatlakozott az internethez, húzza ki a kábelt, és csatlakozzon az internethez a vezeték nélküli hálózaton keresztül.

#### **A WLAN-hálózat védelme**

Amikor WLAN-hálózatot állít fel, illetve meglévő WLAN-hálózathoz fér hozzá, mindig engedélyezze azokat a biztonsági szolgáltatásokat, amelyek a hálózatot az illetéktelen hozzáféréstől védik. A nyilvános helyeken, például kávézókban vagy repülőtereken működő WLAN-hálózatok (hozzáférési pontok, hotspotok) gyakran semmilyen védelmet nem nyújtanak. Amennyiben a hozzáférési pont használatakor aggasztja a számítógép biztonsága, korlátozza hálózati tevékenységét nem bizalmas e-mailek küldésére és alapvető internetes böngészésre.

A vezeték nélküli rádiójelek a hálózaton kívülre is eljutnak, így más WLAN-eszközök is hozzáférhetnek a nem védett jelekhez. A következő óvintézkedéseket teheti a WLAN-hálózat védelme érdekében:

Használjon tűzfalat.

A tűzfal ellenőrzi a hálózatra küldött adatokat és adatkéréseket is, és a gyanús elemeket nem engedi át. A tűzfalak egyaránt lehetnek szoftverek vagy hardverek. Egyes hálózatok a két típus kombinációját alkalmazzák.

Használjon vezeték nélküli titkosítást.

A vezeték nélküli titkosítás a biztonsági beállítások alapján titkosítja és fejti vissza a hálózaton küldött adatokat. További információk a Súgó és támogatás szolgáltatásban találhatók. A Súgó és támogatás eléréséhez a kezdőképernyőn gépelje be a súgó szöveget, majd válassza a **Súgó és támogatás** lehetőséget az alkalmazáslistából.

#### <span id="page-28-0"></span>**Csatlakozás WLAN hálózathoz**

A WLAN hálózathoz való csatlakozáshoz kövesse az alábbi lépéseket:

- **1.** Ellenőrizze, hogy be van-e kapcsolva a WLAN-eszköz. Ha az eszköz be van kapcsolva, a vezeték nélküli adatátvitel jelzőfénye fehér. Ha a jelzőfény borostyánsárga, nyomja meg a vezeték nélküli kapcsolat gombját.
- **2.** Kattintson az Asztalon a **hálózati állapot** ikonjára a tálca jobb szélén lévő értesítési területen.
- **3.** Válassza ki a vezeték nélküli hálózatot a listából.
- **4.** Kattintson a **Csatlakozás** parancsra.

Ha a hálózat biztonságos WLAN, a rendszer felszólítja a biztonsági kód megadására. Írja be a kódot, majd kattintson az **OK** gombra a kapcsolat létrehozásához.

- **MEGJEGYZÉS:** Amennyiben a listán egyetlen WLAN-hálózat sem szerepel, lehet, hogy a számítógép a vezeték nélküli útválasztó vagy hozzáférési pont hatósugarán kívül tartózkodik.
- **MEGJEGYZÉS:** Ha a listán nem szerepel a kívánt WLAN-hálózat, nyissa meg a Hálózati és megosztási központot. A Hálózati és megosztási központ eléréséhez a kezdőképernyőn gépelje be a hálózat és megosztás szöveget. Kattintson a **Beállítások** lehetőségre, majd válassza a megjelenő lehetőségek közül a **Hálózati és megosztási központ** elemet. Válassza ki az **Új kapcsolat vagy hálózat beállítása** elemet. Megjelenik a választási lehetőségek listája, ahol választhat, hogy manuálisan kíván-e hálózatot keresni és hozzá csatlakozni, vagy új hálózati kapcsolatot kíván létrehozni.

Ha létrejött a kapcsolat, a név és az állapot ellenőrzéséhez húzza az egeret a hálózati állapot ikonja fölé a tálca jobb oldalán lévő értesítési területen.

**MEGJEGYZÉS:** A hatótávolság (a vezeték nélküli eszköz rádiójeleinek vételi távolsága) a WLANimplementációtól, az útválasztó típusától, valamint az esetleges interferenciától és a jeleket gyengítő akadályoktól (például falaktól) függően változhat.

### **Bluetooth vezeték nélküli eszközök használata (csak egyes típusokon)**

A Bluetooth-eszközök rövid hatótávolságú kommunikációt biztosítanak, amellyel felváltható az elektronikus eszközök csatlakoztatására hagyományosan használt kábel. Ilyen eszközök például a következők:

- Számítógépek (asztali, noteszgép, PDA)
- Telefonok (mobil, vezeték nélküli, okostelefon)
- Képalkotó eszközök (nyomtató, kamera)
- Hangeszközök (mikrofonos fejhallgató, hangszóró)
- Egér

A Bluetooth-eszközök "peer-to-peer" működési képessége lehetővé teszi, hogy az eszközökből személyes hálózatot (PAN-hálózatot) építsen fel. A Bluetooth-eszközök konfigurálásával és használatával kapcsolatban tekintse meg a Bluetooth-szoftver súgóját.

## <span id="page-29-0"></span>**Csatlakozás vezetékes hálózathoz**

A LAN kapcsolat hálózati kábelt használ, mely külön kapható.

**FIGYELEM!** Az áramütés, tűz és a berendezések károsodása elkerülése érdekében ne csatlakoztasson modemkábelt és telefonkábelt RJ-45 (hálózati) csatlakozóhoz.

### **Csatlakozás helyi (LAN) hálózathoz**

Ha közvetlenül (és nem vezeték nélkül) szeretné csatlakoztatni a számítógépet egy, a lakásában működő útválasztóhoz, vagy ha munkahelye meglévő hálózatához szeretne csatlakozni, használjon LAN-kapcsolatot.

LAN hálózathoz való csatlakozáshoz egy nyolcérintkezős RJ-45 (hálózati) kábelre van szükség.

A következő lépésekkel csatlakoztathatja a hálózati kábelt:

- **1.** Csatlakoztassa a hálózati kábelt a számítógépen lévő hálózati csatlakozóhoz **(1)**.
- **2.** A hálózati kábel másik végét a fali hálózati aljzathoz **(2)** vagy az útválasztóhoz csatlakoztassa.
- **MEGJEGYZÉS:** Ha a hálózati kábel tartalmaz olyan zajszűrő áramkört **(3)**, amely megakadályozza a televíziós és rádiós vételből eredő interferenciát, a kábelnek az ilyen áramkört tartalmazó végét dugja a számítógépbe.

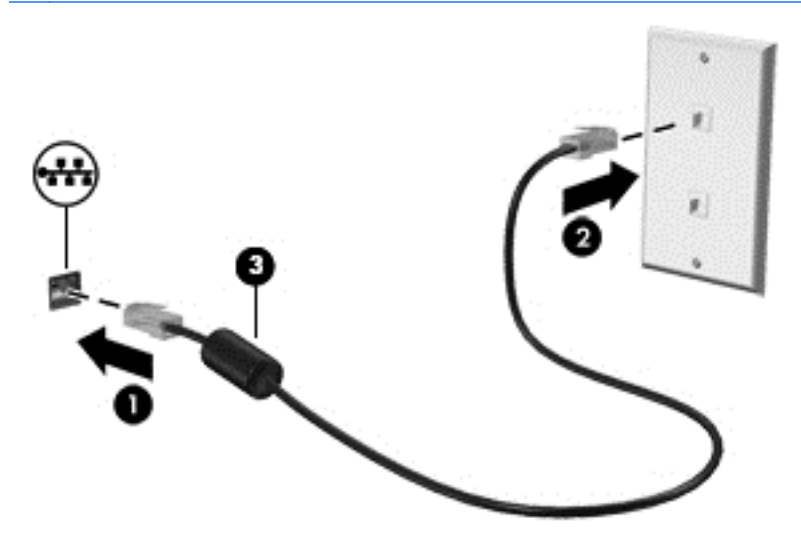

# <span id="page-30-0"></span>**4 A szórakoztató funkciók használata**

HP számítógépét sokféle időtöltésre is használhatja: kommunikálhat ismerőseivel a webkamera segítségével, meghallgathatja és kezelheti zeneszámait, illetve letöltheti és megtekintheti a filmeket. Még tovább is bővítheti a számítógép nyújtotta szórakozási lehetőségeket, ha külső eszközöket (hangszórót, fejhallgatót, monitort, kivetítőt, tévékészüléket, egyes eszközökön nagyfelbontású készülékeket) csatlakoztat hozzá.

#### **Multimédiás eszközök**

A számítógép többek között a következő szórakozási lehetőségeket nyújtja.

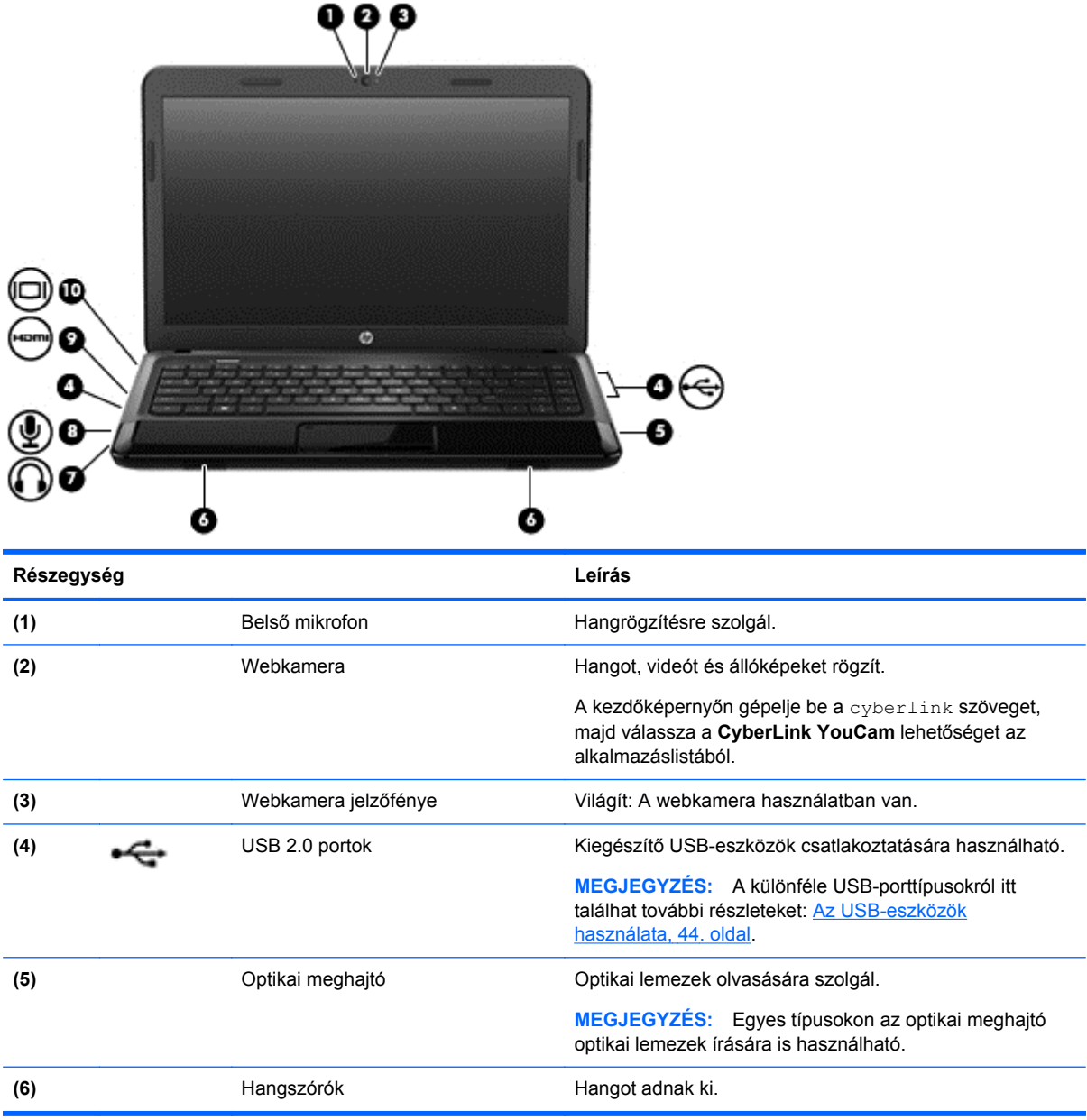

<span id="page-31-0"></span>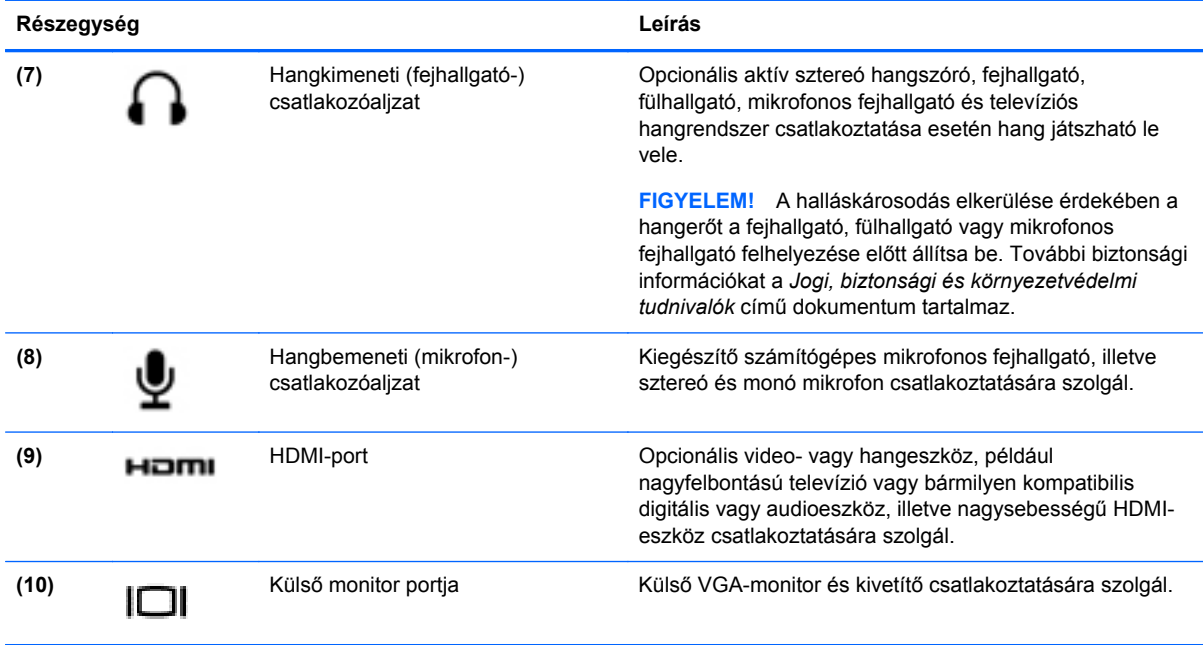

## **A webkamera használata**

A számítógép beépített webkamerát tartalmaz. Ezzel a hasznos közösségi eszközzel szemtől szemben kommunikálhat ismerőseivel és munkatársaival, akár a szomszéd helyiségben tartózkodnak, akár a világ másik végén. A webkamera lehetőséget nyújt a folyamatos videoátvitelre egy azonnali üzenetküldő szoftver segítségével, valamint videofelvételek és állóképek készítésére.

**▲** A webkamera indításához a számítógép kezdőképernyőjén gépelje be a cyberlink szöveget, majd válassza a **CyberLink YouCam** lehetőséget az alkalmazáslistából.

A webkamerák használatával kapcsolatos további részleteket a Súgó és támogatás lehetőségre kattintva érhet el. A kezdőképernyőn gépelje be a súgó szöveget, majd válassza a **Súgó és támogatás** lehetőséget az alkalmazáslistából.

## **Hangeszközök használata**

A HP számítógép alkalmas zenehallgatásra, zenei CD-k lejátszására, zeneszámok letöltésére és meghallgatására, internetes hanganyagok (köztük rádióállomások) folyamatos lejátszására, hangrögzítésre, illetve multimédiás fájlok hang- és videoanyagok keverésével történő előállítására. A hangélmény fokozására külső eszközök (hangszórók vagy fejhallgató) csatlakoztathatók a számítógéphez.

### **Hangszórók csatlakoztatása**

A számítógéphez vezetékes hangszórót csatlakoztathat a számítógép vagy a külön beszerezhető dokkolóeszköz USB-portján (vagy hangkimeneti csatlakozóaljzatán) keresztül.

A *vezeték nélküli* hangszórókat a gyártó útmutatása szerint csatlakoztassa a számítógéphez. Ha HD-hangszórókat szeretne csatlakoztatni a számítógéphez, olvassa el a következő részt: [A](#page-34-0) [hangbeállítások megadása \(HDMI tévékészülékkel\),](#page-34-0) 25. oldal. Mielőtt hangeszközöket csatlakoztat, feltétlenül állítsa be a hangerőt.

### <span id="page-32-0"></span>**Fejhallgató csatlakoztatása**

Vezetékes fejhallgatót a számítógép fejhallgató-csatlakozójához csatlakoztathat.

A *vezeték nélküli* fejhallgatókat vagy hangszórókat a gyártójuk útmutatása szerint csatlakoztassa a számítógéphez.

**FIGYELEM!** A halláskárosodás elkerülése érdekében a hangerőt a fejhallgató, fülhallgató vagy mikrofonos fejhallgató felhelyezése előtt állítsa be. További biztonsági információkat a *Jogi, biztonsági és környezetvédelmi tudnivalók* című dokumentum tartalmaz.

### **Mikrofon csatlakoztatása**

Ha hangot szeretne felvenni, csatlakoztasson egy mikrofont a számítógép mikrofoncsatlakozójához. A legjobb eredmény eléréséhez rögzítéskor beszéljen közvetlenül a mikrofonba, és háttérzajmentes környezetben rögzítsen.

### **A hang ellenőrzése**

A számítógép hangfunkcióinak ellenőrzéséhez kövesse a következő lépéseket:

- **1.** A kezdőképernyőn gépelje be a vezérlő szöveget, majd válassza a **Vezérlőpult** lehetőséget az alkalmazáslistából.
- **2.** Válassza a **Hardver és hang > Hang** lehetőséget.
- **3.** A Hang ablak megjelenésekor kattintson a **Hangok** fülre. A **Programesemények** területen válasszon ki egy hangeseményt (például hangjelzést vagy riasztást), majd kattintson a **Teszt** gombra.

Ekkor hangot kell hallania a hangszórón vagy a csatlakoztatott fejhallgatón keresztül.

A számítógép hangrögzítő szolgáltatásainak ellenőrzéséhez kövesse az alábbi eljárást:

- **1.** A kezdőképernyőn gépelje be a hang szöveget, majd válassza a **Hangrögzítő** lehetőséget az alkalmazáslistából.
- **2.** Kattintson a **Felvétel indítása** gombra, és beszéljen a mikrofonba. Mentse a fájlt az asztalra.
- **3.** Nyisson meg egy multimédiás alkalmazást, majd játssza le a felvételt.

A számítógép hangbeállításainak megerősítéséhez vagy módosításához:

- **1.** A kezdőképernyőn gépelje be a vezérlő szöveget, majd válassza a **Vezérlőpult** lehetőséget az alkalmazáslistából.
- **2.** Válassza a **Hardver és hang > Hang** lehetőséget.

A számítógép hangbeállításainak megerősítéséhez vagy módosításához:

### **A videoeszközök használata**

Ez a HP számítógép kiváló videoeszköz, amellyel megtekintheti a webhelyeken elérhető videofelvételeket, illetve letöltheti a videókat és filmeket a számítógépen való megtekintésre, hogy hálózati elérés nélkül is megtekinthesse őket.

A videók megtekintése még nagyobb élményt nyújt, ha a számítógép videocsatlakozóinak valamelyikéhez külső monitort, kivetítőt vagy tévékészüléket csatlakoztat. A legtöbb számítógépen van VGA-csatlakozó, amelyhez analóg videoeszközök csatlakoztathatók. Egyes számítógépeken

<span id="page-33-0"></span>nagyfelbontású HDMI multimédiás port is van, amelyhez nagyfelbontású monitor vagy tévékészülék is csatlakoztatható.

**FONTOS:** Győződjön meg arról, hogy a külső eszköz a számítógép megfelelő portjához van csatlakoztatva a megfelelő kábellel. Ha kérdései vannak, tekintse meg az eszköz gyártójának útmutatásait.

### **VGA-monitor vagy kivetítő csatlakoztatása**

Ha külső VGA-monitoron vagy kivetítve szeretné látni a számítógép képét, csatlakoztasson egy monitort vagy kivetítőt a számítógép VGA-portjához.

Monitor vagy kivetítő csatlakoztatása:

**1.** Csatlakoztassa a monitor vagy a kivetítő VGA-kábelét a számítógép VGA-portjához a képen látható módon.

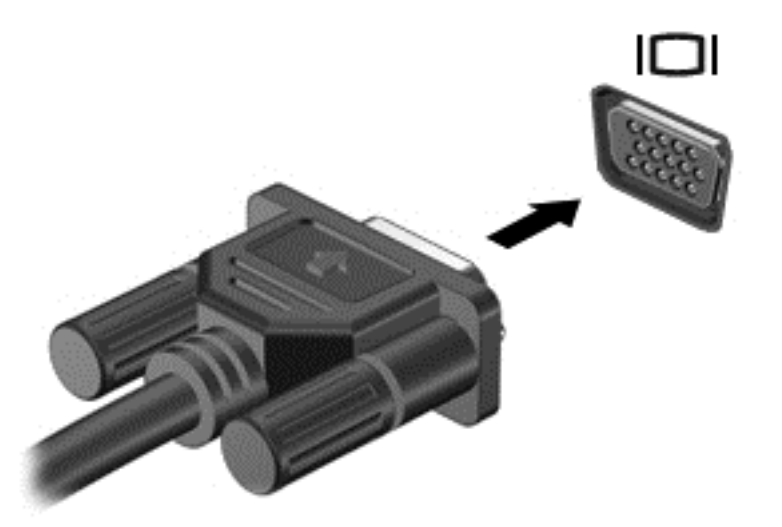

- **2.** Az f4 billentyűvel válthat a képernyő képének négyféle megjelenítési módja között:
	- **Csak a számítógép képernyőjére:** A kép csak a számítógépen látható.
	- **Másolás:** Ugyanazon kép megjelenítése *egyszerre* a számítógépen és a külső eszközön.
	- **Kiterjesztés:** A kép kiterjesztése *mindkét* képernyőre, a számítógépére és a külső eszközére.
	- **Csak a második képernyőre:** A kép megjelenítése csak a külső eszközön.

A megjelenítés állapota az f4 billentyű minden megnyomására változik.

**MEGJEGYZÉS:** Megfelelően állítsa be a külső eszköz képernyő-felbontását, különösen a "Kiterjesztés" lehetőség használata esetén. A kezdőképernyőn gépelje be a vezérlő szöveget, majd válassza a **Vezérlőpult** lehetőséget az alkalmazáslistából. A lehető legjobb eredmény eléréséhez válassza a **Megjelenés és személyre szabás** lehetőséget, majd a **Képernyőfelbontás módosítása** lehetőséget a **Képernyő** részen.

#### **HDMI TV vagy monitor csatlakoztatása**

Ha nagyfelbontású tévékészüléken vagy monitoron szeretné megjeleníteni a számítógép képét, a következő útmutatás szerint csatlakoztassa a nagyfelbontású eszközt.

Ahhoz, hogy HDMI-eszközt csatlakoztasson a számítógéphez, egy külön megvásárolható HDMIkábel szükséges.

<span id="page-34-0"></span>Nagyfelbontású tévékészülék vagy monitor csatlakoztatása a számítógéphez:

**1.** Csatlakoztassa a HDMI-kábel egyik végét a számítógép HDMI-portjához.

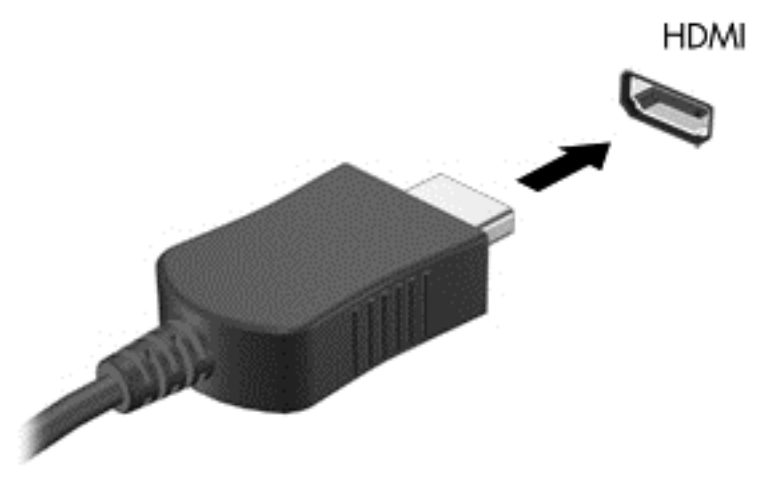

- **2.** A kábel másik végét dugja be a nagyfelbontású tévékészülékbe vagy monitorba.
- **3.** Az f4 billentyűvel váltogathat a kép négyféle megjelenítési módja között:
	- **Csak a számítógép képernyőjére:** A kép csak a számítógépen látható.
	- **Másolás:** Ugyanazon kép megjelenítése *egyszerre* a számítógépen és a külső eszközön.
	- **Kiterjesztés:** A kép kiterjesztése *mindkét* képernyőre, a számítógépére és a külső eszközére.
	- **Csak a második képernyőre:** A kép megjelenítése csak a külső eszközön.

A megjelenítés állapota az f4 billentyű minden megnyomására változik.

**MEGJEGYZÉS:** Megfelelően állítsa be a külső eszköz képernyő-felbontását, különösen a "Kiterjesztés" lehetőség használata esetén. A kezdőképernyőn gépelje be a vezérlő szöveget, majd válassza a **Vezérlőpult** lehetőséget az alkalmazáslistából. A lehető legjobb eredmény eléréséhez válassza a **Megjelenés és személyre szabás** lehetőséget, majd a **Képernyőfelbontás módosítása** lehetőséget a **Képernyő** részen.

#### **A hangbeállítások megadása (HDMI tévékészülékkel)**

A HDMI az egyetlen olyan videocsatlakozó, amely alkalmas a nagyfelbontású videokép *és hang* átvitelére. Miután csatlakoztatott egy HDMI-tévékészüléket a számítógéphez, a következő lépésekkel kapcsolhatja be a HDMI-hangátvitelt:

- **1.** Az asztalon kattintson a jobb gombbal a tálca jobb szélén található értesítési területen a **Hangszóró** ikonra, majd kattintson a **Lejátszóeszközök** parancsra.
- **2.** A **Lejátszás** fülön kattintson a digitális kimeneti eszköz nevére.
- **3.** Kattintson az **Alapérték**, majd az **OK** gombra.

<span id="page-35-0"></span>Ha ismét a számítógép hangszóróit szeretné használni, tegye a következőket

- **1.** Az asztalon kattintson a jobb gombbal a tálca jobb szélén található értesítési területen a **Hangszóró** ikonra, majd kattintson a **Lejátszóeszközök** parancsra.
- **2.** A **Lejátszás** lapon kattintson a **Hangszórók és fejhallgatók** lehetőségre.
- **3.** Kattintson az **Alapérték**, majd az **OK** gombra.

## **Az audio- és videofájlok kezelése**

A (csak egyes típusokon elérhető) CyberLink PowerDVD program segít fénykép- és videogyűjteményének rendezésében és szerkesztésében is.

**▲** A CyberLink PowerDVD elindításához a számítógép kezdőképernyőjén gépelje be a cyberlink szöveget, majd válassza a **CyberLink PowerDVD** lehetőséget az alkalmazáslistából.

A CyberLink PowerDVD használatáról a szoftver súgójában olvashat részletesebben.
# **5 Navigáció érintőmozdulatokkal, mutatóeszközökkel és billentyűzettel**

A számítógép képernyőjén a billentyűzet és az egér mellett (egyes típusokon) érintőmozdulatok használatával is könnyedén navigálhat. Az érintőmozdulatok a számítógép érintőtábláján, illetve (egyes típusokon) az érintőképernyőn is használhatók.

**MEGJEGYZÉS:** A külső USB-egér (külön vásárolható meg) a számítógéphez az azon található egyik USB-porton keresztül csatlakoztatható.

Tanulmányozza át a számítógéphez kapott, *Windows 8 alapok* című útmutatót. Az útmutató információval szolgál az olyan gyakori feladatokról, mint az érintőtábla, az érintőképernyő vagy a billentyűzet használata.

Bizonyos számítógéptípusokon a billentyűzeten található speciális műveletbillentyűk vagy gyorsbillentyűk segítségével is elvégezheti a gyakori műveleteket.

## **Az érintőtábla használata**

Az érintőtábla segítségével egyszerű ujjmozdulatokkal navigálhat a számítógépen.

A beállítások, a gombok konfigurációja, a kattintási sebesség és a mutató beállításainak módosításával testreszabhatja az érintőmozdulatokat. A kezdőképernyőn gépelje be a vezérlő szöveget, válassza a **Vezérlőpult** lehetőséget az alkalmazáslistából, majd válassza ki a **Hardver és hang** elemet. Az **Eszközök és nyomtatók** pontban kattintson az **Egér** lehetőségre.

#### **Az érintőtábla be- és kikapcsolása**

Az Érintőtábla be- és kikapcsolásához koppintson gyorsan duplán az Érintőtábla be- és kikapcsoló gombjára.

Az Érintőtábla jelzőfénye nem világít, ha az Érintőtábla be van kapcsolva.

Az Érintőtábla támogatja a különböző kézmozdulatok használatát, amelyekkel az asztali elemeken végezhető görgetés, húzás, csippentő vagy elforgatás művelet.

## **Érintőtábla-mozdulatok használata**

Az érintőtábla lehetővé teszi, hogy a képernyőn lévő mutatót az ujjaival irányítsa.

**TIPP:** Az érintőtábla bal és jobb gombját ugyanúgy használhatja, ahogyan egy külső egér megfelelő gombjait használná.

**WEGJEGYZÉS:** Az érintőtábla-mozdulatokat nem minden alkalmazás támogatja.

A mozdulatok bemutatójának megtekintése:

- **1.** A kezdőképernyőn gépelje be a vezérlő szöveget, válassza a **Vezérlőpult** lehetőséget az alkalmazáslistából, majd válassza ki a **Hardver és hang** elemet.
- **2.** Válassza a **Synaptics TouchPad** lehetőséget.
- **3.** Kattintson egy mozdulatra a bemutató aktiválásához.

A kézmozdulatok be- és kikapcsolása:

- **1.** A **Synaptics TouchPad** képernyőn jelölje be a kívánt mozdulat melletti jelölőnégyzetet, illetve törölje a jelet belőle.
- **2.** Kattintson az **Alkalmaz**, majd az **OK** gombra.

### **Koppintás**

A képernyőn való kijelöléshez használja az érintőtábla koppintás funkcióját.

Mutasson a képernyő valamelyik elemére, majd egy ujjal koppintson az érintőtábla-területen a kijelölés elvégzéséhez. Koppintson duplán a megnyitni kívánt elemre.

**MEGJEGYZÉS:** Tartsa nyomva az ujját az érintőtáblán a súgóképernyő megnyitásához, amely információval szolgál a kijelölt elemről.

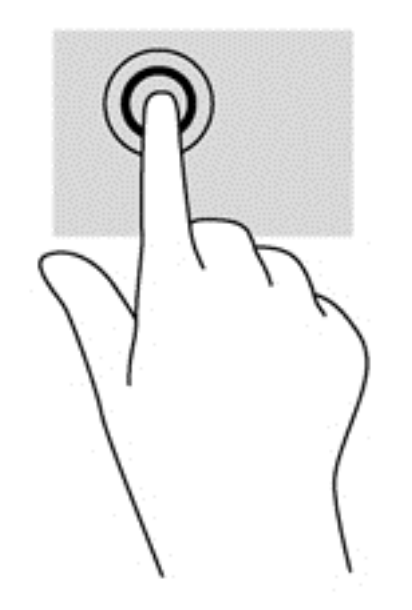

### **Görgetés**

A görgetés akkor hasznos, ha egy lapon vagy képen fel-le, illetve jobbra-balra szeretne mozogni.

Helyezze két ujját egymástól kissé távol az érintőtábla-területre, és húzza őket felfelé, lefelé, jobbra vagy balra.

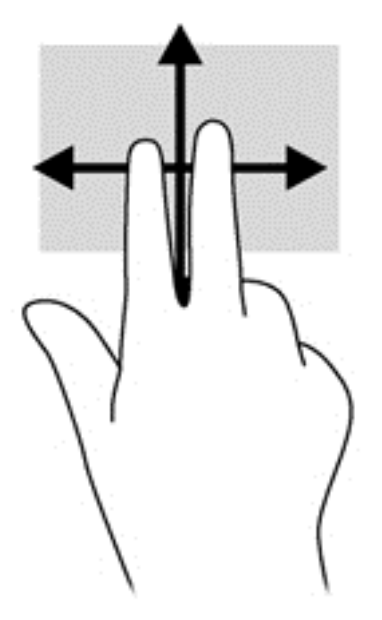

## **Csippentés/nagyítás-kicsinyítés**

A csippentés és a nagyítás lehetővé teszi, hogy képeket és szöveget nagyítson és kicsinyítsen.

- A nagyításhoz helyezze két ujját egymás mellé az érintőtáblán, majd húzza őket szét.
- A kicsinyítéshez helyezze két ujját az érintőtáblára egymástól távol, majd közelítse őket egymáshoz.

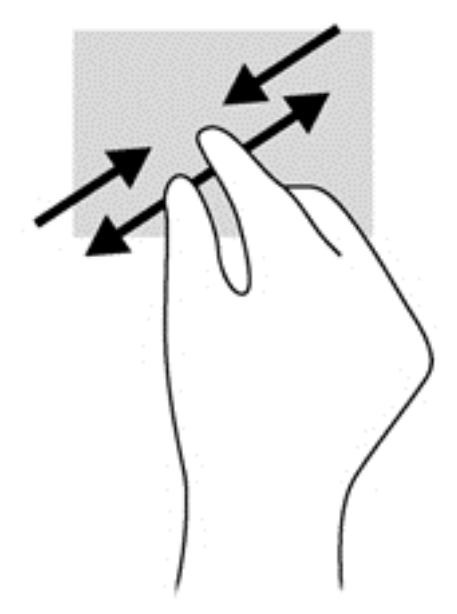

## **Forgatás (csak egyes típusoknál)**

Az elforgatás lehetővé teszi, hogy például fényképeket forgasson el.

Mutasson egy elemre, majd tegye a bal keze mutatóujját az érintőtáblára. A jobb mutatóujjával írjon le körívet a rögzített ujja körül 12 óra és 3 óra között. A visszaforgatáshoz húzza a mutatóujját a köríven 3 órától 12 óráig.

**MEGJEGYZÉS:** Az elforgatás funkciót olyan alkalmazásokhoz tervezték, amelyekkel objektumok vagy képek manipulálhatók. Az elforgatás nem feltétlenül működik minden alkalmazásban.

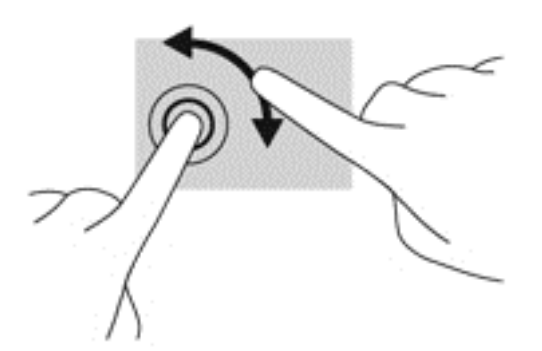

### **Kétujjas kattintás (csak egyes típusokon)**

A kétujjas kattintás lehetővé teszi, hogy a képernyő valamelyik objektumához menüválasztást hajtson végre.

● Helyezze két ujját az érintőtábla zónájára, majd a kiválasztott objektum beállítási menüjének megnyitásához nyomja lefelé.

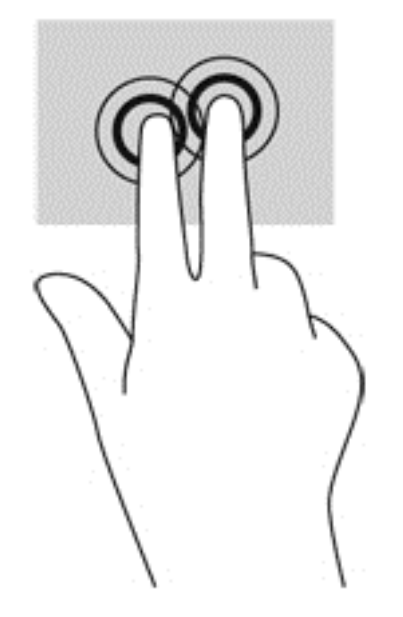

### **Tollvonás (csak egyes típusokon)**

A tollvonás mozdulattal navigálhat a képernyőkön, illetve gyorsan görgetheti a dokumentumokat.

● Helyezze három ujját az érintőtáblára, és gyors tollvonásszerű mozdulattal húzza felfelé, lefelé, jobbra vagy balra.

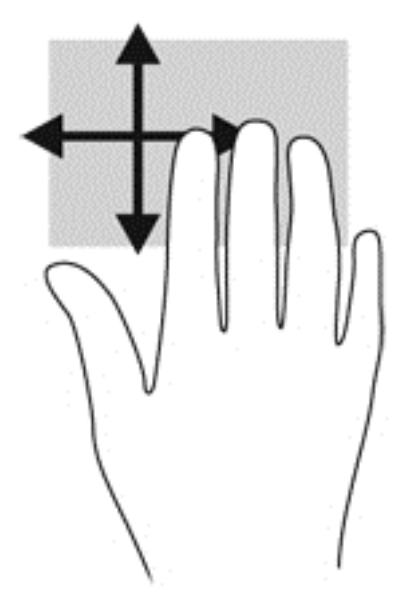

## **Pöccintés a képernyő szélén**

A képernyő szélén való pöccintés lehetővé teszi például beállítások módosítását vagy alkalmazások keresését és használatát.

#### **Pöccintés a képernyő jobb szélén**

A képernyő jobb szélén történő pöccintéssel megnyithatja a gombokat tartalmazó párbeszédpanelt, így keresést, megosztást hajthat végre, alkalmazásokat indíthat el, eszközöket érhet el vagy módosíthatja a beállításokat.

Csúsztassa el az ujját finoman a képernyő jobb széléről a gombok megjelenítéséhez.

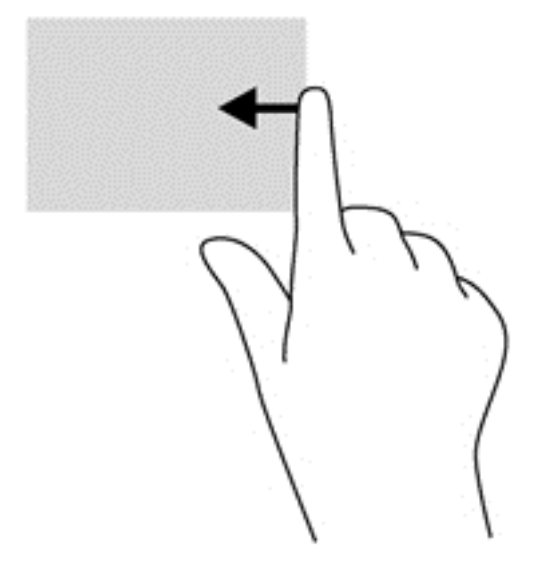

#### **Pöccintés a képernyő felső szélén**

A képernyő felső szélén történő pöccintéssel megnyithatja a kezdőképernyőn elérhető alkalmazásokat.

**FONTOS:** Ha egy alkalmazás aktív, a felső szélen való pöccintés hatása az alkalmazástól függ.

Csúsztassa el az ujját finoman a képernyő tetejéről az alkalmazások megjelenítéséhez.

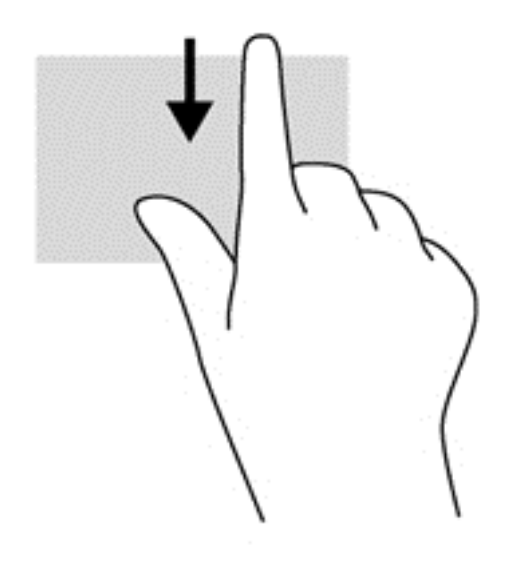

#### **Pöccintés a képernyő bal szélén**

A bal szélen való pöccintés megjeleníti a megnyitott alkalmazásokat, hogy gyorsan tudjon köztük váltani.

Pöccintsen az ujjával az érintőtábla bal széléről az alkalmazások közötti váltáshoz.

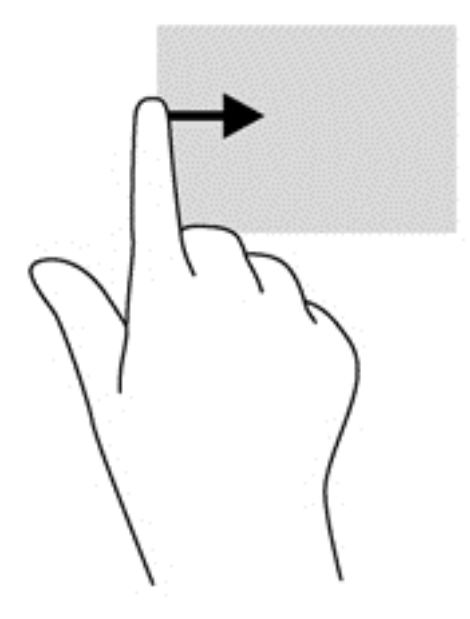

## **A billentyűzet és az egér használata**

A billentyűzet és az egér segítségével szöveget írhat be, elemeket választhat ki, görgethet és ugyanazokat a műveleteket végezheti el, mint az érintőmozdulatokkal. A billentyűzet műveletbillentyűivel és gyorsbillentyűivel pedig meghatározott funkciókat hajthat végre.

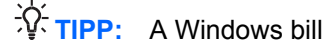

**TIPP:** A Windows billentyű megnyomásával gyorsan visszatérhet a kezdőképernyőre a

megnyitott alkalmazásból vagy az asztalról. A Windows billentyű újbóli megnyomásával visszatérhet az előző képernyőre.

**MEGJEGYZÉS:** Előfordulhat, hogy egyes országokban/térségekben a billentyűzet nem ugyanazokat a billentyűket és billentyűfunkciókat tartalmazza, mint amelyeket ez a rész ismertet.

### **A billentyűk használata**

A számítógépen számos különböző módja van az információk gyors elérésének, illetve különböző funkciók billentyűkkel és billentyűkombinációkkal való végrehajtásának.

#### **A műveletbillentyűk használata**

A műveletbillentyűk a hozzájuk rendelt műveletet hajtják végre. Az f1–f4 billentyűkön, illetve az f6–f12 billentyűkön ikonok jelzik az adott billentyűhöz rendelt funkciót.

A műveletbillentyűhöz rendelt művelet végrehajtásához nyomja meg és tartsa nyomva a műveletbillentyűt.

A műveletbillentyű funkció gyárilag engedélyezve van. Ezt a funkciót letilthatja a Setup Utility segédprogramban (BIOS). Indítsa el a Setup Utility segédprogramot (BIOS) a következő útmutatás szerint: [A Setup Utility segédprogram \(BIOS\) és a rendszer-diagnosztika,](#page-74-0) 65. oldal; ezután járjon el a képernyő alján látható útmutatás szerint.

Ha letilt egy műveletbillentyűt, és ezután aktiválni szeretné a hozzárendelt funkciót, az fn billentyűvel együtt kell lenyomnia a megfelelő műveletbillentyűt.

**VIGYÁZAT!** A Setup Utility segédprogramban csak fokozott elővigyázatossággal hajtson végre módosításokat. Az esetleges hibák megakadályozhatják a számítógép megfelelő működését.

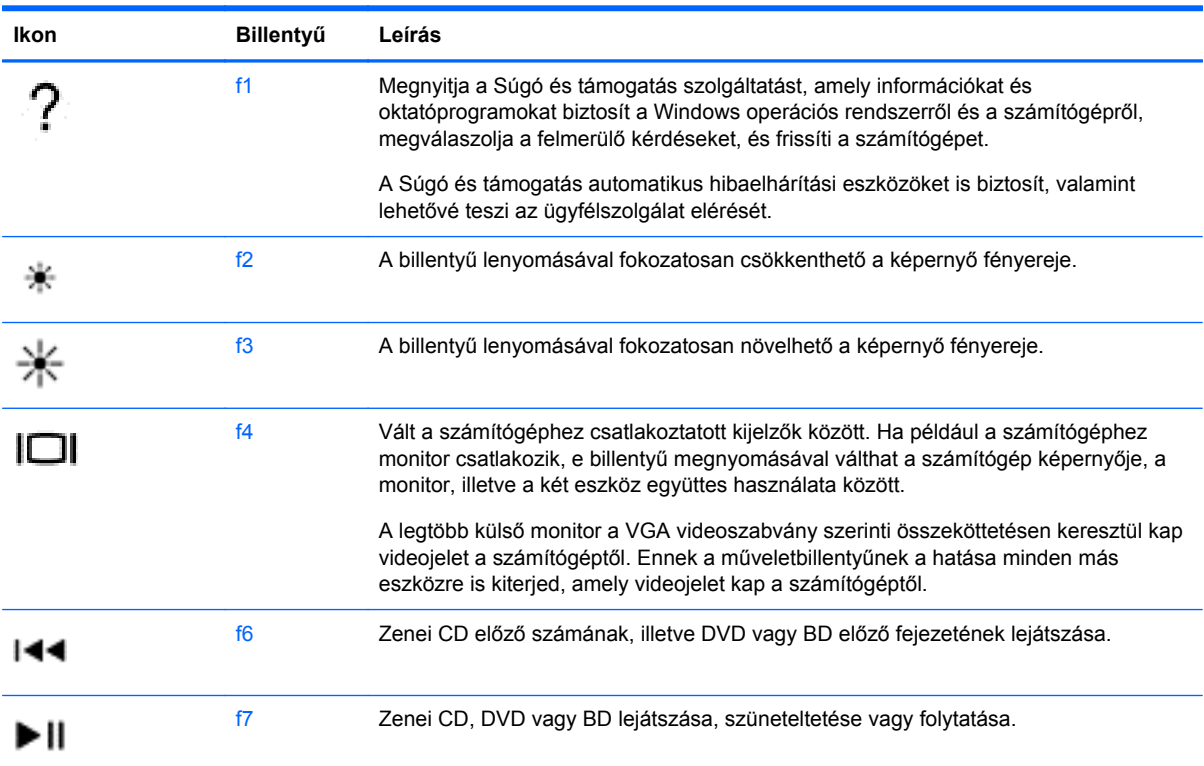

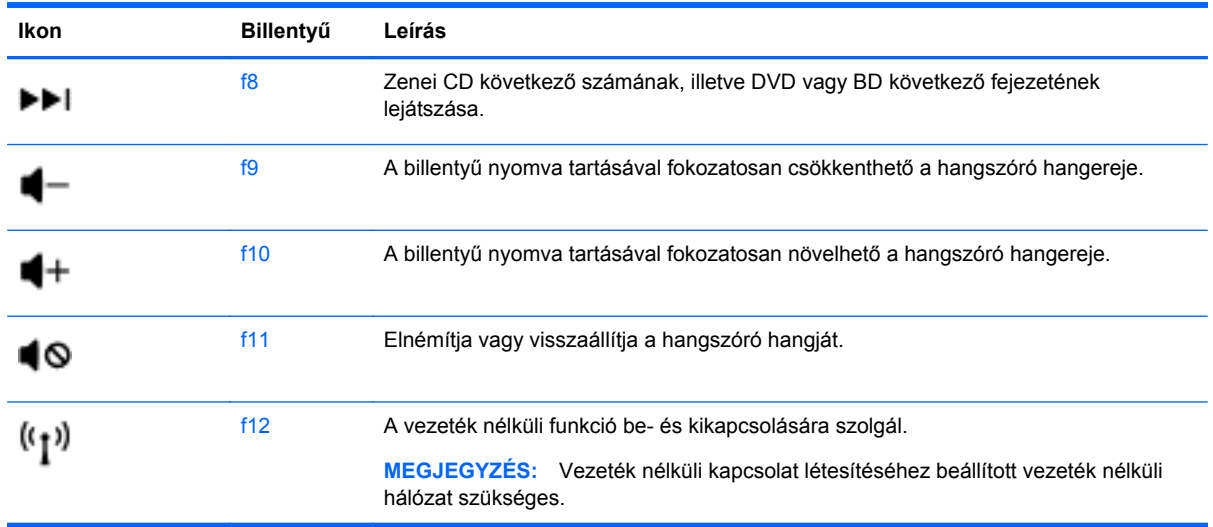

#### **A Microsoft Windows 8 gyorsbillentyűinek használata**

A Microsoft Windows 8 számos gyorsbillentyűi lehetővé teszik a különböző műveletek gyors végrehajtását. Számos lehetőség segíti a Windows 8 funkcióinak gyors elérését. A különböző

műveleteket a Windows billentyű **és a megfelelő billentyű együttes lenyomásával hajthatja** 

végre.

A Windows 8 gyorsbillentyűivel kapcsolatban a **Súgó és támogatás** szolgáltatásból tájékozódhat bővebben. A kezdőképernyőn gépelje be: súgó, majd válassza a **Súgó és támogatás** lehetőséget.

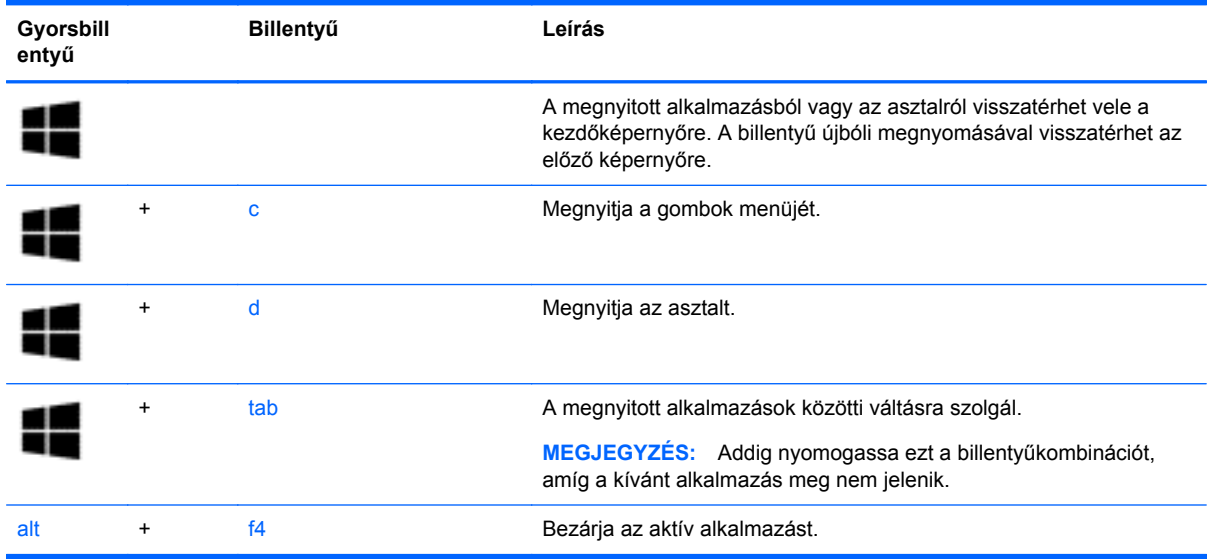

#### **A gyorsbillentyűk használata**

A gyorsbillentyűk az fn billentyű és az esc, a b billentyű vagy a szóköz billentyű kombinációi. Gyorsbillentyű használata:

**▲** Röviden nyomja le az fn billentyűt, majd röviden nyomja le a kombináció másik billentyűjét.

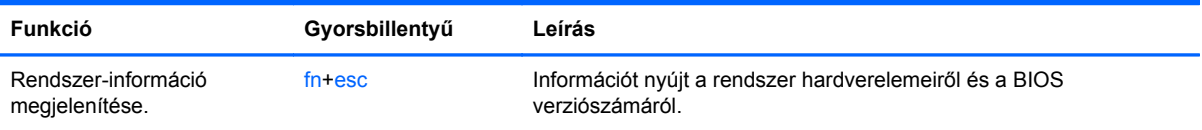

# **6 Energiagazdálkodás**

A számítógép egyaránt üzemeltethető akkumulátorról és külső tápellátásról. Amikor a számítógép akkumulátoros tápellátásról fut, és külső váltóáramú tápellátás nem érhető el az akkumulátor feltöltéséhez, fontos, hogy figyelemmel kísérje az akkumulátor töltöttségi szintjét, és növelje annak élettartamát. A számítógép olyan energiasémákat támogat, amelyek segítségével képes az energiafelhasználás szabályozására és csökkentésére, így optimalizálhatja a számítógép teljesítményét az energiafogyasztással.

## **Az alvó és a hibernált állapot használata**

A Microsoft Windows két energiatakarékos állapottal rendelkezik; ezek az alvó, illetve a hibernált állapot. Az alvó állapot alapértelmezés szerint engedélyezve van. Az alvó állapot kezdeményezésekor a képernyő kiürül, az alkalmazások nyitva maradnak, a folyamatban lévő munkát pedig a memóriába menti a rendszer, így a munka gyorsabban folytatható. Ha a számítógép huzamosabb ideig alvó állapotban van, vagy ha az akkumulátor alvó állapotban eléri a kritikus töltöttségi szintet, a számítógép hibernált állapotot kezdeményez.

- Alvó állapot A számítógép automatikusan alvó állapotba kerül, ha adott ideig nem használják, akár akkumulátorról, akár külső áramforrásról üzemel. A számítógép a memóriába menti a munkát, így gyorsan folytathatja, amikor visszatér. A számítógépet manuálisan is alvó állapotba helyezheti. További információ itt olvasható: Az alvó állapot kezdeményezése és megszüntetése, 36. oldal.
- Hibernált állapot– A számítógép akkor kerül automatikusan hibernált állapotba, ha az akkumulátor töltöttsége kritikusan alacsony szintre csökken. Hibernált állapotban a számítógép a merevlemezen található hibernációs fájlba írja az adatokat, majd kikapcsol.
- **MEGJEGYZÉS:** A hibernált állapot használatához a Windows vezérlőpultról az Energiagazdálkodási lehetőségek használatával engedélyeznie kell a hibernált állapotot. További információ itt olvasható: [Felhasználó által kezdeményezett hibernált állapot engedélyezése és](#page-46-0) [befejezése,](#page-46-0) 37. oldal.
- **VIGYÁZAT!** A hang- és videoszolgáltatások minőségromlása, illetve elvesztése, valamint az adatvesztés megelőzése érdekében ne kezdeményezzen alvó állapotot, miközben lemezről vagy külső adathordozóról olvas, illetve amíg azokra ír.
- **MEGJEGYZÉS:** Amíg a számítógép alvó vagy hibernált állapotban van, nem kezdeményezhet semmilyen hálózati kapcsolatot, és nem hajthat végre semmilyen műveletet.

## **Az alvó állapot kezdeményezése és megszüntetése**

Ha a számítógép be van kapcsolva, az alvó állapotot a következő módszerek bármelyikével kezdeményezheti:

- Csukja le a képernyőt.
- A kezdőképernyőn mutasson a képernyő jobb felső vagy jobb alsó sarkába. A gombok megjelenésekor kattintson a **Beállítások** elemre, majd a **Főkapcsoló** ikonra, és válassza az **Alvás** lehetőséget.

<span id="page-46-0"></span>Kilépés alvó állapotból:

- Nyomja meg röviden a tápkapcsoló gombot.
- Ha a kijelző le van hajtva, hajtsa fel.
- Nyomjon meg egy billentyűt a billentyűzeten.
- Koppintson az érintőtáblán, vagy húzza el rajta az ujjait.

Amikor a számítógép visszatér az alvó állapotból, a tápfeszültségjelző fények kigyulladnak, és a kijelzőn megjelenik az a képernyő, ahol a munkát abbahagyta.

**MEGJEGYZÉS:** Ha az ébresztéshez jelszót állított be, a képernyőhöz történő visszatérés előtt meg kell adnia Windows-jelszavát.

### **Felhasználó által kezdeményezett hibernált állapot engedélyezése és befejezése**

A Windows vezérlőpult Energiagazdálkodási lehetőségeiben engedélyezheti a felhasználó által kezdeményezett hibernálást, valamint más energiagazdálkodási beállításokat és időtúllépési értékeket is módosíthat a következő módon:

- **1.** A kezdőképernyőn írja be az energia kifejezést, majd válassza a **Beállítások**, végül az **Energiagazdálkodási lehetőségek** elemet az alkalmazáslistából.
- **2.** A bal oldalon kattintson **A számítógép tápkapcsoló gombjának megnyomásakor végrehajtott művelet kiválasztása** lehetőségre.
- **3.** Kattintson **A jelenleg nem elérhető beállítások módosítása** lehetőségre.
- **4. A számítógép tápkapcsoló gombjának megnyomásakor** területen válassza a **Hibernálás** lehetőséget.
- **5.** Kattintson a **Módosítások mentése** gombra.

A hibernált állapotból történő kilépéshez röviden nyomja meg a tápkapcsoló gombot. A működésjelző LED kigyullad, és a kijelzőn megjelenik az a képernyő, ahol a munkát abbahagyta.

**MEGJEGYZÉS:** Ha az ébresztéshez jelszót állított be, a képernyőhöz történő visszatérés előtt meg kell adnia Windows-jelszavát.

### **Jelszavas védelem beállítása az ébresztéshez**

Ha szeretné, hogy a számítógép jelszót kérjen, amikor visszatér az alvó vagy hibernált állapotból, tegye a következőket:

- **1.** A kezdőképernyőn írja be az energia kifejezést, majd válassza a **Beállítások**, végül az **Energiagazdálkodási lehetőségek** elemet az alkalmazáslistából.
- **2.** A bal oldali ablaktáblán kattintson a **Jelszó kérése ébresztéskor** beállításra.
- **3.** Kattintson **A jelenleg nem elérhető beállítások módosítása** lehetőségre.
- **4.** Kattintson a **Kötelező a jelszó (ajánlott)** elemre.

**MEGJEGYZÉS:** Ha a felhasználói fiókjához új jelszót kell létrehoznia, vagy módosítania kell a már meglévőt, kattintson **A felhasználói fiók jelszavának létrehozása vagy módosítása** lehetőségre, majd kövesse a képernyőn megjelenő utasításokat. Ha nem kell felhasználói fiókhoz tartozó jelszót létrehoznia vagy módosítania, ugorjon az 5. lépésre.

**5.** Kattintson a **Módosítások mentése** gombra.

## <span id="page-47-0"></span>**A telepmérő használata és az energiagazdálkodási beállítások**

A töltöttségjelző a tálca jobb szélén található értesítési területen jelenik meg. A telepmérővel gyorsan elérhetők az energiagazdálkodási beállítások, és megjeleníthető az akkumulátor hátralévő töltöttségi szintie.

- Az akkumulátor töltöttsége és az aktuális energiagazdálkodási séma megjelenítéséhez mutasson a **telepmérő** ikonra az asztalon.
- Az energiagazdálkodási lehetőségek eléréséhez vagy egy energiaséma módosításához kattintson a **telepmérő** ikonra, majd válasszon egy elemet a listából. Egy másik módszer: a kezdőképernyőn írja be az energia kifejezést, majd válassza a **Beállítások**, végül az **Energiagazdálkodási lehetőségek** elemet.

Különböző telepmérő ikonok jelzik, hogy a számítógép akkumulátorról vagy külső áramforrásról üzemel-e. Az akkumulátor ikon egy üzenetet is megjelenít, ha az akkumulátor töltöttsége alacsony vagy kritikus szintet ér el.

## **Az energiaséma kiválasztása**

Az energiagazdálkodási séma a számítógép energiafelhasználását vezérli; segítségével energiát takaríthat meg, és maximalizálhatja a számítógép teljesítményét. Az energiaséma módosításához a kezdőképernyőn írja be az energia kifejezést, majd válassza a **Beállítások**, végül az **Energiagazdálkodási lehetőségek** elemet.

A következő energiasémák beállítására van lehetőség:

- **HP által ajánlott (ajánlott)**. Megfelelő hardver esetén automatikusan megkísérli optimalizálni a teljesítményt az energiafogyasztással.
- **Energiatakarékos**. Ahol lehetséges, energiát takarít meg a rendszerteljesítmény és a képernyő fényerejének a csökkentésével.
- **Nagy teljesítmény**. A teljesítményt tartja szem előtt, de ehhez több energiát használ fel. Ezen energiaséma használatakor az akkumulátor töltések közötti üzemideje rövidebb lesz. Ennek az energiasémának a kiválasztásához kattintson a **További sémák megjelenítése** elemre.

A felhasználó is létrehozhatja a saját energiasémáját, és személyre szabhatja a számítógéphasználati igényeinek megfelelően.

Az Energiagazdálkodási lehetőségek használatához a kezdőképernyőn írja be az energia kifejezést, majd válassza a **Beállítások**, végül az **Energiagazdálkodási lehetőségek** elemet.

## **Használat akkumulátoros tápellátásról**

Ha a számítógépben feltöltött akkumulátor van, és a számítógép nem csatlakozik külső áramforráshoz, akkor az akkumulátorról működik. Ha a számítógépben feltöltött akkumulátor található, és a váltakozó áramú tápegységet leválasztják róla, a számítógép automatikusan az akkumulátoros tápellátásra vált át, és csökkenti a kijelző fényerejét az akkumulátorral való takarékoskodás érdekében. A számítógépben lévő akkumulátor azonban lassan lemerül, ha a számítógép ki van kapcsolva, és nem csatlakozik külső áramforráshoz.

A számítógép-akkumulátorok üzemideje az energiagazdálkodási beállításoktól, a számítógépen futó programoktól, a kijelző fényerejétől, a számítógéphez csatlakoztatott külső eszközöktől és más tényezőktől függően változik.

## **Felhasználó által cserélhető akkumulátor kivétele**

A számítógép a felhasználó által cserélhető akkumulátort tartalmaz.

- **FIGYELEM!** Az esetleges biztonsági kockázatok csökkentése érdekében kizárólag a számítógéphez mellékelt, felhasználó által cserélhető akkumulátort, illetve a HP-tól beszerzett csereakkumulátort vagy kompatibilis akkumulátort használja.
- **VIGYÁZAT!** Ha a számítógép egyetlen áramforrása az akkumulátor, akkor az akkumulátornak a számítógépből való eltávolítása adatvesztést okozhat. Az akkumulátor eltávolítása előtt mentse munkáját, vagy kapcsolja ki a számítógépet a Windows operációs rendszerből.

Az akkumulátor eltávolítása:

- **1.** Fordítsa meg a számítógépet, és helyezze vízszintes felületre.
- **2.** Az akkumulátorkioldó zár **(1)** elcsúsztatásával oldja ki az akkumulátort.

**WEGJEGYZÉS:** Az akkumulátorkioldó zár automatikusan az eredeti helyzetébe kerül vissza.

**3.** Fordítsa felfelé akkumulátort **(2)**, és vegye ki **(3)** a számítógépből.

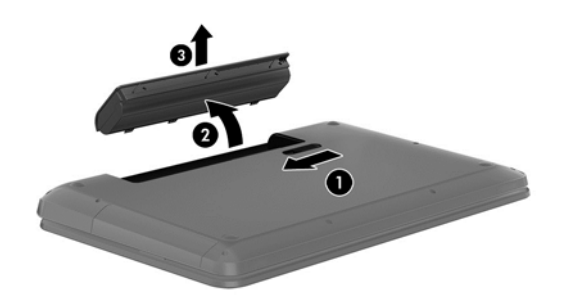

### **Akkumulátorinformációk keresése**

A Súgó és támogatás szolgáltatás az alábbi eszközöket és információkat biztosítja az akkumulátorhoz:

- Akkumulátor-ellenőrző eszköz az akkumulátor teljesítményének teszteléséhez
- Kalibrálással, energiagazdálkodással és a helyes gondozással és tárolással kapcsolatos tudnivalók az akkumulátor élettartamának maximalizálásához
- Egyes akkumulátortípusok adatai, specifikációi, élettartama és kapacitása

Az akkumulátorinformációk eléréséhez válassza a **HP Support Assistant** alkalmazást a kezdőképernyőről, majd válassza az **Akkumulátor és teljesítmény** lehetőséget.

A HP Support Assistant szolgáltatás az alábbi eszközöket és információkat találhatja meg az akkumulátorhoz:

- Akkumulátorteszt
- Egyes akkumulátortípusok adatai, specifikációi, élettartama és kapacitása

Az akkumulátorinformációk eléréséhez válassza a **HP Support Assistant** alkalmazást a kezdőképernyőről, majd válassza az **Akkumulátor és teljesítmény** lehetőséget.

## **Az akkumulátor energiatakarékos használata**

A következő tippek segítenek az akkumulátoros tápellátás energiatakarékos használatában és az akkumulátor-üzemidő lehető legnagyobb mértékű meghosszabbításában:

- Csökkentse a képernyő fényerejét.
- Az Energiagazdálkodási lehetőségek területén válassza az **Energiatakarékos** beállítást.
- Vegye ki az akkumulátort a számítógépből, ha nem használja vagy nem tölti.
- Kapcsolja ki a vezeték nélküli eszközöket, ha nem használja őket.
- Húzzon ki minden olyan használaton kívül lévő külső eszközt, amely nem csatlakozik külső áramforráshoz, például az USB-porthoz csatlakozó külső merevlemez-meghajtót.
- Állítsa/tiltsa le vagy távolítsa el azokat a külső memóriakártyákat, amelyeket nem használ.
- Ha félbehagyja munkáját, kezdeményezzen készenléti vagy hibernált állapotot, vagy kapcsolja ki a számítógépet.

### **A lemerülő akkumulátor felismerése**

Ha az akkumulátor, amely a számítógép egyetlen áramforrása, alacsony töltöttségi állapotba kerül, a következők történnek:

Az asztal értesítési területén található telepmérő ikon értesíti az akkumulátor alacsony vagy kritikusan alacsony töltöttségéről.

**MEGJEGYZÉS:** További információ a telepmérőről: A telepmérő [használata és az](#page-47-0) [energiagazdálkodási beállítások,](#page-47-0) 38. oldal.

A számítógép a következő műveleteket hajtja végre a kritikus töltöttségi szint esetén:

- Ha a hibernálás nincs engedélyezve, és a számítógép be van kapcsolva, vagy alvó állapotban van, a számítógép rövid ideig alvó állapotban marad, majd leáll, és az el nem mentett adatok elvesznek.
- Ha a hibernált állapot engedélyezve van, és a számítógép bekapcsolt vagy készenléti állapotban van, a számítógép hibernált állapotot kezdeményez.

### **Az alacsony töltöttségi szint megszüntetése**

#### **A kritikus töltöttségi szint megszüntetése, ha rendelkezésre áll külső áramforrás**

- Csatlakoztasson egy váltóáramú tápegységet.
- Csatlakoztasson egy opcionális dokkoló vagy bővítő eszközt.
- Csatlakoztasson egy opcionális tápegységet, amelyet a HP számítógép kiegészítőjeként vásárolt.

#### **A kritikus töltöttségi szint megszüntetése, ha nem áll rendelkezésre áramforrás**

Mentse a munkáját, és állítsa le a számítógépet.

#### **A kritikus töltöttségi szint megszüntetése, ha a számítógép nem tud kilépni a hibernált állapotból**

Ha a számítógép nem rendelkezik elég energiával a hibernált állapot megszüntetéséhez, hajtsa végre a következő lépéseket:

- **1.** Cserélje ki feltöltött akkumulátorra a lemerült cserélhető akkumulátort, vagy csatlakoztassa a váltóáramú tápegységet a számítógéphez és egy külső áramforráshoz.
- **2.** Szüntesse meg a hibernált állapotot a tápkapcsoló gomb megnyomásával.

#### **A felhasználó által cserélhető akkumulátor tárolása**

**VIGYÁZAT!** A károsodás kockázatának csökkentése érdekében ne tegye ki az akkumulátort hosszabb időn keresztül magas hőmérsékletnek.

Ha a számítógépet előreláthatólag két hétnél hosszabb ideig nem használja, és az nem csatlakozik külső áramforráshoz, vegye ki az akkumulátort a számítógépből, és tárolja külön egy száraz, hűvös helyen, hogy tovább tartson az akkumulátor töltése.

A számítógépből kiemelt és külön tárolt akkumulátort ajánlott félévente ellenőrizni. Ha a kapacitás kevesebb mint 50 százalék, töltse újra az akkumulátort, mielőtt elhelyezné azt tárolási helyén.

### **Az elhasznált akkumulátorok kezelése**

**FIGYELEM!** A tűz vagy az égési sérülések kockázatának csökkentése érdekében az akkumulátort ne szerelje szét, ne törje össze és ne lyukassza ki, ne zárja rövidre a csatlakozóit, illetve ne dobja tűzbe vagy vízbe.

Az akkumulátor megfelelő ártalmatlanításával kapcsolatban a *Jogi, biztonsági és környezetvédelmi tudnivalók* című útmutató tartalmaz további tájékoztatást. A felhasználói útmutatók eléréséhez válassza a kezdőképernyőről a **HP Support Assistant** alkalmazást, majd válassza a **Sajátgép**, végül a **Felhasználói útmutatók** lehetőséget.

#### **Felhasználó által cserélhető akkumulátor cseréje**

A Súgó és támogatás Akkumulátor-ellenőrzés szolgáltatása az akkumulátor cseréjére felszólító értesítést küld, ha egy belső cella működése nem megfelelő, vagy ha az akkumulátor tárolókapacitása már nem elegendő. Ha az akkumulátorra még kiterjed a HP jótállása, az utasítások a jótállás azonosítószámát is tartalmazzák. Egy üzenetben hivatkozást találhat a HP webhelyére, ahol további információkat talál a csereakkumulátor rendeléséről.

## **Külső tápellátás használata**

A külső áramforráshoz való csatlakozásról a számítógéphez mellékelt *Telepítési útmutató* poszteren található további tájékoztatás.

A számítógép nem használ akkumulátoros tápellátást akkor, ha külső váltóáramú tápellátáshoz csatlakozik valamilyen jóváhagyott váltóáramú tápegység vagy egy opcionális dokkoló/bővítő eszköz segítségével.

**FIGYELEM!** A biztonsági problémák elkerülése érdekében csak a számítógéphez kapott váltakozó áramú tápegységet, a HP által gyártott cseretápegységet vagy a HP által forgalmazott kompatibilis váltakozó áramú tápegységet használja.

Csatlakoztassa külső áramforráshoz a számítógépet a következő esetekben:

#### **FIGYELEM!** Ne töltse a számítógép akkumulátorát, ha repülőgép fedélzetén tartózkodik.

- Az akkumulátor töltése vagy kalibrálása közben
- A rendszerszoftver telepítése vagy módosítása közben
- Amikor a lemezre ír információkat (csak bizonyos típusokon)
- Ha a Lemeztöredezettség-mentesítő eszközt futtatja belső merevlemezt tartalmazó számítógépen
- Biztonsági mentés és helyreállítás közben

Amikor a számítógépet külső tápellátáshoz csatlakoztatja:

- Az akkumulátor töltése megkezdődik.
- A képernyő fényereje megnő.
- Az asztal telepmérő ikonjának megjelenése megváltozik.

Amikor a számítógépet leválasztja a külső áramforrásról, a következő események történnek:

- A számítógép az akkumulátor használatára vált.
- Az akkumulátor-üzemidő meghosszabbítása érdekében a képernyő fényereje automatikusan csökken.
- Az asztal telepmérő ikonjának megjelenése megváltozik.

## **Hibaelhárítás a váltóáramú tápegységben**

Ellenőrizze a váltóáramú tápegységet, ha az alábbi jelenségek valamelyikét tapasztalja a számítógépen, amikor az váltóáramú tápellátásról üzemel:

- A számítógép nem kapcsol be.
- A képernyő nem kapcsol be.
- A tápfeszültségjelző fények nem világítanak.

A váltóáramú tápegység ellenőrzése:

- **1.** Állítsa le a számítógépet.
- **2.** Vegye ki az akkumulátort a számítógépből.
- **3.** Csatlakoztassa a váltóáramú tápegységet a számítógéphez, majd csatlakoztassa egy váltóáramú hálózati aljzathoz.
- **4.** Kapcsolja be a számítógépet.
	- Ha az áramellátás jelzőfényei világítanak, a váltóáramú tápegység megfelelően működik.
	- Ha a tápfeszültségjelző fények nem világítanak, ellenőrizze a csatlakozást a tápegység és a számítógép, illetve a tápegység és a hálózati dugaszolóaljzat között.
	- Ha a csatlakozások megfelelőek, és a tápfeszültségjelző fények továbbra sem világítanak, akkor a váltóáramú tápegység nem működik, így ki kell cserélni.

Forduljon az ügyfélszolgálathoz csere váltakozó áramú tápegység beszerzéséhez.

## **A számítógép kikapcsolása**

**VIGYÁZAT!** A számítógép leállításakor a nem mentett adatok elvesznek.

A leállítási parancs minden programot – az operációs rendszert is beleértve – bezár, majd kikapcsolja a képernyőt és a számítógépet.

Az alábbi esetekben állítsa le a számítógépet:

- Ha cserélnie kell az akkumulátort, vagy hozzá kell férnie a számítógép belső részegységeihez
- Nem USB- vagy videoporthoz csatlakozó külső hardvereszköz csatlakoztatásakor
- Ha a számítógépet nem használja tovább, és hosszabb időre leválasztja a külső áramforrásról

Noha a számítógépet a tápkapcsoló gomb használatával is le lehet állítani, az ajánlott eljárás a Windows Leállítás parancsának használata.

**MEGJEGYZÉS:** Ha a számítógép alvó vagy hibernált állapotban van, a számítógép leállításához először meg kell szüntetnie az alvó vagy hibernált állapotot a tápkapcsoló gomb rövid megnyomásával.

- **1.** Mentse el a munkáját, és zárja be a megnyitott programokat.
- **2.** A kezdőképernyőn mutasson a képernyő jobb felső vagy jobb alsó sarkába.
- **3.** A gombok menüjének megjelenésekor kattintson a **Beállítások** elemre, majd a **Főkapcsoló** ikonra, és válassza a **Leállítás** lehetőséget.

Ha a számítógép nem reagál, és az előző leállítási eljárásokat nem tudja használni, próbálja meg a következő vészleállító eljárásokat az alábbi sorrendben:

- Nyomja le a ctrl+alt+delete billentyűkombinációt, kattintson az **Áramellátás** ikonra, majd válassza a **Leállítás** lehetőséget.
- Nyomja le a tápkapcsoló gombot, és tartsa lenyomva legalább 5 másodpercig.
- Válassza le a számítógépet a külső tápellátásról.
- A felhasználó által cserélhető akkumulátort tartalmazó típusokból vegye ki az akkumulátort.

# **7 Az információk kezelése és megosztása**

A meghajtók olyan digitális tárolóeszközök, amelyek az adatok tárolására, kezelésére, megosztására és elérésére szolgálnak. A számítógép tartalmaz egy belső merevlemezt vagy félvezető-alapú meghajtót; ez tárolja a számítógép szoftvereit, operációs rendszerét, valamint tárhelyet biztosít az Ön személyes fájljainak. Egyes számítógépek beépített optikai meghajtót is tartalmaznak, amellyel CD, DVD vagy (bizonyos típusokon) Blu-ray (BD) lemezek olvashatók és írhatók.

További tárolókapacitás és szolgáltatások érhetők el (külön megvásárolható) külső meghajtók, például optikai meghajtó vagy merevlemez megvásárlásával, illetve telefon vagy kamera memóriakártyájának közvetlen behelyezésével. A számítógép USB-portjához csatlakoztatott USB flash meghajtó is gyors adatátvitelre ad módot. Az ilyen eszközök egy részének a számítógép biztosítja a szükséges tápellátást; mások saját áramforrást használnak. Vannak eszközök, amelyekhez szoftver van mellékelve, és azt telepíteni kell.

**MEGJEGYZÉS:** A külső vezeték nélküli eszközök csatlakoztatásáról itt találhat további tájékoztatást: [Csatlakozás hálózathoz,](#page-25-0) 16. oldal.

**WEGJEGYZÉS:** A szükséges szoftverekkel és illesztőprogramokkal, valamint a használandó számítógép-porttal kapcsolatban a gyártó által biztosított útmutatóban olvasható további tájékoztatás.

## **Az USB-eszközök használata**

A legtöbb számítógép több USB-portot tartalmaz, mert ezzel a sokoldalú csatolófelülettel sokféle külső eszköz csatlakoztatható a számítógéphez, például USB-billentyűzet, egér, külső meghajtó, nyomtató, lapolvasó vagy USB-elosztó.

Lehet, hogy többféle USB-port is található a számítógépen. A számítógépen megtalálható USBportokról itt olvasható tájékoztatás: [Ismerkedés a számítógéppel,](#page-13-0) 4. oldal. Ügyeljen arra, hogy a számítógéppel kompatibilis eszközöket vásároljon.

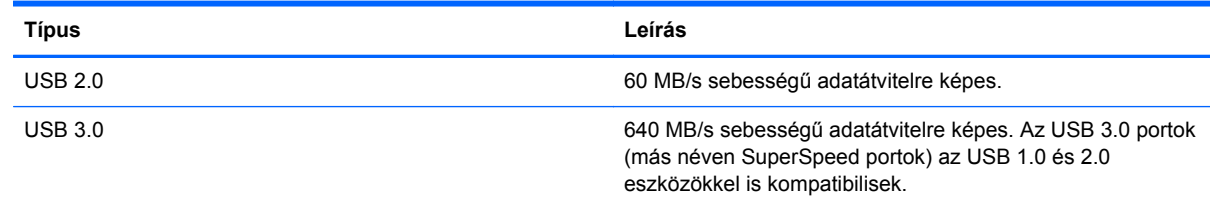

### **USB-eszköz csatlakoztatása**

**VIGYÁZAT!** Az USB-csatlakozó sérülésének elkerülése érdekében az USB-eszközt a lehető legkisebb erőkifejtéssel csatlakoztassa.

**▲** Csatlakoztassa az eszközhöz tartozó USB-kábelt az USB-porthoz.

**MEGJEGYZÉS:** Az Ön számítógépének USB-portja kis mértékben eltérhet az ebben a részben látható ábráktól.

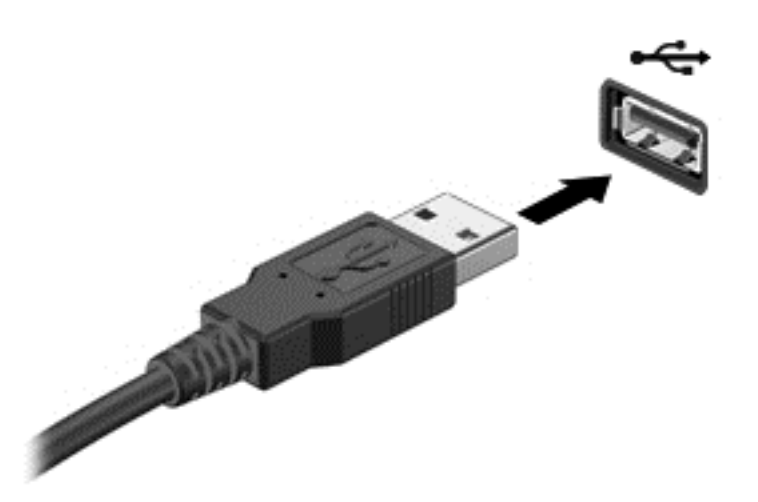

Egy hang jelzi, amikor a rendszer észleli az eszközt.

**MEGJEGYZÉS:** Amikor először csatlakoztat USB-eszközt, megjelenik az asztalon egy üzenet, illetve az értesítési területen egy ikon, amelyek tájékoztatják, hogy a számítógép felismerte az eszközt.

### **USB-eszköz eltávolítása**

**VIGYÁZAT!** Az USB-eszköz eltávolításakor ne a kábelt húzza, mert ezzel károsíthatja az USBcsatlakozót.

**VIGYÁZAT!** Az adatvesztés és a rendszerlefagyás kockázatának csökkentése érdekében az USBeszköz biztonságos eltávolításához kövesse az alábbi eljárást.

1. Mentse az adatait, és zárjon be minden olyan programot, amely az eszközhöz kapcsolódik.

2. Az asztalon kattintson a tálca jobb szélén található értesítési területen a hardver ikonra. Ekkor megjelenik a **Hardver biztonságos eltávolítása és az adathordozó kiadása** üzenet. Kövesse a képernyőn megjelenő utasításokat

## **Memóriakártya behelyezése és kivétele**

Memóriakártya behelyezése:

- **VIGYÁZAT!** A memóriakártya-csatlakozó sérülésének elkerülése érdekében a memóriakártyát a lehető legkisebb erőkifejtéssel illessze be.
	- **1.** Tartsa a kártyát úgy, hogy a címke felfelé, a csatlakozók pedig a számítógép felé nézzenek.

**2.** Helyezze a kártyát a memóriakártya-nyílásba, majd nyomja be úgy, hogy biztosan a helyére kerüljön.

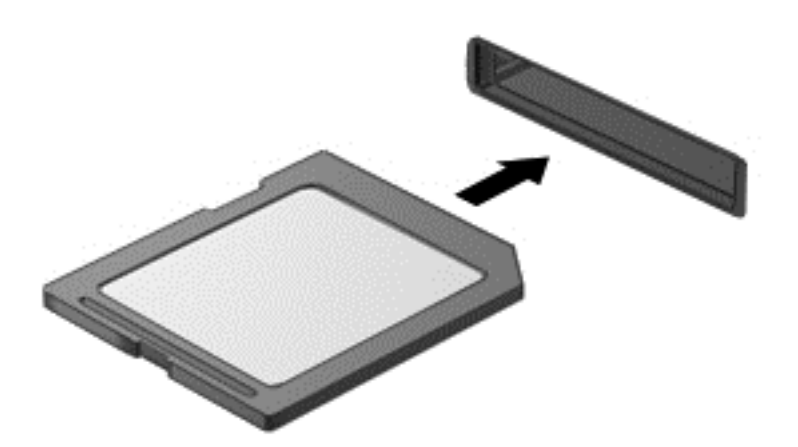

Egy hang jelzi, amikor a rendszer észleli az eszközt.

Memóriakártya eltávolítása:

**VIGYÁZAT!** Az adatvesztés és a rendszerlefagyás elkerülése érdekében a következő lépésekkel távolítsa el biztonságosan a memóriakártyát.

- **1.** Mentse az adatokat, és zárjon be minden, a memóriakártyát kezelő programot.
- **2.** Az asztalon kattintson a tálca jobb oldalán lévő értesítési terület Hardver eltávolítása ikonjára. Ezután kövesse a képernyőn megjelenő utasításokat.
- **3.** Nyomja befelé a kártyát **(1)**, majd vegye ki a nyílásból **(2)**.

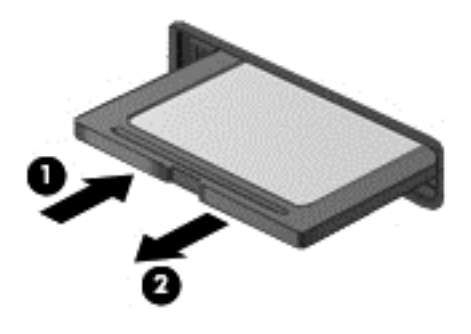

**MEGJEGYZÉS:** Ha a kártya nem ugrik ki, húzza ki a nyílásból.

## **Az optikai lemezmeghajtók használata**

Az optikai lemezek lézerfény segítségével tárolnak nagy mennyiségű információt. Vannak meghajtók, amelyek csak olvasni tudják az információkat, mások azonban ki is tudják őket írni üres lemezre.

Az alábbi tanácsok betartása elősegíti az optikai meghajtó optimális szintű működését:

- Ha az akkumulátor a számítógép egyedüli áramforrása, adathordozóra történő írás előtt győződjön meg arról, hogy az akkumulátor töltöttségi szintje megfelelő.
- Mindaddig ne írjon be semmit a billentyűzeten, és ne is mozgassa a számítógépet, amíg az optikai meghajtó a lemezre ír. Az írási folyamat érzékeny a rezgésekre.
- Mindig telepítse a meghajtó legújabb szoftverfrissítéseit.
- Ha nem tiszta az a lemez, amelyet használ, törölje meg egy száraz, szöszmentes, puha törlőkendővel.

A számítógép optikai meghajtót is tartalmazhat, amely az alábbi lemeztípusok kezelésére lehet képes.

- CD A CD-lemez az optikai meghajtó lézerével olvasható adatokat tárol. A következő CDformátumok léteznek:
	- Írható CD (CD-R): Az ilyen lemezekre a számítógép egyszer ki tudja írni az információkat, és tetszőleges alkalommal be tudja olvasni őket. A CD-R lemezre kiírt információk nem módosíthatók és nem törölhetők; véglegesek.
	- Újraírható CD (CD-RW): Az ilyen CD-lemezekre a számítógép többször is ki tudja írni az információkat, és tudja olvasni őket. A CD-n tárolt információk törölhetők.
- DVD A digitális videolemez nagykapacitású optikai lemez. Több adat fér rá, mint a CD-re. Egy kétoldalú DVD-n akár 17 GB is tárolható. A következő DVD-formátumok léteznek:
	- Írható DVD (DVD-R vagy DVD+R): Az ilyen DVD-lemezekre a számítógép egyszer ki tudja írni az információkat, és tetszőleges alkalommal be tudja olvasni őket. A lemezre írt információk nem módosíthatók és nem törölhetők; véglegesek. A DVD-k DVD±R meghajtókban használhatók.
	- Újraírható DVD (DVD-RW) vagy DVD+RW: Az ilyen lemezekre a számítógép többször is ki tudja írni az információkat, és tudja olvasni őket. A lemezen tárolt információk törölhetők. A DVD-k DVD±R meghajtókban használhatók.
- BD A Blu-ray lemezen több információ fér el mint a többi optikai lemezen; nagyfelbontású (HD) videofelvételek rögzítésére, újraírására és lejátszására alkalmasak.

A BD-lemezek használata során tartsa szem előtt a következőket:

- A számítógépre telepített CyberLink PowerDVD alkalmazás képes lejátszani a BD-filmeket (csak egyes típusokon érhető el).
- A legtöbb BD-filmet csak HDMI digitális kapcsolaton keresztül lehet külső megjelenítőn lejátszani. A számítógép külső megjelenítőn akár az 1080p felbontást is képes kezelni, de ehhez az 1080p felbontásra képes HDTV vagy monitor szükséges.
- Ha egyszerre próbál meg lejátszani egy BD-filmet a belső és egy külső kijelzőn, hiba jelentkezhet, úgyhogy csak egy kijelzőt válasszon.
- A számítógépbe másolásvédelmi okoknál fogva AACS-kulcsok (Advanced Access Content System-kulcsok) vannak beépítve. Az AACS-kulcsokat időnként meg kell újítani ahhoz, hogy az új BD-filmeket is le lehessen játszani. Ha ilyen BD-filmet helyeznek a meghajtóba, a CyberLink PowerDVD program kéri a frissítést ahhoz, hogy folytathassa a lejátszást. Kövesse a képernyőn megjelenő utasításokat a frissítés telepítéséhez.
- Ha csíkok jelennek meg a kijelzőn egy BD-lemez megtekintése közben, ez eredhet a vezeték nélküli hálózatok okozta zavarokból. Úgy oldhatja meg a problémát, hogy bezárja a futó alkalmazásokat, és kikapcsolja a vezeték nélküli szolgáltatást.

### **Optikai lemez behelyezése**

- **1.** Kapcsolja be a számítógépet.
- **2.** Nyomja meg a meghajtó előlapján lévő kioldógombot **(1)**.
- **3.** Húzza ki teljesen a tálcát **(2)**.
- **4.** Tartsa a lemezt a széleinél fogva, ügyelve, hogy ne érintse meg a felületét, és címkével felfelé helyezze a tálca orsójára.
- **MEGJEGYZÉS:** Ha nem érhető el a tálca teljes felülete, óvatosan billentse meg a lemezt, és úgy helyezze az orsó fölé.
- **5.** Óvatosan nyomja a lemezt **(3)** a tálca orsójára, amíg a helyére nem kattan.

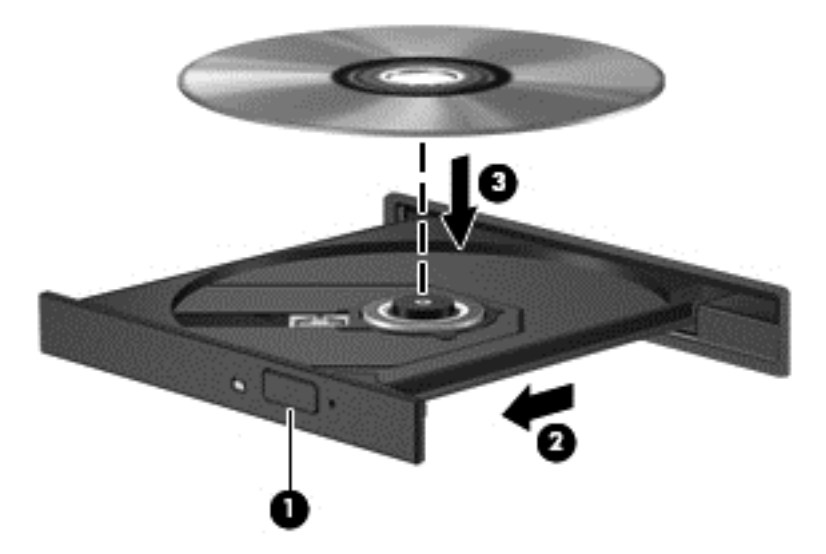

- **6.** Zárja vissza tálcát.
- **MEGJEGYZÉS:** A lemez behelyezése után nem rendellenes, ha rövid szünetet tapasztal. Ha nem választotta ki a médialejátszót, megjelenik az Automatikus lejátszás párbeszédpanel. A rendszer rákérdez, hogyan kívánja használni az adathordozó tartalmát.

### **Optikai lemez eltávolítása**

**1.** Nyomja meg a meghajtó előlapján lévő kioldógombot **(1)**, majd finoman húzza ki a tálcát **(2)** ütközésig.

- **2.** Az orsót óvatosan lenyomva emelje le a lemezt **(3)** a tálcáról a széleinél fogva. A lemezt a széleinél fogja; ne érintse meg a felületét.
- **MEGJEGYZÉS:** Ha a tálcához nem lehet teljesen hozzáférni, óvatosan döntse meg a lemezt, és úgy vegye ki.

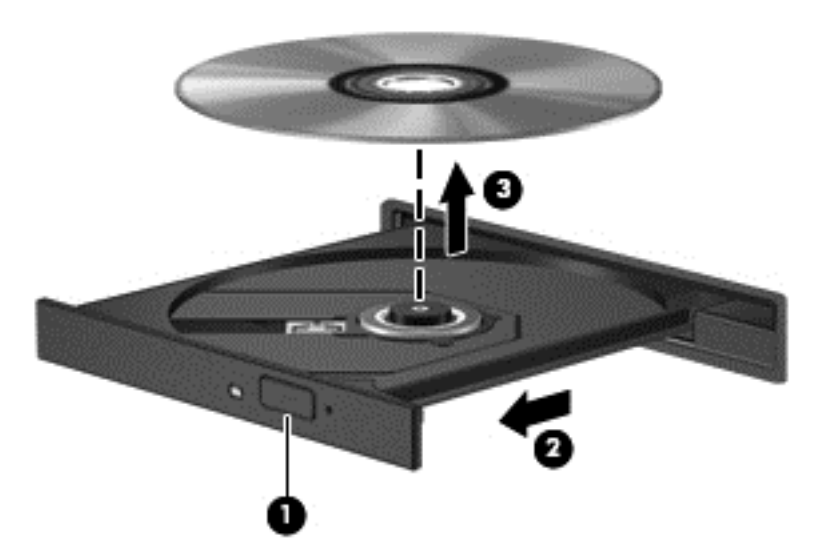

**3.** Csukja vissza a lemeztartó tálcát, és tegye a lemezt védőtokba.

## **Adatok és meghajtók megosztása és szoftverek elérése**

Ha a számítógép hálózatra csatlakozik, nem csak azokat az információkat érheti el, amelyek a számítógépen vannak. A hálózatra kapcsolt számítógépek szoftvereket és adatokat cserélhetnek egymással.

**MEGJEGYZÉS:** Ha a lemez, például egy DVD-film vagy játék szerzőijog-védelemmel van ellátva, nem osztható meg.

Mappák vagy tárak megosztása ugyanazon a hálózaton:

- **1.** Az asztalról nyissa meg a **Fájlkezelő** alkalmazást.
- **2.** Kattintson a **Tárak** ablak **Megosztás** fülére, majd az **Adott személyek** lehetőségre.
- **3.** Írjon be egy nevet a **Fájlmegosztás** mezőbe, majd kattintson a **Hozzáadás** gombra.
- **4.** Kattintson a **Megosztás** lehetőségre, majd kövesse a képernyőn megjelenő utasításokat.

Információ megosztása a helyi lemezről:

- **1.** Az asztalról nyissa meg a **Fájlkezelő** alkalmazást.
- **2.** Kattintson a **Helyi lemez (C:)** elemre elemre a **Tárak** ablakban.
- **3.** Kattintson a **Megosztás** fülre, majd a **Speciális megosztás** lehetőségre.
- **4.** A **Helyi lemez (C:) tulajdonságai** ablakban válassza a **Speciális megosztás** lehetőséget.
- **5.** Jelölje be a **Mappa megosztása** jelölőnégyzetet.

Ugyanazon a hálózaton lévő meghajtók megosztása:

- **1.** Az asztalon kattintson a jobb gombbal a tálca értesítési területén található **Vezeték nélküli** ikonra ...
- **2.** Válassza a **Hálózati és megosztási központ megnyitása** lehetőséget.
- **3.** Az **Aktív hálózatok megtekintése** csoportban válasszon aktív hálózatot.
- **4.** Válassza a **Speciális megosztási beállítások módosítása** lehetőséget az adatvédelem, a hálózatfelderítés, a fájl- és nyomtatómegosztás, valamint egyéb hálózati funkciók beállításainak megadásához.

# <span id="page-60-0"></span>**8 A számítógép karbantartása**

Nagyon fontos, hogy rendszeres karbantartással megőrizze a számítógép optimális állapotát. Ez a fejezet tájékoztatást nyújt arról, hogyan javítható a számítógép teljesítménye különféle eszközök (például a Lemez-töredezettségmentesítő és a Lemezkarbantartó) futtatásával, illetve a merevlemez cseréjével vagy memóriabővítéssel. Tájékoztatást nyújt ezenkívül a programok és az illesztőprogramok frissítéséről, útmutatást ad a számítógép tisztításához, és tanácsokkal szolgál a számítógéppel való utazáshoz.

## **A teljesítmény javítása**

Mindenki azt szeretné, ha gyors lenne a számítógépe; rendszeres karbantartással, például a Lemeztöredezettség-mentesítő és a Lemezkarbantartó futtatásával jelentős javulás érhető el a számítógép teljesítményében. A számítógép öregedésével esetleg nagyobb meghajtókkal és memóriával is bővítheti a rendszert.

## **A meghajtók kezelése**

Tartsa be a következő óvintézkedéseket a meghajtók kezelésekor:

- Meghajtó behelyezése vagy eltávolítása előtt kapcsolja ki a számítógépet. Ha nem tudja biztosan, hogy a számítógép kikapcsolt vagy alvó állapotban van, kapcsolja be, majd állítsa le a gépet az operációs rendszeren keresztül.
- A meghajtó kezelése előtt a meghajtó festetlen fémfelületét megérintve vezesse el magáról a sztatikus elektromosságot.
- Ne érjen a cserélhető meghajtón és a számítógépen lévő csatlakozók tüskéihez.
- Ne erőltesse a meghajtót a merevlemezrekeszbe helyezéskor.
- Ha az akkumulátor a számítógép egyedüli áramforrása, adathordozóra történő írás előtt győződjön meg róla, hogy az akkumulátor töltöttségi szintje megfelelő.
- Ha a meghajtót postai úton kell elküldenie, csomagolja buborékfóliás vagy egyéb megfelelő védőcsomagba, és írja rá a "FRAGILE" (törékeny) szót.
- A meghajtót ne tegye ki mágneses mező hatásának. A mágneses mezővel működő biztonsági berendezések közé tartoznak például a reptéri biztonsági kapuk és botok. A repülőtereken a kézipoggyászt átvizsgáló biztonsági berendezések általában röntgensugárral működnek, ami nem tesz kárt a meghajtókban.
- Mielőtt eltávolítaná a meghajtót a meghajtórekeszből, illetve az utazást, a szállítást vagy a meghajtó tárolását megelőzően vegye ki az adathordozót a meghajtóból.
- Mindaddig ne írjon be semmit a billentyűzeten, és ne is mozgassa a számítógépet, amíg az optikai meghajtó a lemezre ír. Az írási folyamat érzékeny a rezgésekre.
- Külső merevlemezre csatlakoztatott számítógép áthelyezése előtt kezdeményezzen alvó állapotot, várja meg, amíg a képernyő elsötétül, majd megfelelően húzza ki a külső merevlemez csatlakozóját.

## **Merevlemez cseréje**

**VIGYÁZAT!** A meghajtók sérülékeny számítógép-alkatrészek, ezért óvatosan kell velük bánni. Ne ejtse el a meghajtót, ne tegyen rá semmit, óvja a folyadékoktól és a szélsőséges hőmérsékletű vagy páratartalmú környezetektől. A következő rész tartalmazza a meghajtók kezelésére vonatkozó konkrét óvintézkedéseket: [A meghajtók kezelése,](#page-60-0) 51. oldal.

**VIGYÁZAT!** Az adatvesztés és a rendszerlefagyás megelőzése érdekében tartsa be az alábbiakat:

Meghajtó behelyezése vagy eltávolítása előtt kapcsolja ki a számítógépet. Ha nem tudja biztosan, hogy a számítógép kikapcsolt vagy alvó állapotban van, kapcsolja be, majd állítsa le a gépet az operációs rendszeren keresztül.

- **1.** Mentse a munkáját, és állítsa le a számítógépet.
- **2.** Válassza le a számítógéphez csatlakozó külső eszközöket.
- **3.** Húzza ki a tápkábelt a hálózati aljzatból.
- **4.** Fordítsa meg a számítógépet, és helyezze vízszintes felületre.
- **5.** Vegye ki az akkumulátort a számítógépből.

**WEGJEGYZÉS:** A merevlemezrekesz fedelének csavarjaihoz akkor férhet hozzá, ha előbb eltávolítja a vezeték nélküli eszköz és a memóriamodul rekeszének borítását.

Vezeték nélküli eszköz és memóriamodul-rekesz borításának eltávolítása:

**▲** Lazítsa meg a vezeték nélküli eszköz és memóriamodul-rekesz borításának csavarját **(1)**, majd emelje fel **(2)** és távolítsa el a borítást **(3)**.

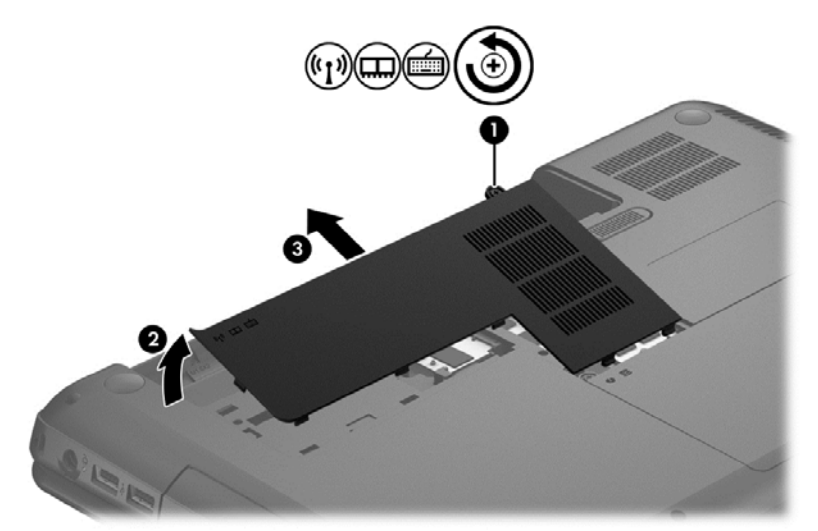

A merevlemez-meghajtó eltávolítása:

**1.** Lazítsa meg a merevlemezrekesz fedelének csavarját **(1)**, majd emelje fel **(2)** és távolítsa el a borítást **(3)**.

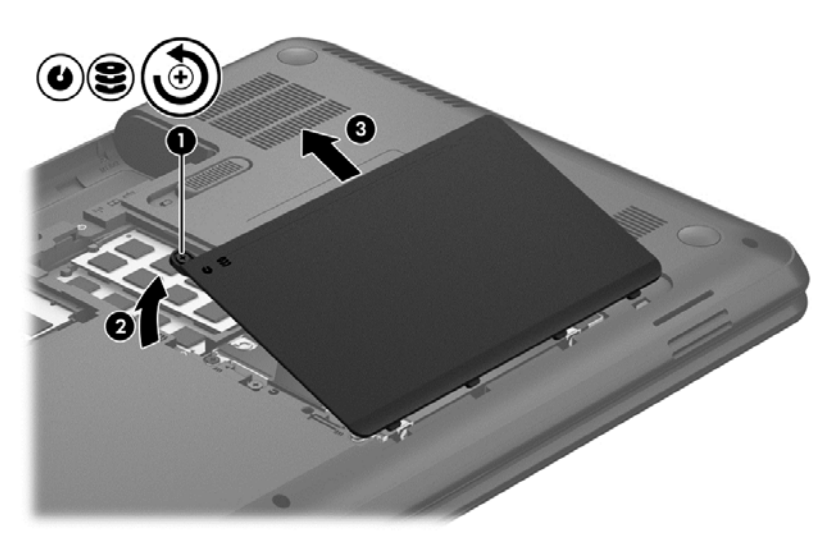

- **2.** Húzza fel a merevlemez kábelét **(1)** annak eltávolításához az alaplapból.
- **3.** Emelje ki a merevlemezt **(2)** a merevlemezrekeszből.

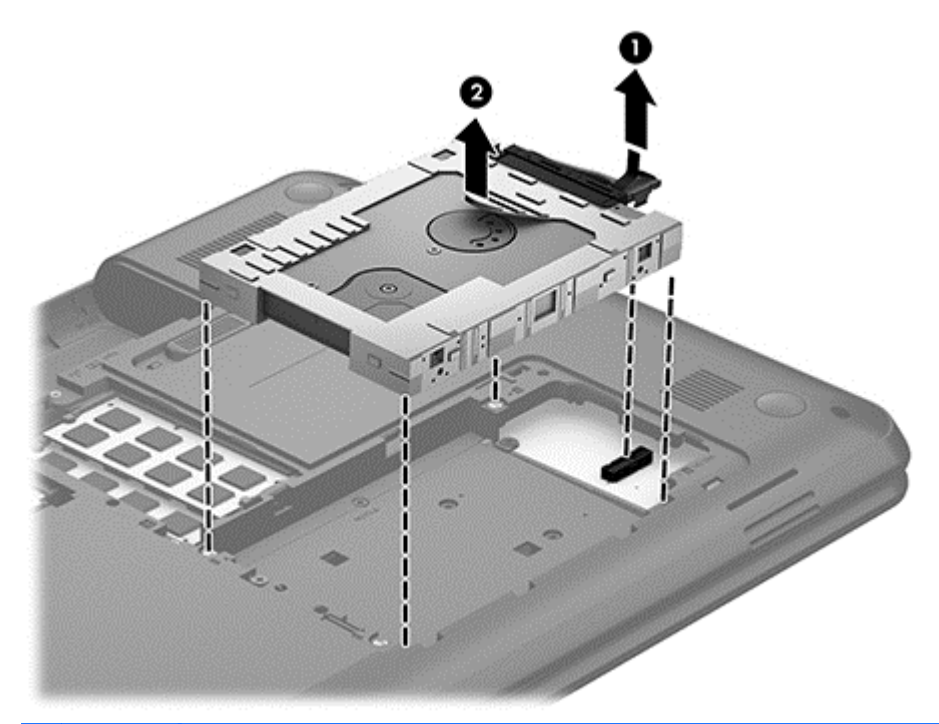

**MEGJEGYZÉS:** Miután a merevlemezt kivette a számítógépből, el kell távolítania a merevlemez keretét, hogy hozzáférjen a merevlemezhez.

- **4.** Fordítsa meg a merevlemezt, majd húzza ki belőle a merevlemez-kábelt **(1)**.
- **5.** Húzza meg a merevlemezkeret **(2)** oldalait, és távolítsa el azt a merevlemezről.

**6.** Távolítsa el a meghajtót **(3)** a keretből.

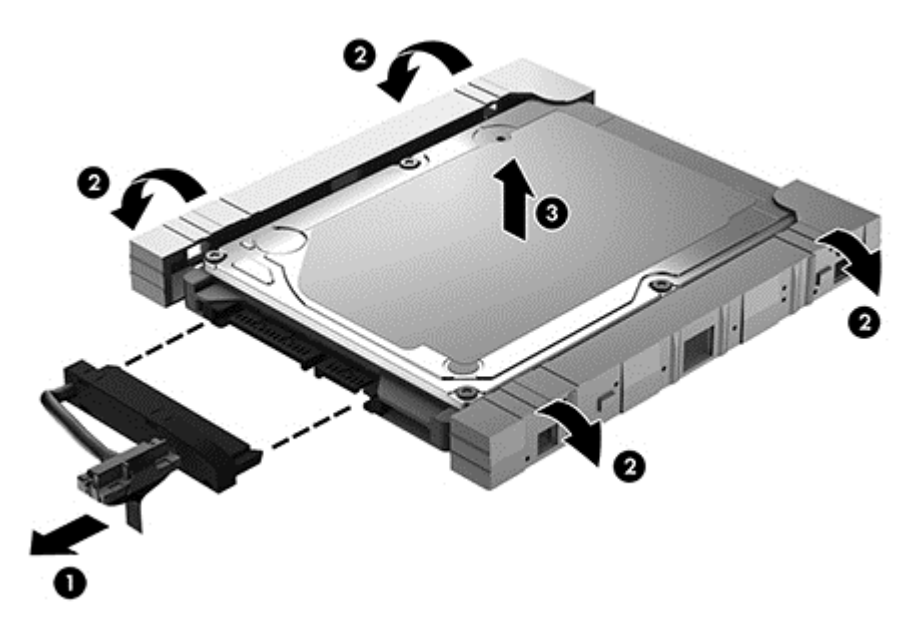

A merevlemezt a fenti eljárás megfordításával szerelheti be.

## **A Lemeztöredezettség-mentesítő használata**

A számítógép használata során a merevlemezen található fájlok töredezetté válnak. A meghajtó töredezettsége azt jelenti, hogy a meghajtón nem egybefüggően (szekvenciálisan) vannak tárolva az adatok, és ezért a merevlemeznek több erőfeszítésébe kerül a fájlok megkeresése, ez pedig lelassítja a számítógépet. A Lemeztöredezettség-mentesítő szoftver összevonja (más szóval fizikailag átrendezi) a fájl- és mappatöredékeket a merevlemezen, így a rendszer hatékonyabban tud működni.

### **MEGJEGYZÉS:** SSD-meghajtókon nincs szükség a lemeztöredezettség-mentesítő futtatására.

Miután elindította a Lemeztöredezettség-mentesítőt, további beavatkozásra nem lesz szükség. Azonban a merevlemez méretétől és a töredezettség mértékétől függően a Lemeztöredezettségmentesítő egy óránál is tovább futhat.

A HP azt javasolja, hogy legalább havonta egyszer végezze el a töredezettségmentesítést. A Lemeztöredezettség-mentesítőt ütemezheti úgy, hogy havonta egyszer fusson, de a merevlemezt manuálisan is bármikor töredezettségmentesítheti.

A Lemeztöredezettség-mentesítő futtatása:

- **1.** Csatlakoztassa a számítógépet külső áramforráshoz.
- **2.** A kezdőképernyőn írja be a lemez kifejezést, majd válassza a **Beállítások**, végül **A meghajtók töredezettségmentesítése és optimalizálása** lehetőséget.
- **3.** Kövesse a képernyőn megjelenő utasításokat.

További tudnivalókat a Lemeztöredezettség-mentesítő segédprogram súgója tartalmaz.

### **A Lemezkarbantartó szoftver használata**

A Lemezkarbantartó szoftver megkeresi azokat a felesleges fájlokat a merevlemezen, amelyek a lemezterület felszabadítása és a számítógép hatékonyabb működése érdekében nyugodtan törölhetők.

A Lemezkarbantartó futtatása:

- **1.** A kezdőképernyőn írja be a lemez kifejezést, majd válassza a **Beállítások**, végül a **Lemezterület felszabadítása a szükségtelen fájlok törlésével** lehetőséget.
- **2.** Kövesse a képernyőn megjelenő utasításokat.

### **Memóriamodulok hozzáadása vagy cseréje**

A memóriabővítés is javíthatja a számítógép teljesítményét. A számítógép olyan az embernek, mint a tárgyi világban a munkaterülete. A merevlemez az az iratszekrény, amelyben tárolja a munkáját, a memória pedig az asztal, amelyen dolgozik. Ha a memória nem elég nagy ahhoz, hogy könnyen elférjen benne minden folyamatban lévő munka (ami olyan, mintha nem férne el minden irat az asztalon), romlik a munka hatékonysága. Kiváló módszer a számítógép teljesítményének javítására a memória bővítése.

A számítógép két memóriamodul-bővítőhelyet tartalmaz. A memóriamodul-nyílás a számítógép alján, a merevlemezrekesz-fedél alatt található. A számítógép memóriakapacitásának megnövelése memóriamodul hozzáadásával vagy az egyik memóriahelyen lévő memóriamodul nagyobbra cserélésével valósítható meg.

- **FIGYELEM!** Az áramütés és az eszközök károsodásának elkerülése érdekében a memóriamodul behelyezése előtt mindig húzza ki a tápkábelt, és távolítsa el az akkumulátorokat.
- **VIGYÁZAT!** Az elektrosztatikus kisülés kárt tehet az elektronikus alkatrészekben. Bármilyen művelet végrehajtása előtt fogjon meg egy földelt fémtárgyat, hogy a testében lévő statikus elektromos töltés kisüljön.
- **MEGJEGYZÉS:** Ha egy második memóriamodullal bővíti a rendszert, és kétcsatornás működést szeretne, gondoskodjon róla, hogy a két memóriamodul ugyanolyan legyen.

Memóriamodul hozzáadása vagy cseréje:

**VIGYÁZAT!** Az adatvesztés és a rendszerlefagyás megelőzése érdekében tartsa be az alábbiakat:

Memóriamodulok hozzáadása vagy cseréje előtt kapcsolja ki a számítógépet. Ne távolítsa el a memóriamodult, ha a számítógép bekapcsolt vagy alvó állapotban van.

Ha nem tudja biztosan, hogy a számítógép kikapcsolt vagy alvó állapotban van, kapcsolja be a tápkapcsoló gomb megnyomásával. Ezután állítsa le a számítógépet az operációs rendszerből.

- **1.** Mentse a munkáját, és állítsa le a számítógépet.
- **2.** Válassza le a számítógéphez csatlakozó külső eszközöket.
- **3.** Húzza ki a tápkábelt a hálózati aljzatból.
- **4.** Fordítsa meg a számítógépet, és helyezze vízszintes felületre.
- **5.** Vegye ki az akkumulátort a számítógépből.
- **6.** Vezeték nélküli eszköz és memóriamodul-rekesz borításának eltávolítása a számítógépből:

**▲** Lazítsa meg a vezeték nélküli eszköz és memóriamodul-rekesz borításának csavarját **(1)**, majd emelje fel **(2)** és távolítsa el a borítást **(3)**.

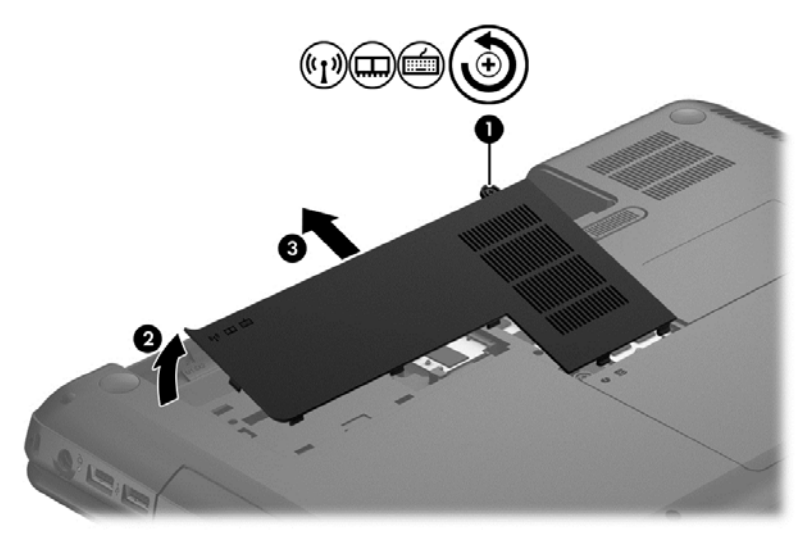

- **7.** Memóriamodul cseréje esetén távolítsa el a meglévő memóriamodult:
	- **a.** Húzza szét a rögzítőkapcsokat **(1)** a memóriamodul mindkét oldalán. A memóriamodul ekkor felfelé mozdul.
	- **b.** Fogja meg a memóriamodul szélét **(2)**, majd finoman húzza ki a modult a bővítőhelyről.
		- **VIGYÁZAT!** A memóriamodult a sérülések elkerülése érdekében csak a szélénél fogja meg. Ne érjen a memóriamodulon található alkatrészekhez.

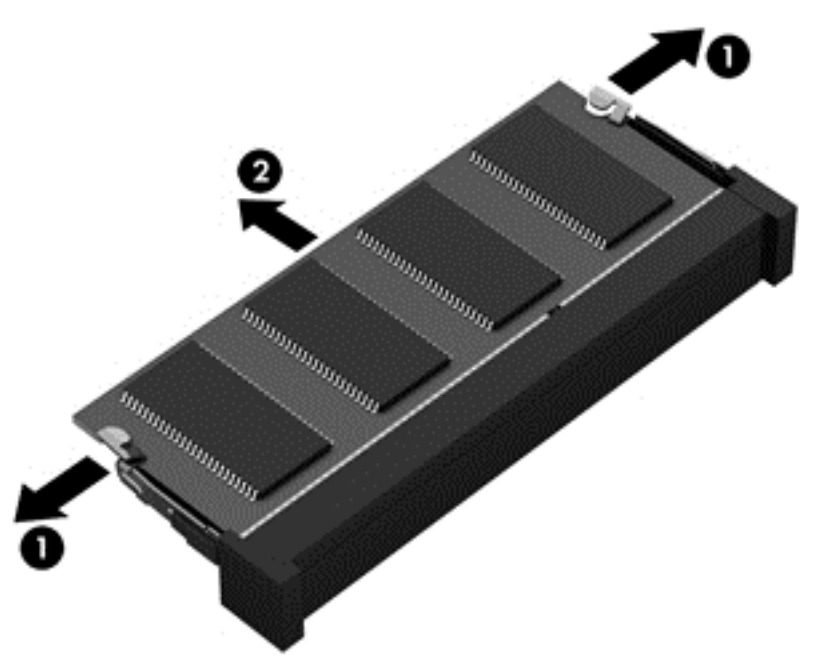

A memóriamodult eltávolítás után helyezze antisztatikus tokba, hogy megóvja.

<span id="page-66-0"></span>**8.** Helyezze be az új memóriamodult:

**VIGYÁZAT!** A memóriamodult a sérülések elkerülése érdekében csak a szélénél fogja meg. Ne érjen a memóriamodulon található alkatrészekhez.

- **a.** Helyezze a memóriamodulon lévő bevágást **(1)** a memóriamodul-foglalatban lévő fülhöz.
- **b.** Miközben a memóriamodul 45 fokos szöget zár be a memóriamodul-rekesz síkjával, nyomja be ütközésig a modult **(2)** a bővítőhelyre.
- **c.** Óvatosan nyomja le a memóriamodult **(3)** a jobb és bal oldalán egyaránt addig, amíg a rögzítőkapcsok a helyükre pattannak.
	- **VIGYÁZAT!** Soha ne hajlítsa meg a memóriamodult, mert kárt tehet benne.

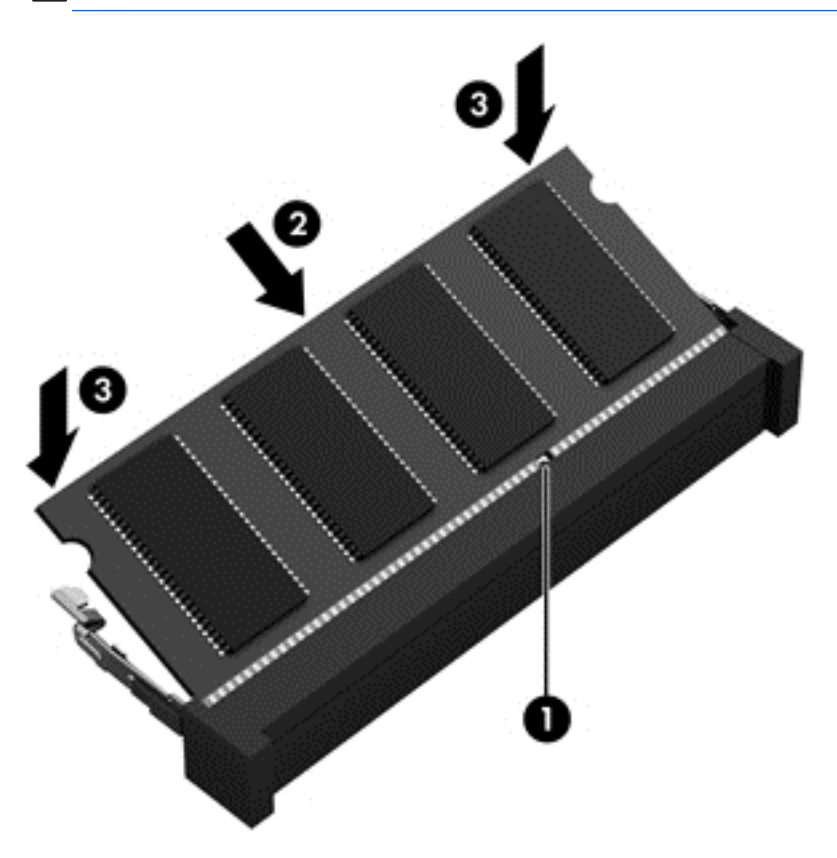

- **9.** Vezeték nélküli eszköz és memóriamodul-rekesz borításának cseréje.
- **10.** Helyezze vissza az akkumulátort.
- **11.** Fordítsa a számítógépet a megfelelő oldalával felfelé, majd csatlakoztassa újra a külső tápellátást és a külső eszközöket.
- **12.** Kapcsolja be a számítógépet.

## **Alkalmazások és illesztőprogramok frissítése**

A HP javasolja, hogy rendszeresen frissítse az alkalmazásokat és az illesztőprogramokat a legfrissebb verzióra. A frissítések megoldhatják a problémákat, és új szolgáltatásokkal és lehetőségekkel bővíthetik a számítógép funkcióinak körét. A technológia folyamatosan fejlődik. A programok és az illesztőprogramok frissítésével elérheti, hogy számítógépén mindig a már elérhető legkorszerűbb technológia fusson. A régebbi grafikus eszközök például nem feltétlenül működnek jól

a legújabb játékprogramokkal. A legújabb illesztőprogramok híján nem tudja optimálisan kihasználni hardvereszközeit.

Töltse le a HP programok és illesztőprogramok legfrissebb verzióit, és regisztráljon is, hogy automatikus értesítéseket kapjon, amikor új verziók válnak elérhetővé. Az Egyesült Államokban támogatásért keresse fel a <http://www.hp.com/go/contactHP>címet. Az egész világon elérhető támogatás igénybe vételéhez látogasson el a [http://welcome.hp.com/country/us/en/](http://welcome.hp.com/country/us/en/wwcontact_us.html) [wwcontact\\_us.html](http://welcome.hp.com/country/us/en/wwcontact_us.html) weblapra.

## **A számítógép tisztítása**

A számítógép és a külső eszközök tisztítása segít megőrizni jó működőképességüket. Ha nem tisztítja a számítógépet, felgyűlhet a por és a szennyeződés.

**VIGYÁZAT!** Ne tisztítsa a számítógépet a következő anyagokkal:

Olyan erős oldószerek, mint az alkohol, az aceton, az ammónium-klorid, a diklórmetán vagy a szénhidrogének, amelyek a számítógép felületének maradandó károsodását okozhatják.

### **A kijelző, az oldalsó részek és a borítás megtisztítása**

Finoman törölje le a képernyőt egy *alkoholmentes* üvegtisztító szerrel megnedvesített, puha, szöszmentes ruhával. Hagyja, hogy megszáradjon a képernyő, mielőtt lehajtja annak fedelét.

A számítógép oldalát és burkolatát előnedvesített eldobható kendővel törölje át. A rostos anyagok, például a papír törlőkendők, felsérthetik a számítógépet.

**MEGJEGYZÉS:** A számítógép fedelét körkörös mozdulatokkal tisztítsa meg, hogy eltávolítsa róla a szennyeződéseket és a lerakódásokat.

### **A billentyűzet és az érintőtábla tisztítása**

A **VIGYAZAT!** Ne hagyja, hogy a billentyűzet billentyűi közé folyadék jusson; erre a számítógép tisztítása közben is ügyeljen. Ez tartós kárt tehet a belső alkatrészekben.

- Az érintőtábla és a billentyűzet megtisztításához alkoholmentes üvegtisztító szerrel megnedvesített puha, mikroszálas tisztítókendőt vagy antisztatikus, *zsiradékmentes* kendőt (például szarvasbőrt), illetve egy megfelelő eldobható törlőkendőt használjon.
- Egy fúvócsővel felszerelt sűrített levegős flakon segítségével megelőzheti a billentyűk beragadását, valamint eltávolíthatja a billentyűk alá került port, rostszálakat és szennyeződéseket.

**FIGYELEM!** Az elektromos áramütés és a belső alkatrészek károsodásának elkerülése érdekében ne használjon porszívót a billentyűzet tisztításához. A porszívóból szennyeződés rakódhat le a billentyűzet felületére.

## **Utazás a számítógéppel, a számítógép szállítása**

Ha utaznia kell a számítógéppel, vagy el kell szállítania valahová, tartsa szem előtt a következő tanácsokat a készülék megóvása érdekében.

- A számítógép utazásra vagy szállításra való felkészítése:
	- Készítsen biztonsági másolatot az adatairól egy külső meghajtóra.
	- Távolítson el a számítógépből minden lemezt és külső kártyát (például memóriakártyát).
	- Kapcsolja ki, majd válassza le a külső eszközöket.

Mielőtt kivesz egy meghajtót a rekeszéből, vegye ki a meghajtóból a benne lévő lemezt.

**VIGYÁZAT!** Mielőtt szállít vagy hosszabb időre tárol egy meghajtót, illetve utazik vele, végezze el ezt a műveletet. Ezzel csökkentheti számítógép és a meghajtók sérülésének, valamint az adatvesztésnek a kockázatát:

- Állítsa le a számítógépet.
- Vigyen magával biztonsági másolatot adatairól. Tartsa a biztonsági másolatot külön a számítógéptől.
- Ha repülővel utazik, kézipoggyászként vigye magával a számítógépet; ne adja fel a többi csomagjával együtt.
- **VIGYÁZAT!** A meghajtót ne tegye ki mágneses mező hatásának. A mágneses mezővel működő biztonsági berendezések közé tartoznak például a reptéri biztonsági kapuk és botok. A repülőtereken a kézipoggyászt átvizsgáló biztonsági berendezések általában röntgensugárral működnek, ami nem tesz kárt a meghajtókban.
- Ha repülés közben szeretné használni a számítógépét, figyelje a repülés közben elhangzó bejelentést, amely jelzi, hogy mikor használhat számítógépet. A számítógép repülés közben való használatát a légitársaság saját belátása szerint engedélyezheti.
- Ha a számítógépet több mint két hétig nem kívánja használni, illetve külső áramforráshoz csatlakoztatni, távolítsa el az akkumulátort, és tárolja külön.
- Ha a számítógépet vagy a meghajtót szállítja, használjon megfelelő védőcsomagolást, és lássa el "FRAGILE" (Törékeny) címkével.
- Ha a számítógép vezeték nélküli eszközt is tartalmaz, ennek használata korlátozva lehet bizonyos környezetekben. Ilyen környezet lehet a repülőgépek fedélzete, kórházak területe, robbanóanyagok környéke és egyéb veszélyes helyek. Ha nem biztos az egy adott eszközre vonatkozó előírásokban, a számítógép bekapcsolása előtt kérjen engedélyt a használatára.
- Ha külföldre utazik, fogadja meg a következő tanácsokat:
	- Az útitervében szereplő összes országban/térségben ellenőrizze a számítógépekkel kapcsolatos vámszabályokat.
	- Ellenőrizze, hogy milyen hálózati tápvezetékre és adapterre van szüksége az egyes területeken, ahol használni szeretné a számítógépét. A feszültség, a frekvencia és a csatlakozó jellemzői eltérőek lehetnek.
		- **FIGYELEM!** Az elektromos áramütés, a tűz, illetve a készülék károsodásának megelőzése érdekében ne használja a számítógépet háztartási gépekhez készült feszültségátalakítóval.

# **9 A számítógép és az adatai biztonságossá tétele**

A számítógép biztonsága elengedhetetlen az adatai bizalmas jellegének, sértetlenségének és rendelkezésre állásának védelméhez. A Windows operációs rendszer, a HP alkalmazások, a nem a Windows rendszerhez tartozó Setup Utility (BIOS) és az egyéb, külső fejlesztőktől származó szoftverek segíthetnek a számítógép védelmében számos különböző kockázat, például vírusok, férgek és más kártékony kódok ellen.

**FONTOS:** Előfordulhat, hogy a fejezetben felsoroltak közül egyes biztonsági szolgáltatások az Ön számítógépén nem érhetők el.

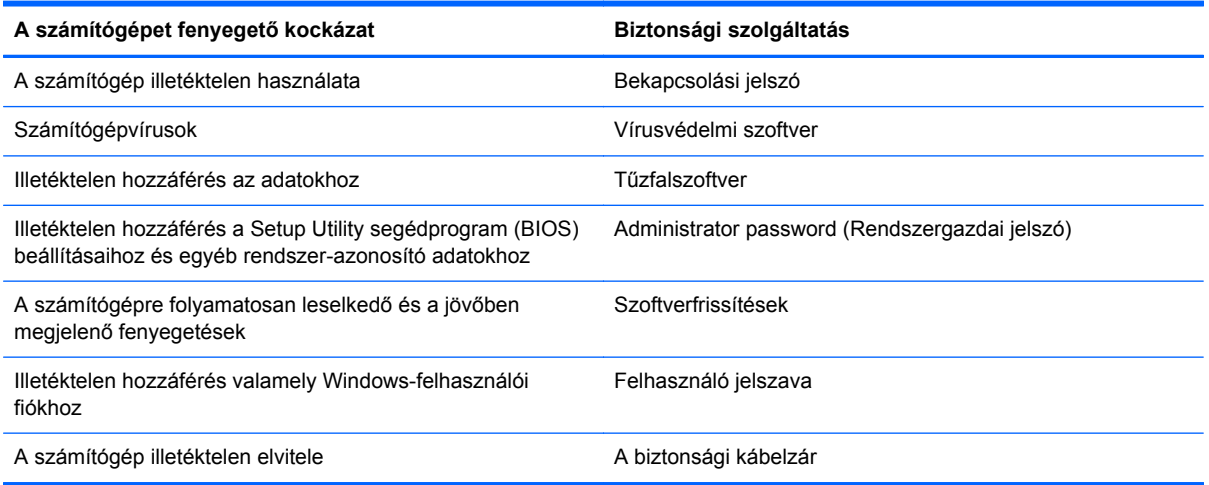

## **Jelszavak használata**

A jelszó egy olyan karaktersorozat, amellyel megvédheti a számítógép adatait, és védelemben részesítheti az online tranzakciókat. Többféle jelszót állíthat be. Amikor például először helyezte üzembe a számítógépet, a rendszer egy felhasználói jelszó létrehozására kérte a gép biztonságossá tételéhez. A Windows rendszerben és a HP Setup Utility segédprogramban (BIOS) további, előre telepített jelszavak állíthatók be.

Hasznos lehet, ha egy Setup Utility segédprogram (BIOS) szolgáltatáshoz és egy Windows biztonsági szolgáltatáshoz ugyanazon jelszót használja.

Tippek jelszavak létrehozásához és mentéséhez:

- Jegyezze fel a beállított jelszavakat, és biztonságos helyen, a számítógéptől külön tárolja azokat, mert nélkülük nem fogja tudni használni a számítógépet. Ne tároljon jelszavakat a számítógépen lévő fájlokban.
- Jelszavak létrehozásakor tartsa be a program által megadott követelményeket.
- Legalább háromhavonta változtassa meg a jelszavát.
- Az ideális jelszó hosszú, és betűket, írásjeleket, szimbólumokat és számokat is tartalmaz.
- Mielőtt a szervizbe adná a számítógépét, készítsen biztonsági másolatot a fájljairól, törölje a bizalmas fájlokat, és kapcsolja ki az összes jelszavas beállítást.

Ha további információt szeretne a Windows jelszavairól, például a képernyőkímélő jelszaváról, tekintse meg a Súgó és támogatás lehetőséget. A Súgó és támogatás eléréséhez a kezdőképernyőn gépelje be a súgó szöveget, majd válassza a **Súgó és támogatás** lehetőséget az alkalmazáslistából.

### **Windows-jelszavak beállítása**

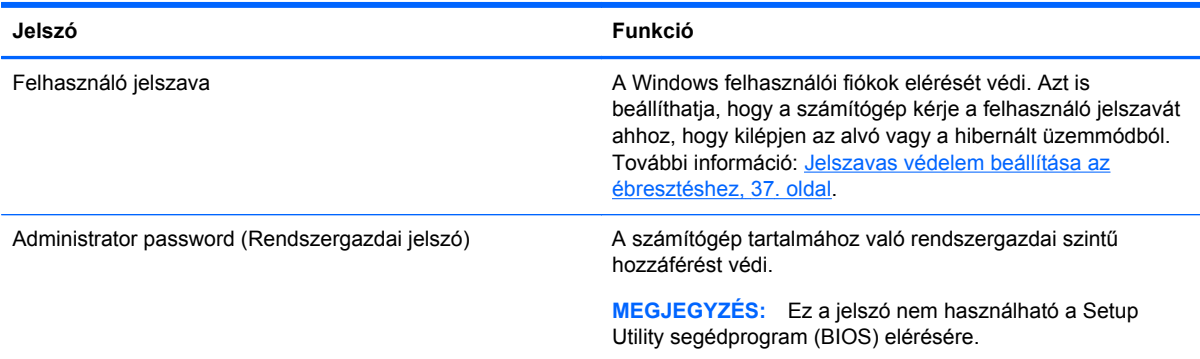

## **Setup Utility (BIOS) jelszavak beállítása**

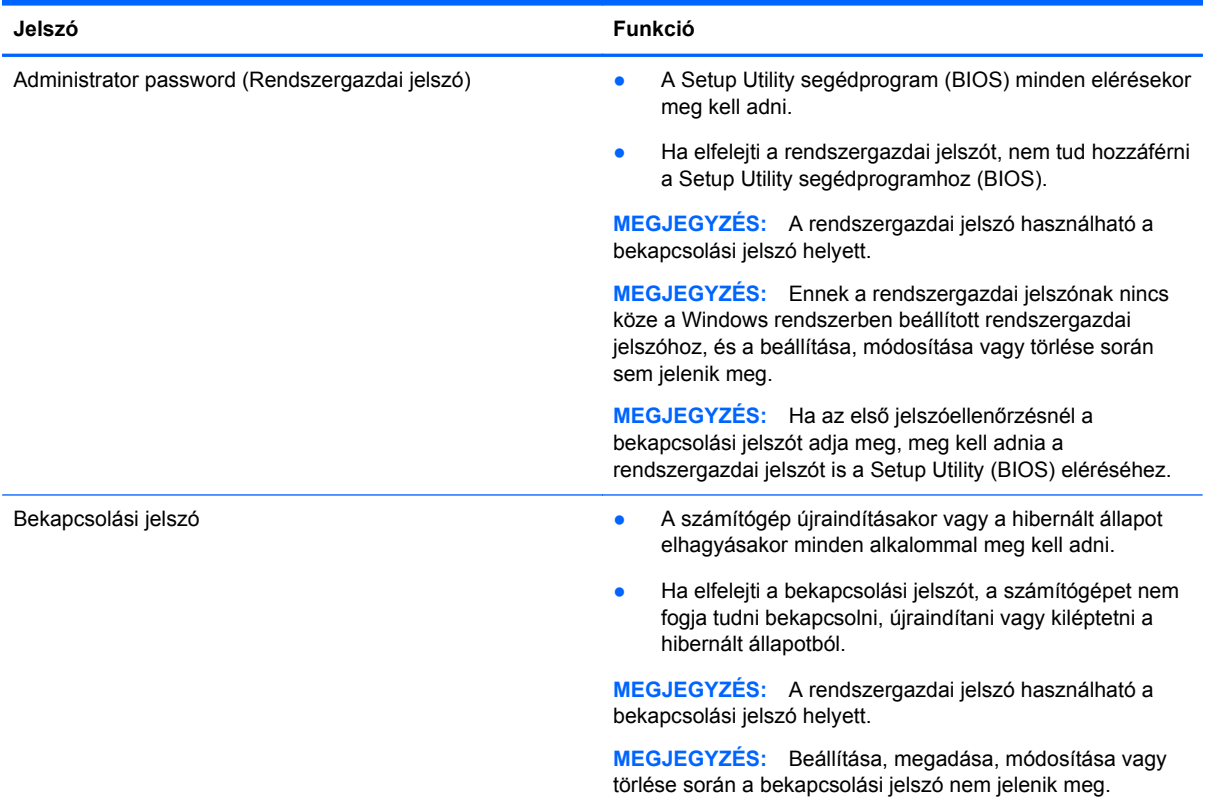

Rendszergazdai vagy bekapcsolási jelszó beállítása, módosítása vagy törlése a Setup Utility segédprogramban (BIOS):

- **1.** A Setup Utility (BIOS) indításához kapcsolja be vagy indítsa újra a számítógépet, és gyorsan nyomja meg az f10 billentyűt.
- **2.** A nyílbillentyűk segítségével válassza a **Security** (Biztonság) lehetőséget, majd kövesse a képernyőn megjelenő utasításokat.

A módosítások a számítógép újraindításakor lépnek érvénybe.

## **Az internetes biztonsági szoftverek használata**

Ha a számítógépét e-mailek, hálózatok vagy az internet elérésére használja, számítógépvírusoknak, kémprogramoknak és egyéb online fenyegetéseknek teheti ki a készüléket. A számítógép védelme érdekében olyan internetes biztonsági szoftver próbaverzióját lehet rá előre telepíteni, amely víruskereső és tűzfal-szolgáltatásokkal is rendelkezik. Az újonnan felfedezett vírusokkal és más biztonsági kockázatokkal szembeni folyamatos védelem biztosítása érdekében a biztonsági programot rendszeresen frissíteni kell. A számítógép teljes védelme érdekében erősen ajánlott a próbaverzió bővítése a teljes verzióra, vagy más, Önnek szimpatikus víruskereső program megvásárlása.

### **Víruskereső szoftverek használata**

A számítógépes vírusok tönkretehetik a programokat, az alkalmazásokat és az operációs rendszert, illetve megakadályozhatják azok rendeltetésszerű használatát. A víruskereső programok a legtöbb vírus észlelésére, elpusztítására, és a legtöbb esetben az azok által okozott kár kijavítására is képesek.

A számítógépes vírusokkal kapcsolatos további információkért a kezdőképernyőn gépelje be a súgó szöveget, majd az alkalmazáslistáról válassza a **Súgó és támogatás** lehetőséget.

#### **Tűzfalszoftver használata**

A tűzfalak célja, hogy megakadályozzák az adott rendszerhez vagy hálózathoz való illetéktelen hozzáférést. A tűzfal lehet egy, a számítógépre és/vagy a hálózatra telepített szoftveralkalmazás, vagy pedig egy olyan megoldás, amely hardverből és szoftverből is áll.

A tűzfalaknak két típusa létezik:

- Az állomásalapú tűzfal olyan szoftver, amely csak azt a számítógépet védi, amelyre telepítették.
- A hálózati tűzfalak ezek a DSL- vagy kábelmodem és az otthoni hálózat közé telepítve a hálózat összes számítógépét védik.

Ha tűzfal van telepítve a rendszerre, a tűzfal minden, a rendszerre és a rendszerről küldött adatot figyel, és összehasonlítja azokat a felhasználó által meghatározott biztonsági feltételekkel. A tűzfal blokkol minden adatot, amely nem felel meg ezeknek a feltételeknek.

## **Szoftverfrissítések telepítése**

A számítógépre telepített HP, Microsoft Windows és külső fejlesztők által készített szoftvereket rendszeresen frissíteni kell a biztonsági problémák kijavítása és a szoftverek teljesítményének javítása érdekében. További információ itt olvasható: [Alkalmazások és illeszt](#page-66-0)őprogramok [frissítése,](#page-66-0) 57. oldal.
# <span id="page-72-0"></span>**Windows-frissítések telepítése**

A számítógép gyártását követően időnként újabb frissítések jelennek meg az operációs rendszerhez és az egyéb szoftverekhez. A Microsoft értesítéseket küld a fontos biztonsági frissítésekről. A biztonsági résekkel és a számítógépvírusokkal szembeni védelem érdekében azonnal telepítsen minden kritikus Microsoft-frissítést, amint értesítést kap azokról.

Annak érdekében, hogy a számítógépen az összes elérhető frissítés biztosan telepítve legyen, kövesse az alábbi irányelveket:

- A számítógép telepítése után a lehető legrövidebb időn belül futtassa a Windows Update szolgáltatást. A kezdőképernyőn írja be a windows update szöveget. Kattintson a **Beállítások** lehetőségre, majd válassza a megjelenő lehetőségek közül a **Windows-frissítés** elemet.
- Ezt követően havonta futtassa a Windows Update szolgáltatást.
- Szerezze be megjelenésükkor a Windows és a Microsoft egyéb programjainak frissítéseit a Microsoft webhelyéről, illetve a Súgó és támogatás szolgáltatásban található hivatkozásokon keresztül.

## **A HP és egyéb gyártók szoftverfrissítéseinek telepítése**

A HP azt javasolja, hogy rendszeresen frissítse a számítógépre eredetileg telepített szoftvereket és illesztőprogramokat. A legújabb verziók letölthetők a<http://www.hp.com/support>webhelyről. Itt feliratkozhat a frissítések megjelenésekor kiküldött automatikus értesítésekre is.

Ha a számítógép megvásárlása után külső gyártótól származó szoftvert telepített, rendszeresen frissítse azt. A szoftvergyártók szoftverfrissítések kiadásával korrigálják a biztonsági problémákat és javítják a szoftver funkcióit.

# **A vezeték nélküli hálózat biztonságossá tétele**

A vezeték nélküli hálózat beállításakor mindig engedélyezze a biztonsági szolgáltatásokat. További információ itt olvasható: [A WLAN-hálózat védelme,](#page-27-0) 18. oldal.

# **Szoftveralkalmazások és adatok biztonsági mentése**

Rendszeresen készítsen biztonsági másolatokat a szoftveralkalmazásairól és adatairól, nehogy véglegesen elvesszenek vagy megsérüljenek egy vírustámadás, illetve szoftver- vagy hardverhiba miatt. További információ itt olvasható: [Biztonsági mentés, visszaállítás és helyreállítás,](#page-77-0) 68. oldal.

# **Opcionális biztonsági kábelzár használata**

A külön megvásárolható biztonsági kábelzár funkciója az elriasztás; nem feltétlenül képes megakadályozni a számítógép illetéktelen használatát vagy ellopását. A biztonsági kábelzár csak egy a számos módszer közül, melyet ajánlott alkalmazni az átfogó biztonsági megoldás részeként a lopás megakadályozása érdekében.

Az Ön számítógépének biztonságikábel-nyílása kis mértékben eltérhet az ebben a részben látható ábráktól. A biztonsági kábel befűzőnyílásának helyéről a következő részben olvashat: [Ismerkedés a](#page-13-0) [számítógéppel,](#page-13-0) 4. oldal.

- **1.** Hurkolja a biztonsági kábelzárat egy rögzített tárgy köré.
- **2.** Helyezze a kulcsot **(1)** a kábelzárba **(2)**.

**3.** Helyezze a kábelzárat a biztonsági kábelnek a számítógépen található befűzőnyílásába **(3)**, majd zárja le a kábelt a kulccsal.

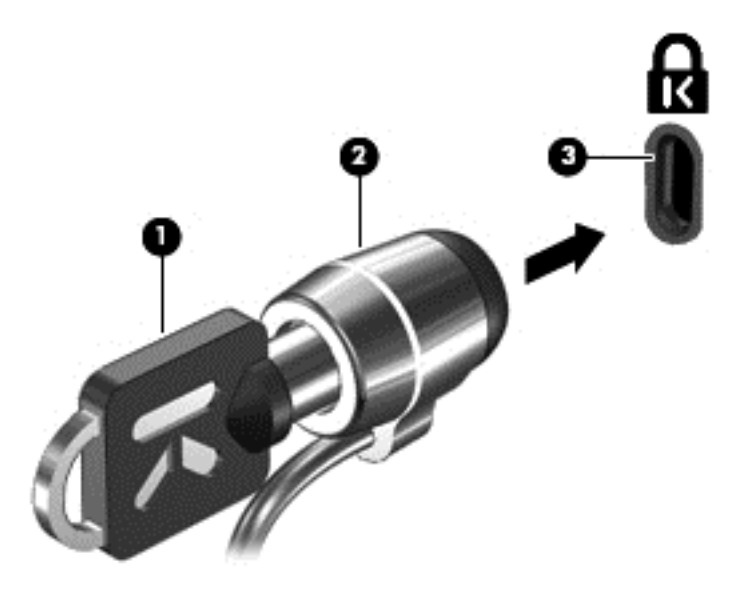

**4.** Távolítsa el a kulcsot, és tárolja biztonságos helyen.

# <span id="page-74-0"></span>**10 A Setup Utility segédprogram (BIOS) és a rendszer-diagnosztika**

A Setup Utility segédprogram, más néven a BIOS vezérli az összes kommunikációt a rendszer bemeneti és kimeneti eszközei (például lemezmeghajtók, képernyő, billentyűzet, egér, nyomtató) között. A Setup Utility segédprogram (BIOS) beállításokat tartalmaz a telepített eszköztípusokkal és a számítógép rendszerindítási sorrendjével kapcsolatban, valamint információval szolgál a rendszer- és bővített memória mennyiségéről.

# **A Setup Utility segédprogram (BIOS) elindítása**

A Setup Utility (BIOS) indításához kapcsolja be vagy indítsa újra a számítógépet, és gyorsan nyomja meg az f10 billentyűt.

A Setup Utility segédprogramban (BIOS) való navigációról a képernyő alján látható tájékoztatás.

**MEGJEGYZÉS:** A Setup Utility segédprogramban (BIOS) csak fokozott elővigyázatossággal hajtson végre módosításokat. Az esetleges hibák megakadályozhatják a számítógép megfelelő működését.

# **A BIOS frissítése**

A legfrissebb BIOS-verziók elérhetők a HP webhelyén.

A HP webhelyen található BIOS-frissítések többsége *SoftPaqs* formátumú tömörített fájlban található.

Egyes letöltési csomagokban található egy Readme.txt nevű fájl, amely a fájl telepítésével és hibaelhárításával kapcsolatos információkat tartalmaz.

# **A BIOS verziójának meghatározása**

Ha szeretné megállapítani, hogy az elérhető BIOS-frissítések tartalmaznak-e a számítógépen telepített verziónál újabb BIOS-verziót, ismernie kell a meglévő BIOS verziószámát.

A BIOS verziójára vonatkozó adat (más néven *ROM-dátum* vagy *rendszer BIOS*) az fn+esc billentyűkombináció megnyomásával (ha már belépett a Windows rendszerbe), illetve a Setup Utility segédprogramban (BIOS) jeleníthető meg.

- **1.** Indítsa el a Setup Utility segédprogramot (BIOS).
- **2.** A nyílbillentyűkkel válassza a **Main** (Fő) lehetőséget.
- **3.** A módosítások elhagyásához és a Setup Utility segédprogramból (BIOS) való kilépéshez a nyílbillentyűkkel válassza az **Exit** (Kilépés) **> Exit Discarding Changes** (Kilépés a módosítások elvetésével) lehetőséget, majd nyomja meg az enter billentyűt.

# <span id="page-75-0"></span>**BIOS-frissítés letöltése**

**VIGYÁZAT!** A számítógép károsodása vagy a sikertelen telepítés kockázatának csökkentése érdekében csak akkor töltsön le és telepítsen egy BIOS-frissítést, ha a számítógép egy váltóáramú tápegységen keresztül csatlakozik egy megbízható külső áramforráshoz. A BIOS-frissítést soha ne töltse le vagy telepítse olyankor, amikor a számítógép akkumulátorról üzemel, opcionális dokkolóba van helyezve, vagy alternatív áramforráshoz csatlakozik. A letöltés és telepítés során tartsa be az alábbi utasításokat:

Ne szakítsa meg a számítógép tápellátását a tápkábel váltóáramú aljzatból történő kihúzásával.

Ne állítsa le a számítógépet, illetve ne kezdeményezzen alvó állapotot.

Ne helyezzen be, ne távolítson el, ne csatlakoztasson és ne válasszon le semmilyen eszközt, kábelt vagy vezetéket.

- **1.** A kezdőképernyőn válassza a **HP Support Assistant** alkalmazást.
- **2.** Válassza a **Frissítések és hangolások**, majd a **HP frissítések keresése** lehetőséget.
- **3.** Kövesse a képernyőn megjelenő utasításokat.
- **4.** A letöltési területen tegye a következőket:
	- **a.** Keresse meg a legújabb BIOS-frissítést, és hasonlítsa össze a számítógépre telepített BIOS-verzióval. Jegyezze fel a dátumát, nevét vagy egyéb adatait. Ezekre az adatokra a frissítések későbbi azonosítása során, a merevlemezre mentés után lehet szükség.
	- **b.** A kiválasztott frissítés merevlemezre történő mentéséhez kövesse a képernyőn megjelenő utasításokat.

Ha a frissítés újabb, mint az Ön BIOS-a, jegyezze fel, hogy a merevlemezen milyen elérési útvonalra lett letöltve a BIOS-frissítés. Erre az elérési útra akkor lesz szüksége, amikor telepíteni kívánja a frissítést.

**MEGJEGYZÉS:** Ha a számítógép hálózathoz csatlakozik, forduljon a hálózat rendszergazdájához, mielőtt bármilyen szoftverfrissítést telepítene, különös tekintettel a BIOSfrissítésekre.

A BIOS telepítésének módja rendszerenként eltérő. A letöltés befejezése után kövesse a képernyőn megjelenő utasításokat. Ha nem lát utasításokat, tegye a következőket:

- **1.** A kezdőképernyőn gépelje be az intéző szöveget, majd válassza az **Intéző** lehetőséget.
- **2.** Kattintson a merevlemez-meghajtó betűjelére. A merevlemezt általában a Helyi lemez (C:) megnevezés jelöli.
- **3.** A korábban feljegyzett elérési út felhasználásával nyissa meg a meghajtón azt a mappát, amely a frissítést tartalmazza.
- **4.** Kattintson duplán az .exe kiterjesztésű fájlra (például *fájlnév*.exe).

Megkezdődik a BIOS telepítése.

**5.** A telepítés befejezéséhez kövesse a képernyőn megjelenő utasításokat.

**MEGJEGYZÉS:** Miután a képernyőn megjelent a sikeres telepítésről tájékoztató üzenet, törölheti a letöltött fájlt a merevlemezről.

# **A Rendszer-diagnosztika használata**

A rendszer-diagnosztika alkalmazás lehetővé teszi, hogy diagnosztikai teszteket futtasson annak megállapítására, hogy a számítógép hardvere megfelelően működik-e.

A rendszer-diagnosztika indítása:

- **1.** Kapcsolja be vagy indítsa újra a számítógépet, gyorsan nyomja meg az esc billentyűt, majd nyomja meg az f2 billentyűt.
- **2.** Kattintson a futtatni kívánt diagnosztikai tesztre, majd kövesse a képernyőn látható utasításokat.

**MEGJEGYZÉS:** Ha egy épp futó diagnosztikai tesztet le kíván állítani, nyomja meg az esc billentyűt.

# <span id="page-77-0"></span>**11 Biztonsági mentés, visszaállítás és helyreállítás**

A számítógép olyan, az operációs rendszer és a HP által biztosított eszközöket tartalmaz, amelyekkel megvédheti adatait, és visszanyerheti őket, ha szükség lenne rájuk. Ezeknek az eszközöknek a segítségével számítógépét visszaállíthatja működő állapotba vagy akár az eredeti gyári állapotába is, mindössze néhány egyszerű lépéssel.

Ez a fejezet az alábbi folyamatokról tartalmaz információkat:

- Helyreállítási adathordozók és biztonsági mentések készítése
- A rendszer visszaállítása és helyreállítása
- **MEGJEGYZÉS:** Ez az útmutató bemutatja a biztonsági mentési, visszaállítási és helyreállítási lehetőségeket. Az elérhető eszközökről a Súgó és támogatás szolgáltatásban olvashat bővebben. A kezdőképernyőn gépelje be: súgó, majd válassza a **Súgó és támogatás** lehetőséget.

# **Helyreállítási adathordozók és biztonsági mentések készítése**

A rendszerösszeomlás után helyreállított állapot csak annyira lehet naprakész, mint a legutóbbi biztonsági mentés.

**1.** A számítógép sikeres üzembe helyezése után készítsen HP helyreállítási adathordozót. Ez a lépés biztonsági másolatot készít a számítógépen lévő HP helyreállítási partícióról. A biztonsági másolat segítségével újratelepítheti az eredeti operációs rendszert, ha a merevlemez megsérül vagy kicserélték.

A HP helyreállítási adathordozó a következő helyreállítási lehetőségeket nyújtja:

- Rendszer-helyreállítás Újratelepíti az eredeti operációs rendszert és a gyárilag telepített programokat.
- Minimalizált lemezkép-helyreállítás Újratelepíti az operációs rendszert és minden hardverrel kapcsolatos illesztőprogramot és szoftvert, de más szoftvereket nem.
- Gyári visszaállítás Visszaállítja a számítógépet az eredeti gyári állapotába, egyúttal törli a merevlemezről az összes adatot, és újra létrehozza a partíciókat. Ezután újratelepíti a gyárilag telepített operációs rendszert és szoftvereket.

Lásd: HP helyreállítási adathordozó készítése, 69. oldal.

- <span id="page-78-0"></span>**2.** Amikor hardverrel bővíti a számítógépet, vagy szoftvert telepít rá, készítsen rendszervisszaállítási pontokat. A rendszer-visszaállítási pont a Windows Rendszer-visszaállító eszköz által a merevlemez tartalmának egy részéről készített pillanatfelvétel. A rendszer-visszaállítási pont a Windows által használt adatokat tartalmazza, például a beállításjegyzéket. A Windows automatikusan létrehoz egy rendszer-visszaállítási pontot a Windows-frissítések telepítésekor, illetve egyéb rendszer-karbantartási műveletek (például szoftverfrissítés, biztonsági ellenőrzés, rendszer-diagnosztika) végrehajtásakor. Rendszer-visszaállítási pontot bármikor létrehozhat manuálisan Ön is. A rendszer-visszaállítási pontok létrehozásáról további információt és részletes útmutatást a Windows Súgó és támogatás tartalmaz. A kezdőképernyőn gépelje be: súgó, majd válassza a **Súgó és támogatás** lehetőséget.
- **3.** Ahogy egyre több fényképet, videofelvételt, zeneszámot és más személyes fájlokat helyez el a számítógépen, készítsen biztonsági másolatot a rendszerről és személyes adatairól. A Windows Fájlelőzmények beállítható a tárak, az asztal, a névjegyek és a kedvencek rendszeres és automatikus biztonsági mentésére. Ha véletlenül töröl fájlokat a merevlemezről, és már nem lehet őket visszaállítani a Lomtárból, vagy ha megsérülnek a fájlok, a Fájlelőzmények funkcióval mentett fájlok visszaállíthatók. Az egyes fájlok helyreállítása akkor is hasznos, ha úgy dönt, hogy újratelepíti a Windows rendszert, vagy helyreállítja a számítógépet a HP Recovery Manager segítségével.
- **MEGJEGYZÉS:** A Fájlelőzmények alapértelmezés szerint nincs engedélyezve, be kell kapcsolnia.

A Windows Fájlelőzmények engedélyezésével kapcsolatban további információt és részletes útmutatást a Windows Súgó és támogatás tartalmaz. A kezdőképernyőn gépelje be: súgó, majd válassza a **Súgó és támogatás** lehetőséget.

## **HP helyreállítási adathordozó készítése**

A HP Recovery Manager egy olyan szoftver, amellyel helyreállítási adathordozót készíthet a számítógép sikeres üzembe helyezése után. A HP helyreállítási adathordozó képes helyreállítani a rendszert, ha a merevlemez megsérült. A rendszer-helyreállítás újratelepíti az eredeti operációs rendszert és a gyárilag telepített programokat, majd konfigurálja a programok beállításait. A HP helyreállítási adathordozó a rendszer testreszabásában is segíthet, illetve hasznos lehet a merevlemez cseréjekor is.

- Csak egy készletnyi HP helyreállítási adathordozót készíthet. Vigyázzon ezekre a helyreállítási eszközökre, és tartsa őket biztonságos helyen.
- A HP Recovery Manager program megvizsgálja a számítógépet, és meghatározza az USB flash meghajtó szükséges tárolókapacitását vagy a szükséges üres DVD-lemezek számát.
- Helyreállító lemezek készítéséhez a számítógépnek DVD-írási funkcióval rendelkező optikai meghajtót kell tartalmaznia, Önnek pedig kizárólag minőségi üres DVD-R, DVD+R, DVD-R DL vagy DVD+R DL lemezeket szabad használni. Ne használjon újraírható lemezeket, például CD ±RW, DVD±RW, kétrétegű DVD±RW vagy BD-RE (újraírható Blu-ray) lemezeket; ezek nem kompatibilisek a HP Recovery Manager szoftverrel. Lemezek helyett használhat jó minőségű üres USB flash meghajtót is.
- Ha számítógépben nincs DVD-írási funkcióval rendelkező beépített optikai meghajtó, használhat (külön megvásárolható) külső optikai meghajtót a helyreállító DVD lemezek készítéséhez, illetve a HP webhelyéről is beszerezheti a helyreállító lemezeket a számítógéphez. Az Egyesült Államokban támogatásért keresse fel a <http://www.hp.com/go/contactHP>címet. Az egész világon elérhető támogatás igénybe vételéhez látogasson el a [http://welcome.hp.com/country/](http://welcome.hp.com/country/us/en/wwcontact_us.html) us/en/wwcontact us.html weblapra. Ha külső optikai meghajtót használ, közvetlenül a

<span id="page-79-0"></span>számítógép USB-portjára kell csatlakoztatnia; a meghajtó nem csatlakozhat külső eszköz, például USB-elosztó USB-portjára.

- A helyreállító adathordozók elkészítése előtt győződjön meg róla, hogy a számítógép hálózati áramforráshoz csatlakozik.
- Az adathordozók elkészítése egy órát vagy hosszabb időt is igénybe vehet. Ne szakítsa meg az adathordozók készítésének folyamatát.
- Szükség esetén a helyreállító DVD-k elkészítésének befejezése előtt is kiléphet a programból. A HP Recovery Manager ekkor befejezi az aktuális DVD írását. A HP Recovery Manager következő indításakor a program arra kéri majd, hogy folytassa a folyamatot, és a hátralévő lemezek írására ekkor kerül sor.

HP helyreállítási adathordozó készítése:

- **1.** A kezdőképernyőn írja be a recovery kifejezést, majd válassza a **HP Recovery Manager** lehetőséget.
- **2.** Válassza a **Helyreállítási adathordozók létrehozása** lehetőséget, majd kövesse a képernyőn megjelenő utasításokat.

Ha helyre kell állítania a rendszert, olvassa el a következő részt: [Helyreállítás a HP Recovery](#page-82-0) [Manager használatával,](#page-82-0) 73. oldal.

# **Visszaállítás és helyreállítás**

Számos módja van a rendszer helyreállításának. Válassza a helyzetnek és a hozzáértésének legmegfelelőbb módszert:

- Ha vissza kell állítania a személyes fájljait és adatait, használja a Windows Fájlelőzmények szolgáltatást az adatoknak az Ön által készített biztonsági mentésből való visszaállításához. A Fájlelőzmények használatával kapcsolatban további információt és részletes útmutatást a Windows Súgó és támogatás tartalmaz. A kezdőképernyőn gépelje be: súgó, majd válassza a **Súgó és támogatás** lehetőséget.
- Ha ki szeretne javítani egy előre telepített alkalmazással vagy illesztőprogrammal kapcsolatos problémát, használja a HP Recovery Manager Illesztőprogramok és alkalmazások újratelepítése parancsát az adott alkalmazás vagy illesztőprogram újratelepítéséhez.

A kezdőképernyőn írja be a recovery kifejezést, válassza a **HP Recovery Manager** elemet, majd válassza az **Illesztőprogramok és alkalmazások újratelepítése** parancsot, és kövesse a képernyőn megjelenő utasításokat.

- Ha a személyes adatok elvesztése nélkül szeretné visszaállítani a rendszert egy korábbi állapotba, használhatja a Windows Rendszer-visszaállítás szolgáltatását is. A Rendszervisszaállítással a Windows frissítése vagy újratelepítése nélkül hajthat végre visszaállítást. A Windows automatikusan rendszer-visszaállítási pontokat hoz létre a Windows-frissítések telepítésekor és más rendszer-karbantartási események alkalmával. Még ha nem is hozott létre manuálisan visszaállítási pontot, visszaállíthatja a számítógépet egy korábbi, automatikusan készített visszaállítási pontra. A Windows Rendszer-visszaállítás használatával kapcsolatban további információt és részletes útmutatást a Windows Súgó és támogatás tartalmaz. A kezdőképernyőn gépelje be: súgó, majd válassza a **Súgó és támogatás** lehetőséget.
- Ha gyorsan és egyszerűen szeretné helyreállítani a rendszert anélkül, hogy elvesztené személyes adatait, beállításait, valamint a számítógépen előre telepített vagy a Windows Áruházban vásárolt alkalmazásait, használhatja a Windows Felújítás szolgáltatást. Ez a lehetőség nem igényli az adatok másik meghajtóra való biztonsági mentését. Lásd: [A Windows](#page-81-0) [Felújítás használata a gyors és egyszer](#page-81-0)ű helyreállításhoz, 72. oldal.

<span id="page-80-0"></span>Ha szeretné visszaállítani a számítógépét eredeti állapotába, a Windows egy egyszerű módot biztosít erre az összes személyes adat, alkalmazás és beállítás eltávolításával és a Windows újratelepítésével.

További információ itt olvasható: [Teljes eltávolítás és a Windows újratelepítése,](#page-81-0) 72. oldal.

Ha egy minimalizált lemezképpel szeretné gyári állapotba visszaállítani a számítógépet, válassza a HP Minimized Image Recovery lehetőséget a HP helyreállítási partíción (csak egyes típusokon) vagy a HP helyreállítási adathordozón. A Minimized Image Recovery csak az illesztőprogramokat és a hardverrel kapcsolatos alkalmazásokat telepíti. A lemezképben található többi alkalmazás továbbra is telepíthető a HP Recovery Manager Illesztőprogramok és alkalmazások újratelepítése parancsával.

További információ itt olvasható: [Helyreállítás a HP Recovery Manager](#page-82-0) [használatával,](#page-82-0) 73. oldal.

- Ha szeretné visszaállítani a számítógép eredeti gyári állapotát és tartalmát, választhatja a HP helyreállítási adathordozóról elérhető Rendszer-helyreállítás lehetőséget. További információ itt olvasható: [Helyreállítás a HP Recovery Manager használatával,](#page-82-0) 73. oldal.
- Ha cserélte a merevlemezt, a HP helyreállítási adathordozó Gyári visszaállítás lehetőségével visszaállíthatja a csere meghajtón a gyári lemezképet. További információ itt olvasható: [Helyreállítás a HP Recovery Manager használatával,](#page-82-0) 73. oldal.
- Ha szeretné eltávolítani a helyreállítási partíciót, hogy merevlemez-területet szabadítson fel, a HP Recovery Manager Helyreállítási partíció eltávolítása parancs lehetővé teszi ezt.

További információ itt olvasható: [A HP helyreállítási partíció eltávolítása,](#page-83-0) 74. oldal.

# <span id="page-81-0"></span>**A Windows Felújítás használata a gyors és egyszerű helyreállításhoz**

Ha a számítógép nem működik megfelelően, és vissza szeretné állítani a rendszer stabilitását, a Windows Felújítás funkciója lehetővé teszi, hogy tiszta lappal kezdjen, de megtartsa az Ön számára fontos dolgokat.

**FONTOS:** A Felújítás eltávolítja az összes hagyományos alkalmazást, amely nem volt gyárilag a számítógépre telepítve.

**MEGJEGYZÉS:** A Felújítás elmenti az eltávolított hagyományos alkalmazások listáját, így gyorsan megtudhatja, miket kell majd újratelepítenie. A hagyományos alkalmazások újratelepítésével kapcsolatban a Súgó és támogatás szolgáltatásból tájékozódhat. A kezdőképernyőn gépelje be: súgó, majd válassza a **Súgó és támogatás** lehetőséget.

**MEGJEGYZÉS:** Előfordulhat, hogy a Felújítás eszköz használata során a rendszer engedélyt vagy jelszót kér. További információkat a Windows Súgó és támogatás szolgáltatásában talál. A kezdőképernyőn gépelje be: súgó, majd válassza a **Súgó és támogatás** lehetőséget.

A Felújítás elindítása:

- **1.** A kezdőképernyőn mutasson a képernyő jobb felső vagy jobb alsó sarkába a gombok megjelenítéséhez.
- **2.** A gombok menüjének megjelenésekor kattintson a **Beállítások** elemre.
- **3.** Kattintson a képernyő jobb alsó sarkában a **Gépház** elemre, majd válassza az **Általános** elemet a Gépház képernyőjén.
- **4. A Windows felújítása a saját fájlok megőrzésével** csoportban válassza a **Kezdés** lehetőséget, és kövesse a képernyőn megjelenő utasításokat.

# **Teljes eltávolítás és a Windows újratelepítése**

Lehetősége van a számítógép teljes újraformázására, esetleg a számítógép továbbadása vagy újrahasznosítása előtt személyes adatainak eltávolítására. Az ebben a részben ismertetett folyamat gyors és egyszerű módot kínál számítógépe eredeti állapotának visszaállítására. Ez a lehetőség eltávolítja valamennyi személyes adatot, alkalmazást és beállítást a számítógépről, továbbá elvégzi a Windows újratelepítését.

**FONTOS:** Ez a lehetőség nem teszi lehetővé az adatok biztonsági mentését. A használata előtt mentsen minden személyes adatot, amelyet meg kíván őrizni.

Ezt a funkciót az f11 billentyű lenyomásával indíthatja el a kezdőképernyőről.

Az f11 billentyű használata:

**1.** Nyomja meg az f11 billentyűt a rendszer indulása közben.

– vagy –

Tartsa nyomva az f11 billentyűt a tápkapcsoló megnyomása után.

- **2.** Válassza a **Troubleshoot** (Hibaelhárítás) lehetőséget a rendszerindító menüből.
- **3.** Válassza a **Reset your PC** (A számítógép alaphelyzetbe állítása) lehetőséget, és kövesse a képernyőn megjelenő utasításokat.

<span id="page-82-0"></span>A kezdőképernyő használata:

- **1.** A kezdőképernyőn mutasson a képernyő jobb felső vagy jobb alsó sarkába a gombok megjelenítéséhez.
- **2.** A gombok menüjének megjelenésekor kattintson a **Beállítások** elemre.
- **3.** Kattintson a képernyő jobb alsó sarkában a **Gépház** elemre, majd válassza az **Általános** elemet a Gépház képernyőjén.
- **4.** A **Minden fájl és program törlése, aztán a Windows újratelepítése** csoportban válassza az **Kezdés** lehetőséget, és kövesse a képernyőn megjelenő utasításokat.

# **Helyreállítás a HP Recovery Manager használatával**

A HP Recovery Manager lehetővé teszi, hogy helyreállítsa a számítógép eredeti gyári állapotát. Az Ön által készített HP helyreállítási adathordozó használatával a következő helyreállítási lehetőségek közül választhat:

- Rendszer-helyreállítás Újratelepíti az eredeti operációs rendszert, és konfigurálja a gyárilag telepített programok beállításait.
- Minimalizált lemezkép-helyreállítás Újratelepíti az operációs rendszert és minden hardverrel kapcsolatos illesztőprogramot és szoftvert, de más szoftvereket nem.
- Gyári visszaállítás Visszaállítja a számítógépet az eredeti gyári állapotába, egyúttal törli a merevlemezről az összes adatot, és újra létrehozza a partíciókat. Ezután újratelepíti a gyárilag telepített operációs rendszert és szoftvereket.

A HP helyreállítási partíció (egyes típusokon) lehetővé teszi a minimalizált lemezkép-helyreállítást.

#### **Tudnivalók**

- A HP Recovery Manager csak a gyárilag telepített szoftvereket állítja helyre. A nem a számítógéphez mellékelt szoftvereket le kell tölteni a gyártó webhelyéről, vagy újra kell telepíteni a gyártó által biztosított adathordozóról.
- A HP Recovery Manager programmal való helyreállítás a számítógéppel kapcsolatos problémák javításának legvégső eszköze.
- A HP helyreállítási adathordozót kell használni, ha a számítógép merevlemeze meghibásodik.
- A Gyári visszaállítás és a Rendszer-helyreállítás használatához a HP helyreállítási adathordozót kell használnia.
- Ha a HP helyreállítási adathordozó nem működik, a HP webhelyén beszerezhet helyreállítási adathordozókat az adott rendszerhez. Az Egyesült Államokban támogatásért keresse fel a <http://www.hp.com/go/contactHP> címet. Az egész világon elérhető támogatás igénybe vételéhez látogasson el a [http://welcome.hp.com/country/us/en/wwcontact\\_us.html](http://welcome.hp.com/country/us/en/wwcontact_us.html) weblapra.

**FONTOS:** A HP Recovery Manager nem biztosítja a személyes adatok automatikus biztonsági mentését. A helyreállítás megkezdése előtt mentsen minden személyes adatot, amelyet meg kíván őrizni.

#### **A HP helyreállítási partíció használata a minimalizált lemezkép helyreállításához (egyes típusokon)**

Az (egyes típusokon elérhető) HP helyreállítási partícióval helyreállító lemezek vagy helyreállítási USB flash meghajtó nélkül is végrehajthatja a minimalizált lemezkép-helyreállítást. Az ilyen helyreállítás csak akkor használható, ha a merevlemez működőképes.

<span id="page-83-0"></span>A HP Recovery Manager elindítása a HP helyreállítási partícióról:

**1.** Nyomja meg az f11 billentyűt a rendszer indulása közben.

– vagy –

Tartsa nyomva az f11 billentyűt a tápkapcsoló megnyomása után.

- **2.** Válassza a **Troubleshoot** (Hibaelhárítás) lehetőséget a rendszerindító menüből.
- **3.** Válassza a **HP Recovery Manager** elemet, és kövesse a képernyőn megjelenő utasításokat.

#### **Helyreállítás HP helyreállítási adathordozóval**

A HP helyreállítási adathordozóval helyreállíthatja az eredeti rendszert. Ez a módszer használható, ha a rendszer nem tartalmaz HP helyreállítási partíciót, vagy ha a merevlemez nem működik megfelelően.

- **1.** Lehetőség szerint minden személyes fájlról készítsen biztonsági másolatot.
- **2.** Helyezze az első HP helyreállító lemezt a számítógép optikai meghajtójába vagy egy opcionális külső optikai meghajtóba, és indítsa újra a számítógépet.

– vagy –

Csatlakoztassa a HP helyreállítási USB flash meghajtót a számítógép valamelyik USB-portjába, majd indítsa újra a számítógépet.

- **MEGJEGYZÉS:** Ha a számítógép nem automatikusan a HP Recovery Manager programmal indul újra, változtassa meg a számítógép rendszerindítási sorrendjét. Lásd: A számítógép rendszerindítási sorrendjének módosítása, 74. oldal.
- **3.** Kövesse a képernyőn megjelenő utasításokat.

#### **A számítógép rendszerindítási sorrendjének módosítása**

Ha a számítógép nem a HP Recovery Manager programmal indul újra, módosítania kell a rendszerindítási sorrendet. Ez azoknak az eszközöknek a sorrendje a BIOS-ban, amelyeken a számítógép indítási adatokat keres. Módosíthatja az optikai meghajtó vagy az USB-flash meghajtó helyét a sorrendben.

A rendszerindítási sorrend módosítása:

- **1.** Helyezze be az elkészített HP helyreállítási adathordozót.
- **2.** Indítsa újra a számítógépet.
- **3.** Tartsa nyomva az esc billentyűt a számítógép újraindítása során, majd nyomja meg az f9 billentyűt a rendszerindítási beállítások eléréséhez.
- **4.** Válassza ki, hogy melyik optikai meghajtóról vagy USB flash meghajtóról szeretné a rendszert elindítani.
- **5.** Kövesse a képernyőn megjelenő utasításokat.

## **A HP helyreállítási partíció eltávolítása**

A HP Recovery Manager szoftver lehetővé teszi a HP helyreállítási partíció eltávolítását merevlemezterület felszabadításához.

**FONTOS:** A HP helyreállítási partíció eltávolítása után többé nem használhatja a Windows "Felújítás" és "Minden fájl és program törlése, aztán a Windows újratelepítése" funkcióját, valamint a HP Recovery Manager minimalizált lemezkép-helyreállítás lehetőségét. Annak érdekében, hogy legyenek helyreállítási lehetőségei, a helyreállítási partíció eltávolítása előtt készítsen HP helyreállítási adathordozót; lásd: [HP helyreállítási adathordozó készítése,](#page-78-0) 69. oldal.

A HP helyreállítási partíció a következő lépésekkel távolítható el:

- **1.** A kezdőképernyőn írja be a recovery kifejezést, majd válassza a **HP Recovery Manager** lehetőséget.
- **2.** Válassza a **Helyreállítási partíció eltávolítása** lehetőséget, majd kövesse a képernyőn megjelenő utasításokat.

# <span id="page-85-0"></span>**12 Műszaki jellemzők**

# **Bemeneti teljesítmény**

Az ebben a részben található tápellátási adatok hasznosak lehetnek, ha külföldi utazást tervez a számítógéppel.

A számítógép egyenárammal működik, amely egyenáramú és váltakozó áramú áramforrásból is biztosítható. A váltakozó áramú áramforrás névleges feszültségének 100–240 V, frekvenciájának 50– 60 Hz közé kell esnie. Bár a számítógép önálló egyenáramú áramforrásból is táplálható, a tápellátást lehetőleg a számítógéphez mellékelt vagy a HP által jóváhagyott váltakozó áramú tápegységgel, illetve egyenáramú áramforrással biztosítsa.

A számítógép az alábbi feltételek mellett működtethető egyenáramról. Az üzemi feszültség és az áramerősség platformonként eltérő.

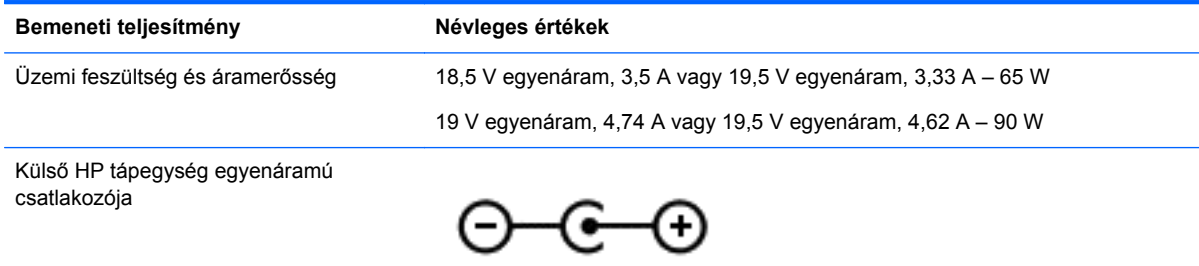

- **MEGJEGYZÉS:** Ez a termék olyan norvég informatikai energiaellátó rendszerekhez készült, amelyek vonali feszültsége nem haladja meg a 240 V effektív értéket.
- **WEGJEGYZÉS:** A számítógéphez szükséges üzemi feszültség és áramerősség a hatósági címkén van feltüntetve.

# **Üzemi környezet**

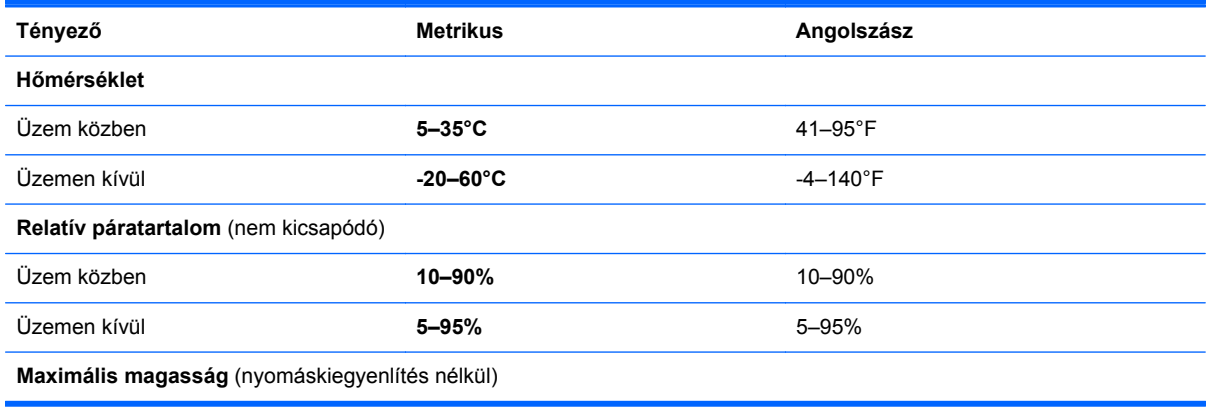

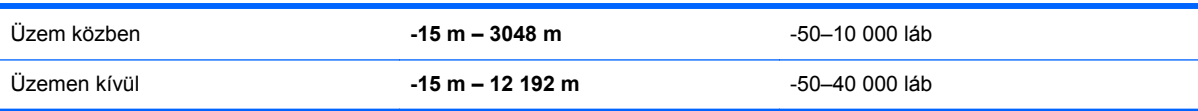

# <span id="page-87-0"></span>**13 Elektrosztatikus kisülés**

Az elektrosztatikus kisülés két objektum érintkezésekor felszabaduló sztatikus elektromosság – ezt az áramütést érzékelheti például akkor, amikor átsétál egy szőnyegen, majd megfog egy fémkilincset.

Az ujjakból vagy más elektrosztatikus vezetőből származó elektrosztatikus kisülés károsodást okozhat az elektronikus alkatrészekben. A számítógép és a meghajtók sérülését, valamint az adatvesztést megelőzendő tegye meg a következő óvintézkedéseket:

- Ha az eltávolításra vagy beszerelésre vonatkozó útmutatásnak megfelelően ki kell húznia a számítógépet, azután húzza ki, hogy megfelelő földeléshez ért, és még azelőtt, hogy levette volna az adott fedelet.
- Tartsa a részegységeket antisztatikus védőtasakban, amíg készen nem áll a behelyezésükre.
- Ne nyúljon a tüskékhez, érintkezőkhöz és a nyomtatott áramkörökhöz. A lehető legkevesebbszer nyúljon az elektronikus alkatrészekhez.
- Használjon nem mágneses eszközöket.
- Az alkatrészek kezelése előtt süsse ki a sztatikus elektromosságot az alkatrész festetlen fémfelületének megérintésével.
- Ha valamelyik részegységet eltávolítja, tegye antisztatikus tokba.

Ha további tájékoztatásra vagy segítségre van szüksége az elektrosztatikus elektromossággal, illetve a részegységek eltávolításával vagy telepítésével kapcsolatban, forduljon az ügyfélszolgálathoz.

# **Tárgymutató**

#### **A**

a HDMI-hang beállítása [25](#page-34-0) akkumulátor ártalmatlanítás [41](#page-50-0) az alacsony töltöttségi szint megszüntetése [40](#page-49-0) csere [41](#page-50-0) energiatakarékos használat [40](#page-49-0) tárolás [41](#page-50-0) akkumulátor hőmérséklete [41](#page-50-0) akkumulátorinformációk, keresés [39](#page-48-0) akkumulátorkioldó zár [13](#page-22-0) akkumulátoros áramellátás [38](#page-47-0) akkumulátorrekesz [13](#page-22-0), [15](#page-24-0) akkumulátor tárolása [41](#page-50-0) alvó állapot kezdeményezés [36](#page-45-0) kilépés [36](#page-45-0) a merevlemez jelzőfénye [7](#page-16-0) a számítógép ápolása [58](#page-67-0) a számítógép kikapcsolása [43](#page-52-0) a számítógép szállítása [58](#page-67-0) a számítógép tisztítása [58](#page-67-0) a telepmérő használata és az energiagazdálkodási beállítások [38](#page-47-0)

#### **B**

beépített webkamera jelzőfényének bemutatása [8,](#page-17-0) [21](#page-30-0) belső képernyő kapcsolójának bemutatása [8](#page-17-0) belső mikrofon bemutatása [8,](#page-17-0) [21](#page-30-0) bemeneti teljesítmény [76](#page-85-0) Bevált módszerek [1](#page-10-0) billentyűk esc [12](#page-21-0) fn [12](#page-21-0) helyi menü [12](#page-21-0) művelet [12](#page-21-0) Windows [12](#page-21-0) billentyűzet gyorsbillentyűinek bemutatása [34](#page-43-0)

#### BIOS

frissítés [65](#page-74-0) frissítés letöltése [66](#page-75-0) verziószám meghatározása [65](#page-74-0) biztonság, vezeték nélküli hálózat [18](#page-27-0) biztonsági kábel befűzőnyílásának bemutatása [5](#page-14-0) biztonsági kábelzár, felhelyezés [63](#page-72-0) biztonsági másolatok [68](#page-77-0) biztonsági mentés személyes fájlok [69](#page-78-0) Bluetooth-címke [15](#page-24-0) Bluetooth-eszköz [16,](#page-25-0) [19](#page-28-0)

#### **C**

caps lock jelzőfény bemutatása [10](#page-19-0) címkék Bluetooth [15](#page-24-0) hatósági [15](#page-24-0) sorozatszám [14](#page-23-0) szerviz [14](#page-23-0) vezeték nélküli eszközök tanúsítványa [15](#page-24-0) WLAN [15](#page-24-0) CyberLink PowerDVD [26](#page-35-0)

#### **CS**

csatlakozás WLAN hálózathoz [19](#page-28-0) csatlakozó, tápellátás [5](#page-14-0) csatlakozóaljzatok hálózat [6](#page-15-0) hangbemenet (mikrofon) [6,](#page-15-0) [22](#page-31-0) hangkimenet (fejhallgató) [6,](#page-15-0) [22](#page-31-0) RJ-45 (Ethernet) [6](#page-15-0) csippentő érintőtábla-mozdulat [29](#page-38-0)

#### **E**

egér, külső beállítások megadása [27](#page-36-0) elektrosztatikus kisülés [78](#page-87-0) elforgató érintőtábla-mozdulat [29](#page-38-0) energiagazdálkodási beállítások [38](#page-47-0) eredeti rendszer helyreállítása [73](#page-82-0) Érintőtábla gombok [9](#page-18-0) Érintőtábla be- és kikapcsoló gombja [9](#page-18-0) Érintőtábla jelzőfénye [9](#page-18-0) Érintőtábla-mozdulatok csippentés [29](#page-38-0) elforgatás [29](#page-38-0) görgetés [28](#page-37-0) nagyítás [29](#page-38-0) Érintőtábla terület bemutatása [9](#page-18-0) esc billentyű bemutatása [12](#page-21-0) Ethernet csatlakozóaljzat bemutatása [6](#page-15-0)

## **F**

felújítás [72](#page-81-0) számítógép [70](#page-79-0) fn billentyű bemutatása [12](#page-21-0), [34](#page-43-0)

## **G**

gombok bal Érintőtábla [9](#page-18-0) Érintőtábla bekapcsolása/ kikapcsolása [9](#page-18-0) jobb Érintőtábla [9](#page-18-0) optikai meghajtó lemezkiadó gombja [5](#page-14-0) tápfeszültség [11](#page-20-0) görgető érintőtábla-mozdulat [28](#page-37-0)

#### **GY**

gyorsbillentyűk használat [34](#page-43-0) leírás [34](#page-43-0) rendszer-információ megjelenítése [35](#page-44-0)

#### **H**

hangbemeneti (mikrofon-) csatlakozóaljzat [6](#page-15-0), [22](#page-31-0) hangfunkciók, ellenőrzés [23](#page-32-0) hangfunkciók ellenőrzése [23](#page-32-0) hangkimeneti (fejhallgató-) csatlakozóaljzat [6](#page-15-0), [22](#page-31-0) hangszórók bemutatása [4](#page-13-0), [21](#page-30-0) használható lemezek helyreállítás [69](#page-78-0) hatósági információk hatósági címke [15](#page-24-0) vezeték nélküli eszközök tanúsítványcímkéi [15](#page-24-0) HDMI hang beállítása [25](#page-34-0) HDMI-port, csatlakozás [24](#page-33-0) HDMI-port bemutatása [6,](#page-15-0) [22](#page-31-0) helyi menü billentyű bemutatása [12](#page-21-0) helyreállítás [70,](#page-79-0) [72](#page-81-0) adathordozó [74](#page-83-0) elindítás [74](#page-83-0) használható lemezek [69](#page-78-0) HP helyreállítási adathordozóval [70](#page-79-0) HP Recovery Manager [73](#page-82-0) lemezek [69](#page-78-0), [74](#page-83-0) rendszer [73](#page-82-0) USB flash meghajtó [74](#page-83-0) helyreállítási adathordozó létrehozás [69](#page-78-0) létrehozás a HP Recovery Manager programmal [70](#page-79-0) helyreállítási partíció [73](#page-82-0) eltávolítás [74](#page-83-0) hibaelhárítás Váltóáramú tápegység [42](#page-51-0) hibernálás engedélyezés [37](#page-46-0) kritikus töltöttségi szint esetén kezdeményezett [40](#page-49-0) hőmérséklet [41](#page-50-0) HP és egyéb gyártók szoftverfrissítései, telepítés [63](#page-72-0) HP helyreállítási adathordozó helyreállítás [74](#page-83-0) létrehozás [69](#page-78-0)

HP helyreállítási partíció [74](#page-83-0) eltávolítás [74](#page-83-0) helyreállítás [73](#page-82-0) HP Recovery Manager [73](#page-82-0) elindítás [74](#page-83-0) rendszerindítási problémák javítása [74](#page-83-0) hubok [44](#page-53-0)

#### **I**

internetes biztonsági szoftver, használat [62](#page-71-0) Internetkapcsolat beállítása [18](#page-27-0) írható adathordozó [36](#page-45-0)

## **J**

jelszavak Setup Utility segédprogram (BIOS) [61](#page-70-0) Windows [61](#page-70-0) jelszavak használata [60](#page-69-0) jelszavas védelem beállítása az ébresztéshez [37](#page-46-0) jelzőfények caps lock [10](#page-19-0) Érintőtábla [9](#page-18-0) merevlemez [7](#page-16-0) optikai meghajtó [5](#page-14-0) tápfeszültség [7,](#page-16-0) [10](#page-19-0) Váltóáramú tápegység [5](#page-14-0) vezeték nélküli [10](#page-19-0) webkamera [8](#page-17-0), [21](#page-30-0)

## **K**

kábelek USB [45](#page-54-0) karbantartás Lemezkarbantartó [54](#page-63-0) Lemeztöredezettségmentesítő [54](#page-63-0) kritikusan alacsony töltöttségi szint [40](#page-49-0) külső monitor portja [6,](#page-15-0) [24](#page-33-0) külső monitor portjának bemutatása [22](#page-31-0) külső váltakozó áramú tápellátás használata [41](#page-50-0) külső váltóáramú tápellátás, használat [41](#page-50-0)

### **L**

leállítás [43](#page-52-0) Lemezkarbantartó szoftver [54](#page-63-0) Lemeztöredezettség-mentesítő szoftver [54](#page-63-0)

## **M**

meghajtó adathordozó [36](#page-45-0) memóriakártya behelyezés [45](#page-54-0) Memóriakártya-nyílás bemutatása [7](#page-16-0) memóriamodul behelyezés [57](#page-66-0) csere [55](#page-64-0) eltávolítás [56](#page-65-0) memóriamodul-rekesz bemutatása [14](#page-23-0) merevlemezrekesz bemutatása [14](#page-23-0) minimalizált lemezkép létrehozás [73](#page-82-0) minimalizált lemezképhelyreállítás [73](#page-82-0) műveletbillentyűk a képernyő fényerejének növelése [33](#page-42-0) bemutatás [12](#page-21-0) előző szám vagy rész [33](#page-42-0) hangerőcsökkentés [34](#page-43-0) hangerőnövelés [34](#page-43-0) hangnémítás [34](#page-43-0) képernyő fényerejének csökkentése [33](#page-42-0) képernyőváltás [33](#page-42-0) következő szám vagy rész [34](#page-43-0) lejátszás, szünet, folytatás [33](#page-42-0) Súgó és támogatás [33](#page-42-0) vezeték nélküli [34](#page-43-0)

## **N**

nagyfelbontású eszközök, csatlakoztatás [24](#page-33-0) nagyító érintőtábla-mozdulat [29](#page-38-0)

## **NY**

nyílások biztonsági kábel [5](#page-14-0) Memóriakártya [7](#page-16-0) nyilvános WLAN-kapcsolat [19](#page-28-0)

## **O**

olvasható adathordozó [36](#page-45-0) optikai lemez behelyezés [47](#page-56-0) eltávolítás [48](#page-57-0) optikai meghajtó bemutatása [5](#page-14-0), [21](#page-30-0) optikai meghajtó jelzőfényének bemutatása [5](#page-14-0) optikai meghajtó lemezkiadó gombjának bemutatása [5](#page-14-0)

### **P**

portok HDMI [6](#page-15-0), [22,](#page-31-0) [24](#page-33-0) külső monitor [6,](#page-15-0) [22,](#page-31-0) [24](#page-33-0) USB [5](#page-14-0), [6](#page-15-0), [21](#page-30-0) VGA [24](#page-33-0) PowerDVD [26](#page-35-0)

### **R**

rendszer-helyreállítás [73](#page-82-0) rendszerindítási sorrend a HP Recovery Manager programmal [74](#page-83-0) rendszer-információk gyorsbillentyűje [35](#page-44-0) rendszerlefagyás [43](#page-52-0) rendszer-visszaállítási pont létrehozás [69](#page-78-0) visszaállítás [70](#page-79-0) repülőtér, biztonsági berendezések [51](#page-60-0) részegységek alulnézet [13](#page-22-0) bal oldal [6](#page-15-0) elölnézet [4](#page-13-0) felülnézet [9](#page-18-0) jobb oldal [5](#page-14-0) kijelző [8](#page-17-0) RJ-45 (Ethernet) csatlakozóaljzat bemutatása [6](#page-15-0)

#### **S**

Setup Utility (BIOS) jelszavak [61](#page-70-0) sorozatszám [14](#page-23-0) sorozatszám, számítógép [14](#page-23-0)

#### **SZ**

számítógép, utazás [41](#page-50-0) számítógép-visszaállítás [72](#page-81-0)

szellőzőnyílások bemutatása [6](#page-15-0), [13](#page-22-0) szervizcímke elhelyezkedése [14](#page-23-0) szoftver CyberLink PowerDVD [26](#page-35-0) Lemezkarbantartó [54](#page-63-0) Lemeztöredezettségmentesítő [54](#page-63-0) szoftverek és adatok biztonsági mentése [63](#page-72-0) szoftverfrissítések, telepítés [62](#page-71-0) szórakozási lehetőségek [1](#page-10-0)

#### **T**

takarékosság, energia [40](#page-49-0) tápcsatlakozó bemutatása [5](#page-14-0) tápfeszültség akkumulátor [38](#page-47-0) takarékosság [40](#page-49-0) tápfeszültségjelző fények bemutatása [7,](#page-16-0) [10](#page-19-0) tápkapcsoló gomb bemutatása [11](#page-20-0) telepítés kritikus fontosságú biztonsági frissítések [63](#page-72-0) opcionális biztonsági kábelzár [63](#page-72-0) telepmérő [38](#page-47-0) teljes eltávolítás és a Windows újratelepítése [72](#page-81-0) terméknév és termékszám, számítógép [14](#page-23-0) törölt fájlok visszaállítás [70](#page-79-0) tűzfalszoftver [62](#page-71-0)

## **U**

újrahasznosítás számítógép [71,](#page-80-0) [72](#page-81-0) USB-eszközök csatlakozás [44](#page-53-0) eltávolítás [45](#page-54-0) leírás [44](#page-53-0) USB-hubok [44](#page-53-0) USB-kábel, csatlakoztatás [45](#page-54-0) USB-portok bemutatása [5](#page-14-0), [6](#page-15-0), [21](#page-30-0) utazás a számítógéppel [15,](#page-24-0) [41,](#page-50-0) [58](#page-67-0)

#### **Ü**

üzemi környezet [76](#page-85-0)

#### **V**

vállalati WLAN-kapcsolat [19](#page-28-0) Váltóáramú tápegység [5](#page-14-0) vezeték nélküli eszközök jelzőfénye [10](#page-19-0), [16](#page-25-0) vezeték nélküli eszköz tanúsítványcímkéje [15](#page-24-0) vezeték nélküli hálózat, biztonságossá tétel [63](#page-72-0) vezeték nélküli hálózat (WLAN) biztonság [18](#page-27-0) csatlakozás [19](#page-28-0) használat [17](#page-26-0) hatótávolság [19](#page-28-0) nyilvános WLAN-kapcsolat [19](#page-28-0) szükséges eszközök [18](#page-27-0) vállalati WLAN-kapcsolat [19](#page-28-0) vezeték nélküli kapcsolat gomb [16](#page-25-0) vezeték nélküli modul rekeszének bemutatása [14](#page-23-0) vezeték nélküli vezérlők gomb [16](#page-25-0) operációs rendszer [16](#page-25-0) Wireless Assistant szoftver [16](#page-25-0) VGA-port, csatlakozás [24](#page-33-0) videó [23](#page-32-0) vírusvédelmi szoftver, használat [62](#page-71-0) visszaállítás lépések [72](#page-81-0) számítógép [71,](#page-80-0) [72](#page-81-0) Windows Fájlelőzmények [70](#page-79-0)

#### **W**

webkamera [22](#page-31-0) webkamera bemutatása [8](#page-17-0), [21](#page-30-0) webkamera jelzőfényének bemutatása [8,](#page-17-0) [21](#page-30-0) Windows biztonsági mentés [69](#page-78-0) Fájlelőzmények [69,](#page-78-0) [70](#page-79-0) fájlok visszaállítása [70](#page-79-0) Felújítás [70,](#page-79-0) [72](#page-81-0) rendszer-visszaállítási pont [69](#page-78-0), [70](#page-79-0)

teljes eltávolítás és újratelepítés [72](#page-81-0) újratelepítés [71,](#page-80-0) [72](#page-81-0) visszaállítás [72](#page-81-0) Windows billentyű bemutatása [12](#page-21-0) Windows biztonsági frissítések, telepítés [63](#page-72-0) Windows-jelszavak [61](#page-70-0) Wireless Assistant szoftver [16](#page-25-0) WLAN-antenna, azonosítás [8](#page-17-0) WLAN beállítása [18](#page-27-0) WLAN-címke [15](#page-24-0) WLAN-eszköz [15](#page-24-0), [17](#page-26-0)

#### **Z**

zár, akkumulátorkioldó [13](#page-22-0)